УДК 744 ББК 30.11 К63

#### К63 **Рукавишников В.А.**

Автоматизированное проектирование электронных моделей резьбовых изделий / В.А. Рукавишников, В.В. Халуева, А.Р. Альтапов, В.Н. Сосков. – Казань: гос. энерг. ун-т, 2013.  $-150$  c.

3

Рассмотрены основы автоматизированного проектирования твердотельных геометрических моделей резьбовых соединений на основе программного продукта *Autodesk Inventor .* Предлагаются различные методы создания геометрических моделей соединений болтом и шпилькой.

Предназначено для студентов всех форм обучения и направлений подготовки энергетической отрасли.

Подготовлено на кафедре инженерной графики.

УДК ББК 30.11

© Казанский государственный энергетический университет

#### **ВВЕДЕНИЕ**

4

В условиях интенсивного развития компьютерных технологий и интеграции отдельных этапов производства в единый целостный цикл, получивший название жизненного цикла изделия, информационноинтегративной основой которого стали компьютерные трехмерные геометрические модели изделий, особое значение придается освоению студентами технологии трехмерного геометрического моделирования.

Особое место в машино- и приборостроении нашли различные виды соединения деталей, которые принято делить на подвижные, обеспечивающие перемещение одной детали относительно другой, и неподвижные, в которых две или несколько деталей жестко скреплены друг с другом.

Каждый из этих двух типов соединений подразделяют на две основные группы: разъемные и неразъемные.

*Разъемными* называются такие соединения, которые позволяют производить многократную сборку и разборку сборочной единицы без повреждения деталей. К разъемным неподвижным соединениям относятся резьбовые*,* штифтовые, шпоночные, шлицевые, а также соединения, осуществляемые переходными посадками. Разъемные подвижные соединения достигаются с помощью подвижных посадок с зазором по цилиндрическим, коническим, винтовым и плоским поверхностям.

*Неразъемными* называются такие соединения, которые могут быть разобраны лишь посредством разрушения одного из элементов конструкции. Неразъемные неподвижные соединения осуществляются механическим способом (запрессовкой, склепыванием, загибкой, кернением и чеканкой), с помощью сил физико-химического сцепления (сваркой, пайкой и склеиванием). Подвижные неразъемные соединения собирают с применением развальцовки, свободной обжимки. Эти соединения обычно заменяют цельную деталь, если изготовление ее из одной заготовки технологически невозможно или затруднительно и неэкономично.

В данном учебном пособии мы рассмотрим технологию созда-

5

ния компьютерных геометрических моделей резьбовых изделий, входящих в группу разъемных соединений.

*Целью* учебного пособия является формирование готовности и способности студентов создавать электронные модели изделий (ЭМИ), содержащих резьбовые соединения.

*Основными задачами* освоения данного учебного пособия являются изучение:

• основных характеристик и классификации резьб и резьбовых изделий;

правил изображения и обозначения резьб;

 технологии построения трехмерных геометрических моделей резьбовых изделий на базе системы автоматизированного проектирования Autodesk Inventor;

 технологии построения двухмерных компьютерных геометрических моделей (чертежей) резьбовых изделий на базе системы автоматизированного проектирования *Autodesk Inventor*;

 технологии создания трехмерных компьютерных геометрических моделей резьбовых изделий на базе системы автоматизированного проектирования *Autodesk Inventor*.

# **1. РЕЗЬБОВЫЕ СОЕДИНЕНИЯ**

*Резьбовое соединение* – соединение деталей с помощью резьбы, обеспечивающее относительную неподвижность деталей или заданное перемещение одной детали относительно другой.

Резьбовые соединения широко распространены в машиностроении. Они обеспечивают надежность соединения, удобство его сборки и разборки.

*Классификация резьбовых соединений:*

1) резьбовое соединение при непосредственном скручивании соединяемых деталей (резьба имеется на этих деталях);

2) резьбовое соединение при помощи дополнительных соединительных деталей, например болтов, шпилек, винтов, гаек и т.д.:

- а) болтовое соединение;
- б) винтовое соединение;
- в) шпилечное соединение.

Основным элементом всех резьбовых соединений является *резьба* – поверхность, образованная при винтовом движении плоского контура по цилиндрической или конической поверхности. На практике в качестве такого контура может выступать резец токарного станка, равномерно движущийся вдоль цилиндра, вращающегося с постоянной скоростью вокруг своей оси (рис. 1.1*а*).

При нанесении резьбы на токарном станке движение резца строго согласовано с вращением детали. Специально заточенный резец, внедряясь в тело цилиндра, вырезает винтовую канавку, в результате чего на стержне образуется резьба (рис. 1.1*б).*

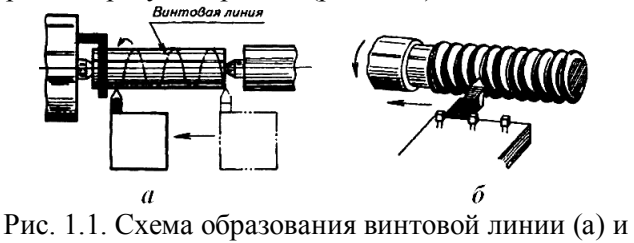

образование резьбы на стержне (б)

6

#### **1.1. Классификация резьб**

7

Резьбы классифицируются по следующим признакам:

1. В зависимости от формы поверхности, на которую нанесена резьба, резьбы подразделяются на *цилиндрические* и *конические.*

2. В зависимости от расположения резьбы на поверхности стержня или отверстия резьбы подразделяются на *наружные* и *внутренние.*

3. В зависимости от формы профиля различают резьбы *треугольного, прямоугольного, трапецеидального, круглого* и других профилей.

4. По эксплуатационному назначению резьбы делятся на:

 *крепежные*, обеспечивающие полное и надежное неподвижное соединение деталей при статических и динамических нагрузках и различном температурном режиме (*метрические* и *дюймовые*);

 *крепежно-уплотнительные*, обеспечивающие герметичность соединения при различном температурном режиме (*трубные* и *конические*);

 *ходовые* (*кинематические*)*,* служащие для преобразования вращательного движения в прямолинейное с восприятием больших усилий при сравнительно малых скоростях движений (*трапецеидальные, упорные, прямоугольные, круглые резьбы* и т. д.).

5. В зависимости от направления винтовой поверхности различают *правые* и *левые* резьбы (рис. 1.2).

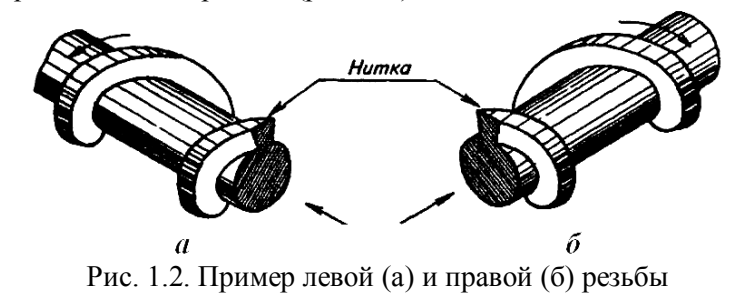

6. По числу заходов резьбы подразделяются на *однозаходные* и *многозаходные* (двух-, трехзаходные и т.д.) (рис. 1.3).

7. Кроме того, все резьбы, используемые в практике, разделяются на две следующие группы:

*стандартизованные* – резьбы с установленными стандартом параметрами: профилем, шагом и диаметром;

*нестандартизованные,* или специальные (резьбы, параметры которых не соответствуют стандартизованным). К числу нестандартизованных (специальных) относятся также прямоугольная и квадратная резьбы.

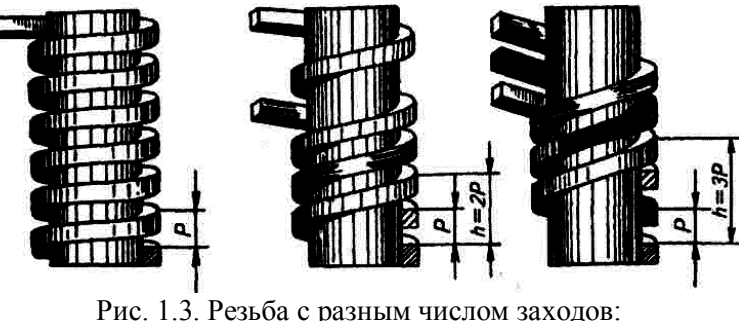

а – одним; б – двумя; в – тремя

# **1.2. Основные параметры резьб**

К основным параметрам резьбы относятся:

*профиль* резьбы – контур сечения резьбы в плоскости, проходящей через ее ось;

*угол профиля* – угол между боковыми сторонами профиля;

*шаг резьбы Р* – расстояние между соседними одноименными боковыми сторонами профиля в направлении, параллельном оси резьбы (рис. 1.3);

*ход резьбы h* – расстояние между ближайшими одноименными боковыми сторонами профиля, принадлежащими одной и той же винтовой поверхности, в направлении, параллельном оси резьбы

8

(рис. 1.3); ход резьбы – величина относительного осевого перемещения винта (гайки) за один оборот;

*наружный диаметр резьбы* (*d* – для болта, *D* – для гайки) – диаметр воображаемого цилиндра, описанного вокруг вершин наружной резьбы или впадин внутренней резьбы;

*внутренний диаметр резьбы* (*d<sup>1</sup>* – для болта, *D<sup>1</sup>* – для гайки) – диаметр воображаемого цилиндра, вписанного во впадины наружной резьбы или в вершины внутренней резьбы;

*средний диаметр резьбы* (*d<sup>2</sup>* – для болта, *D<sup>2</sup>* – для гайки) – диаметр воображаемого соосного с резьбой цилиндра, который пересекает витки резьбы таким образом, что ширина выступа резьбы и ширина впадины (канавки) оказываются равными. Средний диаметр резьбы является основным элементом, определяющим характер резьбового соединения и, главное, условие взаимозаменяемости соединяемых на резьбе деталей. Размеры на наружный и внутренний диаметры задаются таким образом, чтобы исключить возможность касания и зацепления по вершинам и впадинам резьбы. Сопряжение резьбового соединения должно происходить только по сторонам (образующим) резьбового профиля.

#### **1.3. Конструктивные элементы резьбы**

К основным конструктивным элементам резьбы (ГОСТ 10549- 80) относятся (рис. 1.4):

*сбег резьбы* – участок резьбы неполного профиля, получаемый по технологическим причинам в зоне перехода резьбы изделия к цилиндрической поверхности; чем крупнее профиль резьбы, тем больше величина сбега;

*проточка резьбовая* – кольцевой желобок на стержне или кольцевая выточка в отверстии, выполняемые по технологическим причинам перед резьбонарезанием для выхода нарезающего инструмента: делается с целью получения одинакового профиля резьбы на всем нарезанном участке без сбега;

*недорез* – участок изделия, включающий сбег и недовод резьбы; под недоводом понимается величина ненарезанной части детали между концом сбега и опорной поверхностью детали;

*фаска* – срезанная в виде усеченного конуса кромка цилиндрического стержня или отверстия. Этот элемент обеспечивает удобство сопряжения деталей, улучшает внешний вид изделия, способствует ликвидации острой режущей кромки, получающейся по технологическим причинам на торцах деталей, предохраняет резьбу от забоя и т.д. На концах резьбовых деталей выполняются фаски конической и сферической формы. Радиус сферической фаски равен номинальному диаметру резьбы. Высота конической и сферической фасок определяется в зависимости от шага резьбы: она должна быть (по ГОСТ 10549-80) вдвое больше шага резьбы. Например, если шаг резьбы на стержне (в отверстие) Р = 1 мм, то высота фаски должна быть 2 мм.

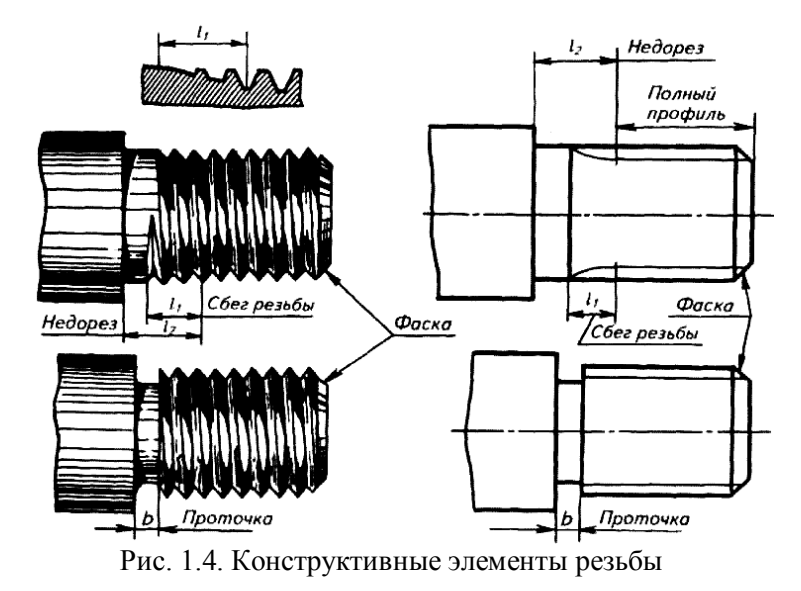

Конструктивные элементы резьбы присутствуют на основных видах крепежных изделий.

#### 11

#### **1.4. Изображение резьбы на чертежах**

*Изображение резьбы.* На чертежах резьбу изображают условно, независимо от профиля, а именно: *резьбу на стержне* – сплошными основными линиями по наружному диаметру резьбы и сплошными тонкими по внутреннему на всю резьбу, включая фаску (рис. 1.5). На изображениях, перпендикулярных оси, по внутреннему диаметру резьбы проводят дугу сплошной тонкой линией, приблизительно равную ¾ окружности, разомкнутую в любом месте, но не начинающуюся и не заканчивающуюся на осях. На изображении *резьбы в отверстиях* сплошные основные и сплошные тонкие линии меняются местами (рис. 1.5). Фаски на стержне с резьбой, не имеющие специального конструктивного назначения, в проекции на плоскость, перпендикулярную оси резьбы, не изображают. Границу резьбы на стержне и в отверстии проводят в конце полного профиля резьбы (до сбега) основной линией (или штриховой, если резьба невидима), которую проводят до линий наружного диаметра резьбы (рис. 1.5).

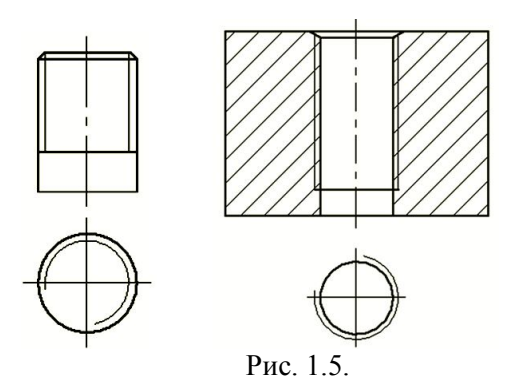

Рис. 1.5. Пример изображения резьбы на стержне и в отверстии

Расстояния между линиями, изображающими наружный и внутренний диаметры резьбы, должны быть не менее 0,8 мм и не больше шага резьбы. Сбег резьбы в учебных чертежах указывают только у шпильки под углом примерно 30° к оси резьбы.

В резьбовых соединениях резьба условно вычерчивается на стержне, в отверстии – только та часть резьбы, которая не закрыта стержнем (рис. 1.6).

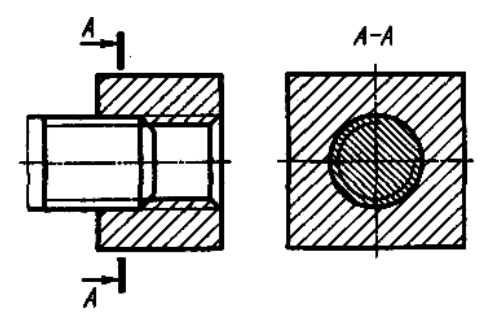

Рис. 1.6. Пример изображения резьбы в резьбовых соединениях

#### **1.5. Основные типы резьб и их обозначение**

При конструировании деталей машин с резьбовыми соединениями используется достаточно большой перечень резьб, имеющих широкий диапазон диаметров и шагов.

#### *1.5.1. Крепежная резьба*

*Метрическая резьба* (рис. 1.7). Основным принятым к производству типом крепежной резьбы в нашей стране является метрическая резьба с углом треугольного профиля α = 60°. Размеры ее элементов задаются в миллиметрах.

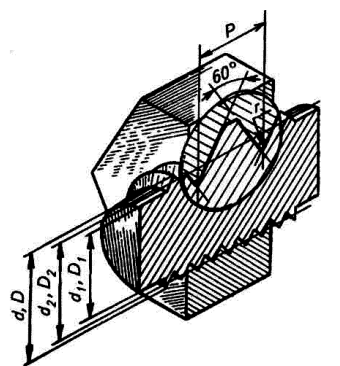

13

Рис. 1.7. Профиль и основные размеры метрической резьбы Профиль резьбы установлен ГОСТ 9150–81, основные размеры (номинальные значения) наружного, среднего и внутреннего диаметров резьбы – ГОСТ 24705-81, диаметры и шаги – ГОСТ 8724-81, степень точности, с которой должна быть изготовлена резьба, – ГОСТ 16093-81. Вершины выступов и впадин профиля срезаны по прямой или дуге окружности, что уменьшает концентрацию напряжений и предохраняет резьбу от повреждения.

Метрическую резьбу выполняют с крупным и мелким шагами. По стандарту, для каждого наружного диаметра резьбы устанавливается одно значение крупного шага и несколько – для мелких, поэтому в обозначении метрической резьбы крупный шаг не указывают, а мелкий указывают обязательно.

*Примеры обозначения* наружной резьбы (на стержне) (рис. 1.8):

М20 – 6g (М – метрическая; 20 – наружный диаметр резьбы с крупным шагом – 2,5, не указанным в обозначении; 6*g* – поле допуска);

М20 х 1,5 – 6g (M – метрическая; 20 – наружный диаметр резьбы; 1 – размер мелкого шага; 6g – поле допуска);

 $M20 \times 1.5$  LH – 6g (все то же самое, LH – резьба левая).

*Примеры обозначения* внутренней резьбы (в отверстии):

М20 – 6H; М20 х 1 – 6Н*;* М20 х 1 LH *–* 6Н (обозначение резьбы расшифровывают как указано выше, кроме обозначения поля допуска в отверстии – 6Н)*.*

При обозначении многозаходной метрической резьбы принято указывать величину хода и обозначение шага: М20 х 3 (PI) – 6 *g,* где 3 – ход; *Р* – обозначение шага.

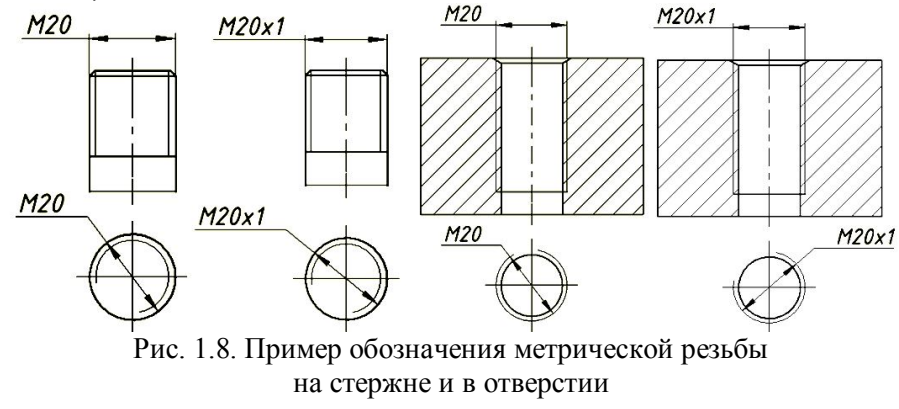

*В учебных чертежах по дисциплине* «*Инженерная графика*» *допускается не указывать поле допуска.*

#### *1.5.2. Крепежно-уплотнительные резьбы*

*Трубная резьба цилиндрическая.* В современной технике широко применяются трубопроводы. Трубопровод состоит, как правило, из ряда соединенных между собой деталей, арматуры, контрольноизмерительных приборов, компенсирующих устройств и т.д.

Деталями трубопровода называют его отдельные составные части и их простейшие соединения. К ним относятся: трубы, отводы, переходы, заглушки, фитинги и т.д. В зависимости от назначения трубопровода и условий его работы трубы подбирают различными как по материалу, прочности, так и по способу их изготовления.

Для получения резьбового соединения труб на их концы снаружи нарезают трубную цилиндрической или коническую резьбу.

Трубная резьба по сравнению с метрической имеет значительно меньший шаг и меньшую глубину, что вызвано необходимостью предупредить возможные ослабления стенок.

Размер трубной резьбы (в отличие от метрической) задается по внутреннему диаметру трубы в дюймах. Этот внутренний диаметр называется диаметром трубы «в свету» и определяется как условный проходной размер трубы.

Размер наружного диаметра трубной резьбы всегда больше диаметра «в свету» на две толщины стенки трубы. Этот размер берется из соответствующей таблицы ГОСТ 3262–75. Так, например, трубная резьба в один дюйм имеет наружный диаметр 33,25 мм (а не 25,4 мм) (рис. 1.9).

Основным параметром для конструктивного расчета трубопровода служит величина условного прохода. Условный проход труб примерно равен размеру внутреннего номинального диаметра трубы.

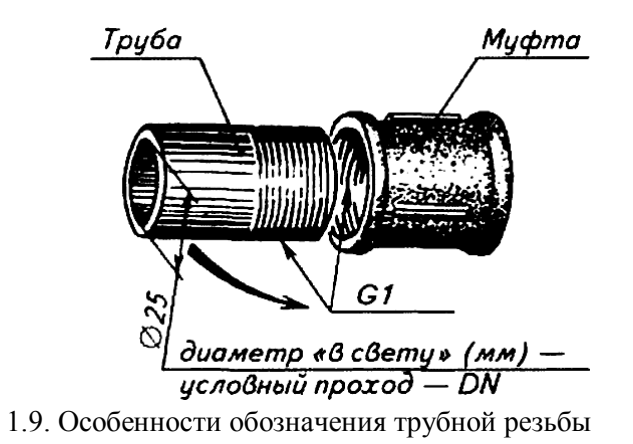

Трубная цилиндрическая резьба по ГОСТ 6357–81 (рис.1.10) применяется на водогазопроводных трубах, деталях для их соединения (муфтах, угольниках, тройниках и т.д.), трубопроводной арматуре (вентилях, клапанах, задвижках и т.д.).

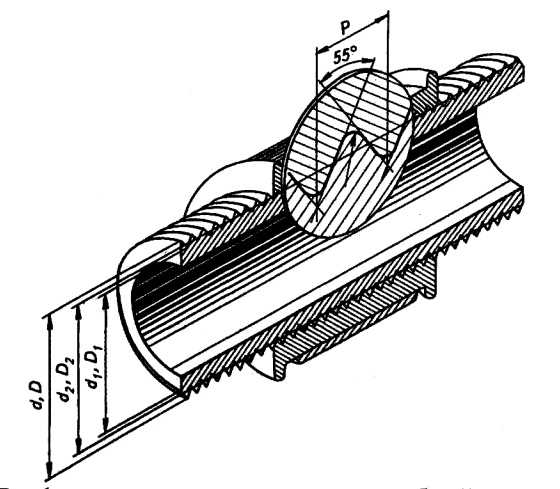

Рис. 1.10. Профиль и основные размеры трубной цилиндрической резьбы

Профиль, общий для наружной и внутренней резьбы, имеет скругления вершин и впадин, что делает резьбу более герметичной, чем метрическая.

В условное обозначение трубной цилиндрической резьбы входит буква *G,* размер резьбы в дюймах (без знака "), класс точности среднего диаметра резьбы – *А* или *В* (менее точный) и длина свинчивания, если она больше нормальной, установленной стандартом.

*Примеры обозначения* трубной цилиндрической резьбы (рис. 1.7): *G* 3/4 – *A; G* 3/4 *LH – A; G* 3/4 – *А –* 20; *G* 3/4 *LH* – *В* – 40,

где числа 20 и 40 – длина свинчивания.

На чертеже детали с трубной резьбой обозначение ее размера отличается от метрической. Обозначение размера трубной резьбы наносят на полке линии-выноски, как показано на рис. 1.11.

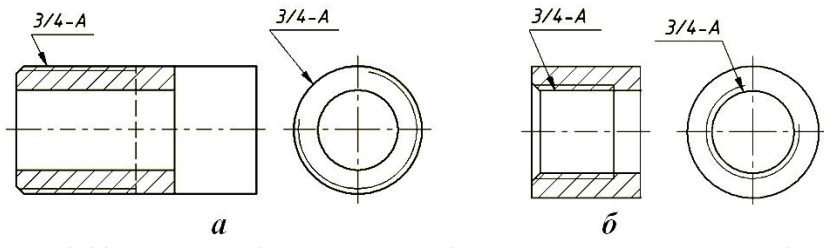

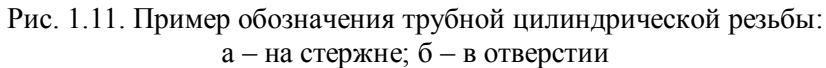

#### *1.5.3. Кинематические (или ходовые) резьбы*

*Трапецеидальная резьба* (рис. 1.12). Профиль резьбы – равнобокая трапеция с углом α = 30°. Резьба применяется для передачи осевых усилий и движения в ходовых винтах.

Симметричный профиль резьбы позволяет применять ее для реверсивных винтовых механизмов.

В настоящее время действуют следующие стандарты на трапецеидальную резьбу: профиль резьбы по ГОСТ 9484–81; основные размеры однозаходной резьбы – ГОСТ 24737–81; диаметры и шаги однозаходной резьбы – ГОСТ 24738–81; диаметры, шаги, ходы и допуски многозаходной резьбы – ГОСТ 24739–81; допуски для однозаходной резьбы – ГОСТ 9562–81.

*Примеры обозначений* однозаходной трапецеидальной резьбы:

Тr 40 х 6 – 8е *(*Tr *–* трапецеидальная, 40 – номинальный диаметр резьбы на стержне; 6 – шаг; 8е – поле допуска);

Tr 40 х 6 LH – 8e (та же резьба, но левая).

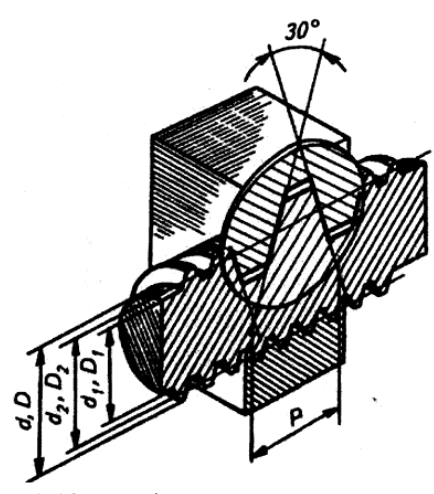

Рис. 1.12. Профиль и основные размеры трапециедальной резьбы

*Примеры обозначений* многозаходной трапецеидальной резьбы (рис. 1.13):

Тr 40 х 9 (Р3) – 6е *(*Тr – трапецеидальная; 40 – номинальный диаметр резьбы на стержне; 9 – ход; 3 – шаг в мм; 6е – поле допуска).

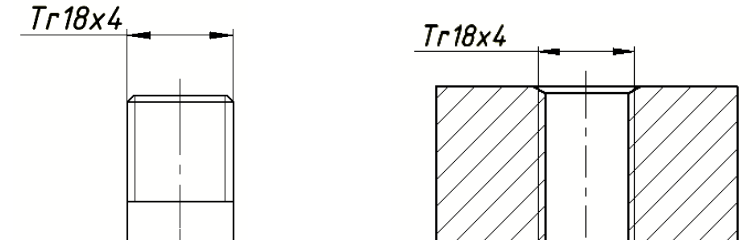

Рис. 1.13. Пример обозначения трапецеидальной резьбы

*Упорная резьба* (рис. 1.14). Профиль резьбы по ГОСТ 10177-82 – неравнобокая трапеция с углом рабочей стороны 3° и нерабочей – 30°. Этот же стандарт регламентирует и основные размеры резьбы. Допуски – по ГОСТ 25096-82.

17

Упорная резьба характеризуется высокой прочностью. Винтовая пара с упорной резьбой обладает высоким КПД. Резьба применяется в грузовых винтах для передачи больших усилий, действующих в одном направлении (в мощных домкратах, прессах и т.д.).

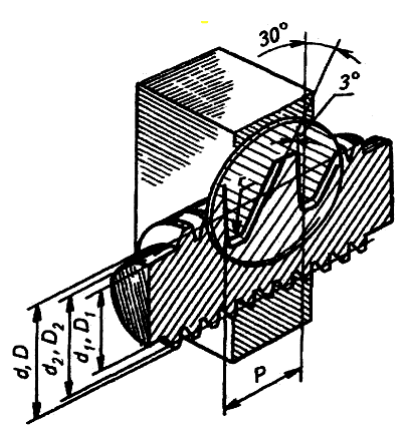

Рис. 1.14. Профиль и основные размеры упорной резьбы

*Примеры обозначений* упорной резьбы (рис. 1.15):

*S* 80 х 16 – 7h *(*S – упорная; 80 – номинальный диаметр; 16 – шаг; 7h – поле допуска);

S 80 х 16 LH – 7h (LH – для отверстия, левая);

S 80 х 20 (P5) – 7h (80 – номинальный диаметр; 20 – ход; 5 – шаг у четырехзаходной резьбы).

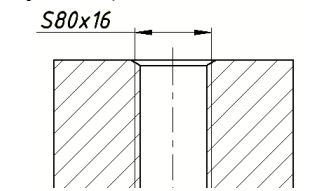

Рис. 1.15. Пример обозначения упорной резьбы

*Прямоугольная (квадратная) резьба* (рис. 1.16) имеет высокий КПД и дает большой выигрыш в силе, поэтому подобные резьбы применяют для передачи осевых усилий в грузовых винтах и движения в ходовых винтах.

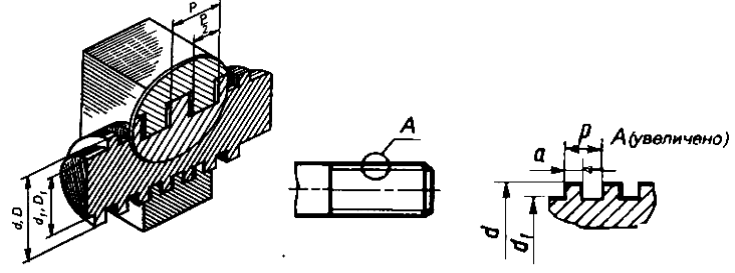

Рис. 1.16. Профиль и основные размеры прямоугольной (квадратной) резьбы

Прямоугольные (квадратные) резьбы не стандартизованы, так как имеют следующие недостатки:

а) в соединении (типа «болт – гайка») трудно устранить осевое биение;

б) они обладают меньшей прочностью, чем трапецеидальная резьба, так как основание витка у трапецеидальной резьбы при одном и том же шаге шире, чем у прямоугольной резьбы;

в) их труднее изготовить, чем трапецеидальную.

В ответственных соединениях эти резьбы заменены трапецеидальной.

Так как профиль и шаги этой резьбы не стандартизованы, на чертеже изделия с подобной резьбой приводят все данные, необходимые для ее изготовления.

*Специальная резьба.* Имеет стандартный профиль, но нестандартный шаг или диаметр. В обозначении специальной резьбы перед буквенным указанием профиля (*М, Tr, S)* добавляют сокращенное слово *Сп,* например: *Сп* М34 х 2 – 6 d*.*

#### **1.6. Основные виды резьбовых крепежных изделий**

#### *1.6.1. Болты*

Болт представляет собой цилиндрический стержень с головкой на одном конце и винтовой резьбой на другом (рис. 1.17). Обычно болты применяют для скрепления (соединения) деталей не очень большой толщины, фланцев (рис. 1.18), при необходимости частого соединения и разъединения деталей.

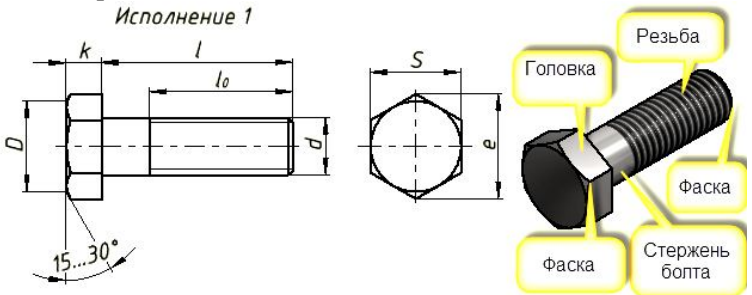

#### Рис. 1.17. Болт и его составные элементы

Головка болта может иметь разную форму: шестигранную, квадратную, прямоугольную, полукруглую, коническую с квадратным подголовком или усом (для предотвращения проворачивания болта при навинчивании гайки).

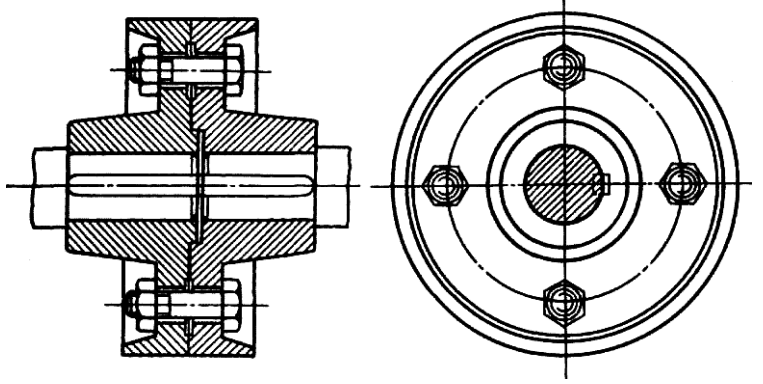

Рис. 1.18. Фланцевая муфта с болтовым соединением

Выбор формы головки болта для соединения деталей зависит от технологических особенностей данного соединения. Наибольшее применение получили болты с шестигранной головкой. При скреплении деталей на резьбу болта навертывается гайка также чаще всего шестигранной формы.

22

Изображение болтов на рабочих чертежах выполняют по размерам, указанным в соответствующих таблицах ГОСТа на резьбовые изделия. На сборочных чертежах болтовые соединения обычно вычерчивают упрощенно, по относительным размерам, за исходный размер в этом случае принимают наружный диаметр резьбы болта *d.* 

Основные размеры болтов с шестигранной головкой класса точности А по ГОСТ 7805-70 и B по ГОСТ 7798-70 приведены в таблицах прил. 1.

*Пример условного обозначения болта* нормальной точности с шестигранной головкой: болт исполнения 1 (не указывают), с крупным шагом (не указывают), длиной 60 мм, класс прочности 5.8, без покрытия: Болт М12 – 6g х 60.58 ГОСТ 7798-70.

На учебных чертежах полагают, что болты изготовлены из углеродистой стали класса прочности 5.8 и не подвергаются покрытию.

#### *1.6.2. Шпильки*

Если болт нельзя пропустить насквозь через обе детали (в случае, когда одна деталь существенно большей толщины), вместо него ставится шпилька, представляющая собой цилиндрический стержень с резьбой на обоих концах (рис. 1.19).

Шпильки изготавливают нормальной и повышенной точности. Один конец шпильки ввертывается до отказа в одну из соединяемых деталей, после чего на другой конец устанавливают скрепляемую деталь и навинчивают гайку (рис. 1.20).

Часть шпильки длиной *l* (рабочая длина шпильки), на которую устанавливается деталь и навинчивается гайка, называется стяжным концом. В зависимости от толщины подсоединяемой детали определя-

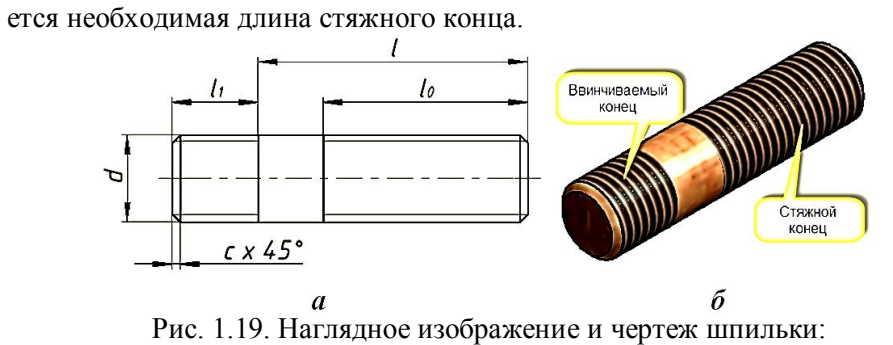

а – элементы шпильки; б – параметры для ее вычерчивания

Резьбовой конец шпильки *l1,* ввинчиваемый в деталь, называется посадочным концом. Длина посадочного конца шпильки подбирается в зависимости от пластичности материала детали, в которую ввертывается шпилька (табл. 1.1).

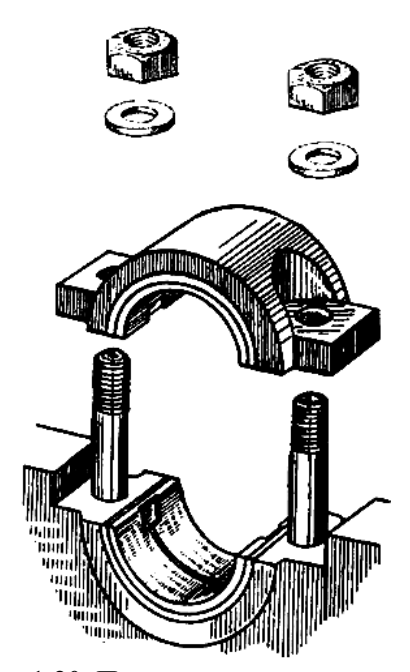

Рис. 1.20. Последовательность соединения деталей шпильками

Длина гладкой (ненарезанной) части шпильки гаечного конца должна быть не менее 0,5 *d.*

Длина шпильки *l* и резьбового конца *l<sup>0</sup>* в соответствии с ГОСТ 22032-76 приведены в прил. 2.

*Пример условного обозначения* шпильки диаметром резьбы d = 16 мм, с крупным шагом Р = 2 мм и рабочей длиной *l* = 120 мм:

*Шпилька М16 – 6g* х *120.58 ГОСТ 22032–76,*

все остальное расшифровывается так же, как в обозначении болта.

# *Таблица 1.1.* Зависимость длины посадочного конца шпильки от материала изделия, в которое она ввертывается

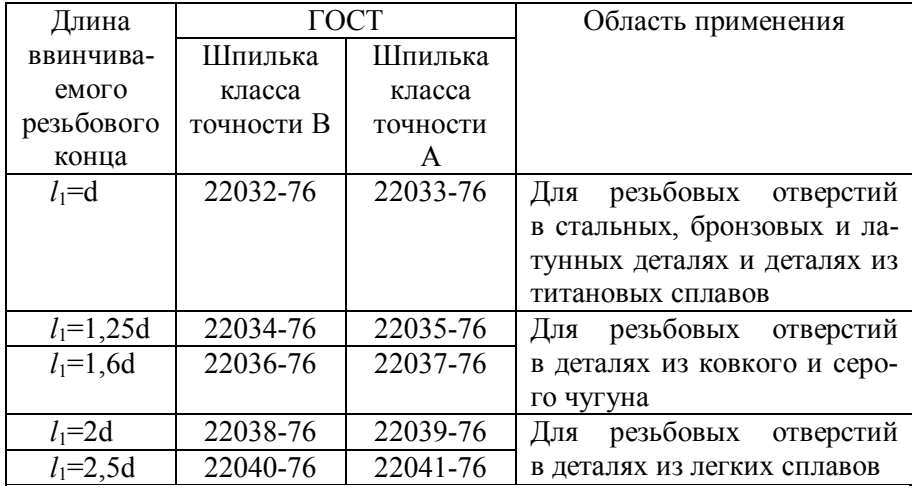

# *1.6.3. Гайки*

Гайки являются одним из важнейших элементов резьбового соединения, они различаются по форме поверхности, характеру исполнения, характеру резьбы и точности изготовления. Выбор типа гайки зависит от ее назначения и условий работы. Крепежные гайки, которые навинчиваются на болты и шпильки, чаще всего бывают шестигранной формы, реже квадратной. Кроме шестигранных и квадратных гаек, в машиностроении широко применяются гайки специальной формы: круглые, гайки-барашки и пр.

Высота нормальных шестигранных гаек класса точности *В* по ГОСТ 5915-70 Н = 0,8d. В особых случаях при больших стяжных усилиях, а также там, где в процессе эксплуатации приходится часто демонтировать резьбовое соединение, применяют гайки высокого класса точности *В* по ГОСТ 15523-70 (1,2d) и особо высокого класса точности А по ГОСТ 5931-70 (1,6d)*.* При незначительных стяжных усилиях и там, где необходимо ограничить выступ гайки, применяют гайки уменьшенной высоты класса точности *В* по ГОСТ 5916-70 (0,5 – 0,6 d)*.*

Разновидностями шестигранных гаек служат гайки корончатые и прорезные, устанавливаемые на резьбовых соединениях, подлежащих стопорению с помощью шплинтов. Они обычно выполняются с увеличенной общей высотой.

При небольших стяжных усилиях и частом завинчивании и отвинчивании применяют гайки-барашки (с двумя ушками) для удобства завертывания их вручную, без ключа.

Шестигранные гайки выпускают в двух исполнениях – с одной и двумя коническими фасками (рис. 1.21).

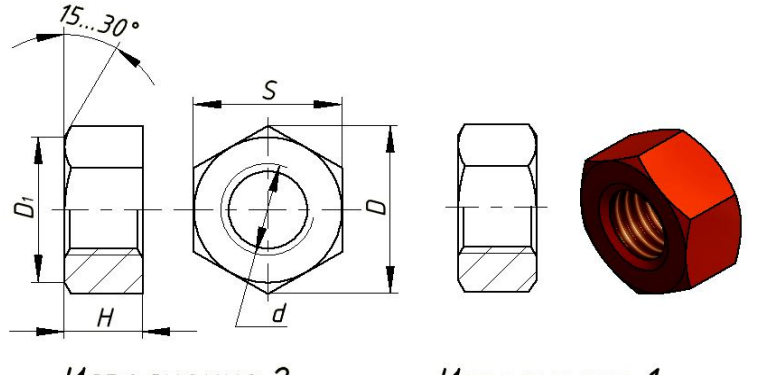

Исполнение 2

Исполнение 1

Рис. 1.21. Наглядное изображение и чертеж гайки в двух исполнениях

Основные размеры шестигранных гаек класса точности В, нормальных по ГОСТ 5915-70, приведены в табл. прил. 3.

*Пример условного обозначения* шестигранной гайки 1 исполнения с диаметром резьбы *d=*12 мм, с крупным шагом *Р=*1,75 мм, полем допуска – *6Н,* классом прочности – 12 и маркой стали – 40Х:

Гайка М12 – 6H.12.40X ГОСТ 5915-70

# *1.6.4. Шайбы*

При сборке резьбовых соединений под гайки или головки болтов обычно подкладывают шайбы. Они позволяют увеличить опорную поверхность под гайкой, предохранить поверхность детали от задирания ее гранями гайки, а при неровностях на наружной поверхности детали предотвратить перекос гайки.

Различают шайбы круглые, пружинные, стопорные, косые и др.

Круглые шайбы изготавливают без фаски, штампованными из листа (ГОСТ 11371-78) и с односторонней фаской, точеными на станке (рис. 1.22).

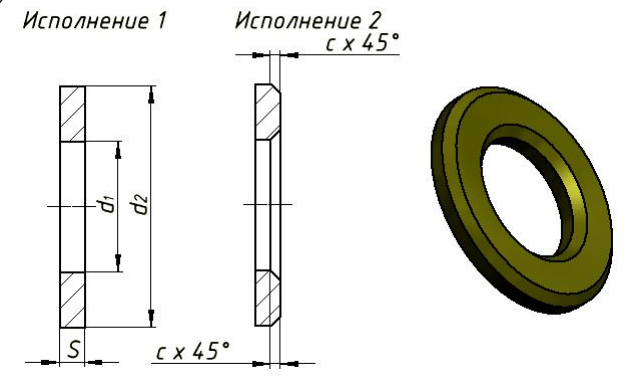

Рис. 1.22. Шайбы круглые

Основные размеры шайб обычных по ГОСТ 11371-78 приведены в прил. 4.

*Примеры условных обозначений шайб:*

а) шайба 1 исполнения для болта, шпильки диаметром резьбы 18 мм: Шайба 18 ГОСТ 11371-78;

б) пружинная шайба из стали марки 65Г для болта, винта, шпильки с диаметром резьбы 18 мм: Шайба 18 Л 65Г ГОСТ 6402-70.

*Примечание.* Буква, стоящая за цифрами, обозначающими диаметр резьбы, указывает тип пружинной шайбы: *Л* – легкие шайбы; *Н* – нормальные шайбы; *Т* – тяжелые шайбы.

# *1.6.5. Глухие резьбовые отверстия под шпильку*

Геометрические модели глухих резьбовых отверстий в деталях под шпильку создают в соответствии с размерами, установленными ГОСТом (ГОСТ 10549–80 для метрической резьбы).

Для вычерчивания глухого резьбового отверстия необходимо знать следующие размеры (рис. 1.23):

d – диаметр резьбового отверстия;

 $d_0$  – диаметр глухого отверстия без резьбы;

Н – нормальную глубину завинчивания шпилек и винтов, *Н* = *l<sup>1</sup>* (табл. 1.1);

Н<sup>1</sup> – наименьшую длину полной резьбы со сбегом;

*Н<sup>2</sup>* – наименьшую глубину сверления под резьбу при глубине завинчивания не более *Н;* 

*с* – величину фаски.

Размеры *H<sup>1</sup>* и *Н<sup>2</sup>* находят из следующих соотношений:

 $H_1 = H + I_2$  и  $H_2 = H + I_3$ , где  $I_2$  и  $I_3$  – элементы глухого отверстия.

При определении размеров глухих отверстий под винты и шпильки

 $d_0 = d - P$ , где  $P -$  шаг резьбы (ГОСТ 19257-73);

 $l_2 = 2P$  (ГОСТ 10549-80).

Размеры недореза *l <sup>3</sup>* (ГОСТ 10549-80) и фаски *с* (ГОСТ 12414- 66) находятся в зависимости от шага резьбы *Р* (табл. 1.2).

*Таблица 1.2.* Размеры глухих отверстий под шпильки

|      | $\iota_3$      | C   | P   | $\iota_3$ | c     |
|------|----------------|-----|-----|-----------|-------|
| 0,5  | 3              | 0,5 | 2,5 | 12        | 2,5   |
| 0,7  | 3,5            | 0,5 |     | 15        | $2,5$ |
| 0,75 | $\overline{4}$ |     | 3,5 | 17        | 2,5   |
| 0,8  | $\overline{4}$ |     | 4   | 19        | 3     |
|      | 6              |     | 4,5 | $23\,$    |       |
| 1,15 | 8              | 1,6 |     | 26        |       |
| 1,5  | 9              | 1,6 | 5,5 | $28\,$    |       |
| 1,75 | 11             | 1,6 | 6   | 28        |       |
|      |                |     |     |           |       |

 По табл. 1.2 в строке *Р =* 2 мм находим *l <sup>3</sup>=* 11 мм; с = 2 мм;  $d_0 = d - 2 = 12$  мм. Для чугуна *Н =* 1,25d *=* 1,25 · 14 = 17,5 мм;

 $H_1 = H + l_2 = 1,25d + l_2 = 17,5$  мм + 4 мм = 21,5 мм;  $H_2 = H + I_3 = 1,25d + I_3 = 17,5$  мм + 11 мм = 28,5 мм.

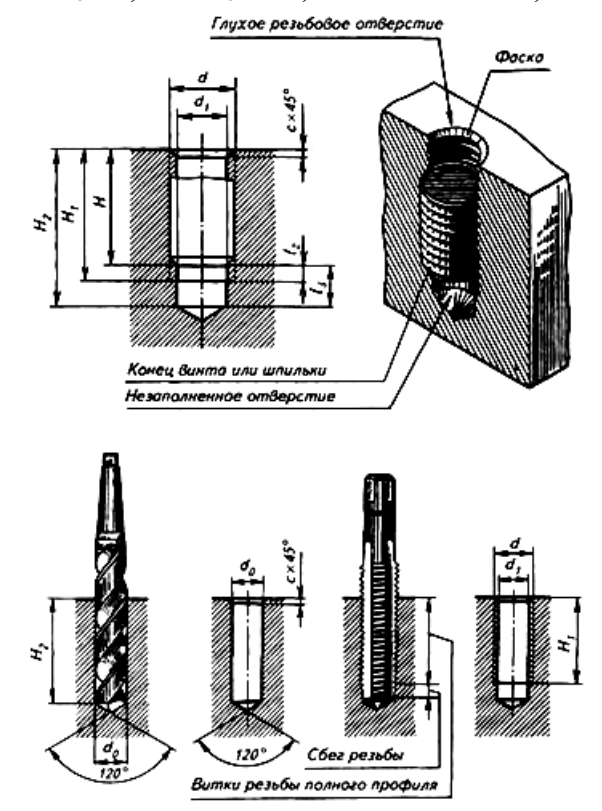

Рис. 1.23. Схема создания отверстия с резьбой под шпильку

# **2. ТЕХНОЛОГИЯ СОЗДАНИЯ ОТВЕРСТИЙ С РЕЗЬБОЙ**

Для построения деталей необходимо использовать среду «*Деталь*». Данная среда моделирования *Autodesk Inventor* позволяет создавать трехмерные твердотельные модели деталей из базовых конструктивных элементов. Процесс моделирования начинается с базового элемента, например параллелепипеда или цилиндра, который затем трансформируется в модель детали удалением и добавлением материала. В качестве конструктивных элементов используются выступы и вырезы, создаваемые выдавливанием, вращением, по сечениям, по направляющим, спиральные, а также отверстия, стенки, тонкостенные тела, скругления, уклоны и фаски. Могут также создаваться круговой или прямоугольный массивы конструктивных элементов.

После загрузки среды «*Деталь*» на экране монитора появиться окно среды «*Деталь*» (рис. 2.1).

Окно среды содержит следующие компоненты:

1. *Лента* - палитра инструментов, на которой отображаются кнопки и элементы управления, используемые при работе с 2D чертежами, аннотациями, для 3D моделирования, просмотра и визуализации.

2. *Вкладка ленты* - Наиболее общий элемент управления на ленте. Вкладки ленты содержат панели ленты, на которых располагаются кнопки и другие элементы управления.

3. *Панель ленты* - элемент управления на ленте, имеющий свое обозначение. На панелях ленты размещаются кнопки и другие элементы управления. Несколько панелей ленты образуют вкладку ленты.

4. *Браузер* - в нем отображается иерархическая структура деталей, узлов и чертежей. Браузер уникален для каждой рабочей среды. Браузер всегда отображает информацию для активного файла.

5. *Видовой куб -* инструмент Autodesk® ViewCube® представляет собой постоянный, реагирующий на щелчки перетаскиваемый интерфейс, который можно использовать для корректировки точки обзора модели.

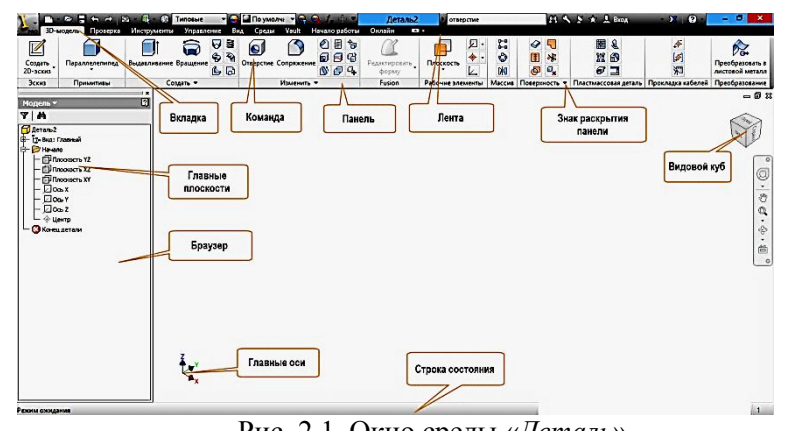

Рис. 2.1. Окно среды «*Деталь*»

Для загрузки среды «*Деталь*» выберем в быстром меню в за-

кладке «Создать» **D** инструмент «Деталь»

Для формирования резьбы при создании геометрических моде-

лей деталей в *Inventor 2013* используются команды *«Отверстие»* и *«Резьба*» **В**, расположенные на панели «Изменить».

Команда «*Резьба*» создает резьбу в отверстих (внутренняя резьба) или на цилиндрических элементах (внешняя резьба), таких как валы, шпильки и болты. Можно указать место расположения резьбы, длину, отступ начала резьбы, направление, тип, номинальный размер, класс и шаг резьбы. Данные для резьбы храняться в электронной таблице и могут быть настроены пользователем.

Команда *«Отверстие»* позволяет создавать отверстия по точкам эскиза или другим выбранным геометрическим элементам.

Можно создавать просттые, резьбовые, конусные и конусные резьбовые отверстия, а также включать типы резтбы из таблицы с данными для резьбовых соединений. Пользователь может создавать отверстия с цековкой, зенковкой или местом под утопление. Можно задавать допуски для размеров отверстия.

# **2.1. Создание резьбы на геометрических моделях деталей с помощь команды «Резьба»**

В начале рассмотрим построение внешней резьбы на цилиндрическом стержне диаметром 20 мм и длиной 100 мм.

Щелкнем на команде «*Резьба*» **≡**, расположенной на панеле «*Изменить*» в закладке «*3D-модель*». Появиться панель «Резьба» (рис. 2.2).

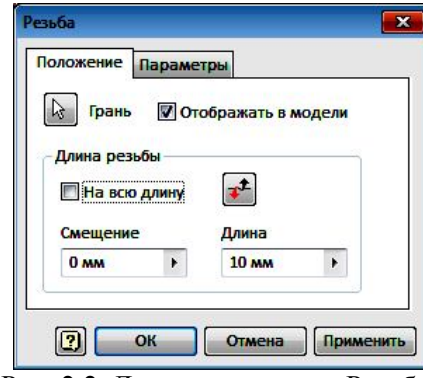

Рис. 2.2. Диалоговое окно «Резьба»

В диалоговом окне предлагается:

• выбрать грань, на которой будет создаваться резьба  $\frac{1}{6}$  Грань:

• указать с помощью переключателя <sup>•</sup> отображать в модели можно зать режим отображения или не отображения резьбы;

 в окне «*Длина резьбы*» можно включить или выключить параметр «*На всю длину*». Если параметр отключть, убрав галочку, то, как показано на рисунке 2.1., окна «*Смещение*» и «*Длина*» становяться активными и в них необходимо ввести соответствующие мараметры. Если выбран вариант «*На всю длину*», то указанные окна становятся не активными.

 При выключенном режиме «*На всю длину*» в активном состоянии находится кнопка смены конца стежня начала резьбы  $\left[\bullet\right]$ . Её нажатие ведет к смене конца цилиндра, с которого начинается резьба.

Закладка «*Параметры*» содержит рараметры настройки выбора нужных параметров резьбы (рис.2.3.).

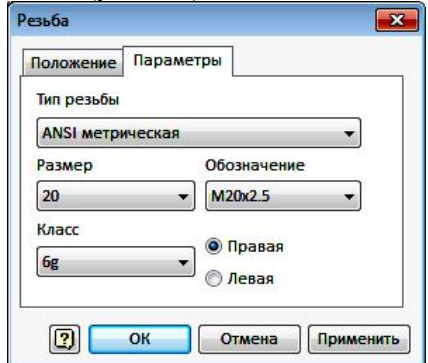

Рис. 2.3. Закладка «*Параметры*» диалогового окна «*Резьба*»

В окнах диалогового окна можно установить из выпадающего списка следующие параметры резьбы: «Тип резьбы», «Размер» (номинальный диаметр резьбы), «Обозначение» (шаг резьбы), «Класс точности», указать направление резьбы «Правая» или «Левая».

Построим резьбу на стержне диаметром 20 мм и длиной 100 мм. Актитивизируем команду «*Резьба*» . В диалоговом окне «Резьба» (рис. 2.1.) кнопка «*Грань*» **•** является активной, если нет, то необходимо на ней щелкнуть.

Укажите на цилиндрическую поверхность стержня. В зависимости от того, ближе к какому концу стежня выбирается поверхность, с той стороны и будет формироваться резьба (рис. 2.4.)

После указания поверхности стержня визуализируется положение резьбы с длиной по умолчанию 10 мм.

В окне «*Отображать в модели*» поставим галочку.

В окне «*На всю длину*» уберем галочку и введем в окне «*Длина*» 40 мм. Длина резьбы на стержне изменится на 40 мм. Нажмите на кнопку «*Применить*» (рис. 2.5.).

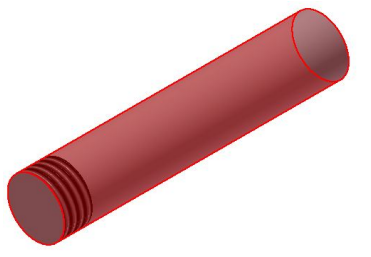

Рис. 2.4. Визализация формирования резьбы

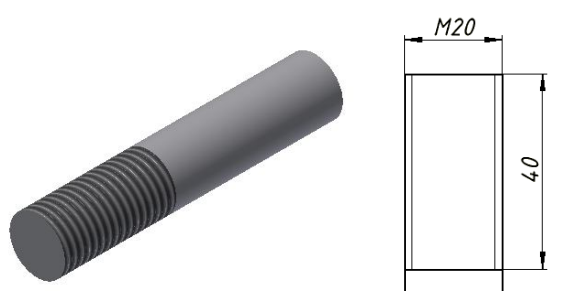

Рис. 2.5. Резба на 3D-модели стержня и полученный по ней чертеж

В дереве построения «Браузера» появиться новый элемент «Резьба 1». Щёлкнув на этом компоненте, можно его активизировать и внести необходимые изменения через появляющееся диалоговое окно (рис.2.2.)

**Построение резьбы в отверстии** осуществляется аналогично. Рассмотрим построение резьбы в отверстии 20 мм (рис. 2.6.).

Щелкнем на команде «*Резьба*» , расположенной на панель «*Изменить*» в закладке «*3D-модель*». Появиться панель «Резьба» (рис. 2.2).

В окне «*Длина*» введите 30 мм и нажмите кнопку «*Применить*». В отверстии появится изображение резьбы с номинальным диаметром 20 мм и длиной 30 мм (рис. 2.7., 2.8.).

Рис. 2.6. Пластина с отверстием

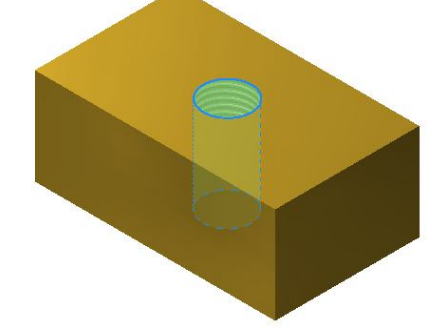

Рис. 2.7. Выбор поверхности отверстия

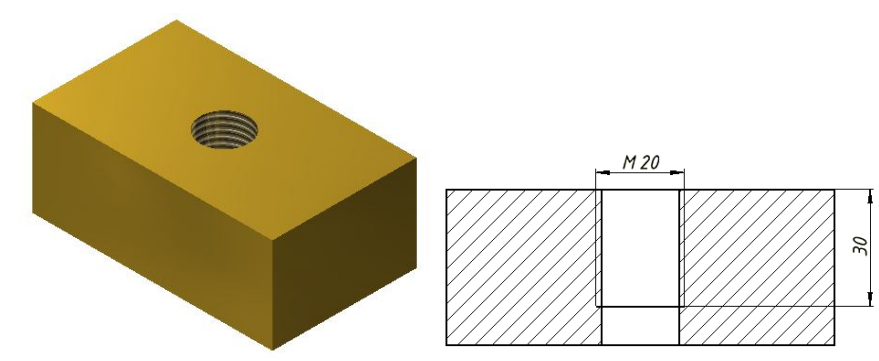

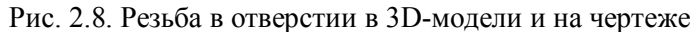

# **2.2. Создание резьбы в отверстиях с помощью команды «Отверстие»**

Выберите на ленте вкладку "*3D-модель*" в панели "*Редактирование*" команду "*Отверстие*" . На экране появится диалоговое окно «*Отверстие*» (рис.2.9.)

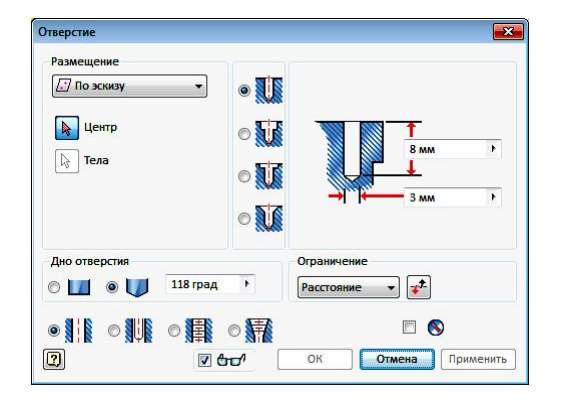

Рис. 2.9. Диалоговое окно «*Отверстие*»

#### **2.2.1. Размещение отверстий на модели объектов**

*Размещение отверстий* на модели объекта реализуется несколькими способами: «*По эскизу*», «По линейным размерам» относительно выбранных ребер объекта, «*Концентрично*» существующему объекту и «*В точке*».

Для выбора варианта размещения отверстий раскроем окно «*Размещение*». В раскрывшемся списке предлагаются четыре варианта задания положения центров создаваемых отверстий (рис. 2.10.).

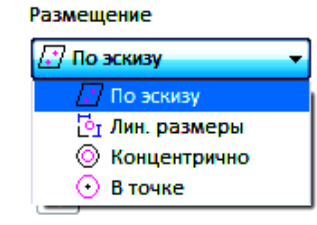

Рис. 2.10. Окно «Размещение»

*На основе эскиза*: Выбор эскиза с центрами отверстий, созданными с помощью команды "*Точка/Центр*". В качестве центра может использоваться конечная или центральная точка имеющейся геометрии. Все отверстия, созданные за одну операцию, имеют одинаковые параметры (диаметр, ограничение и тип).

*Пример размещения на основе эскиза.*

Создайте эскиз прямоугольника на гране призмы (рис. 2.11).

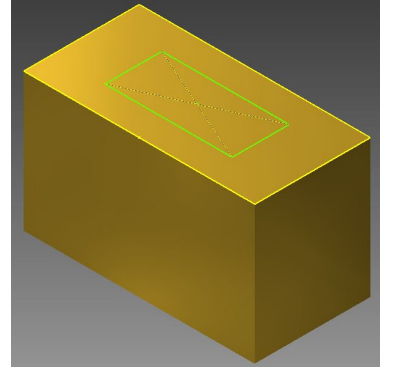

Рис. 2.11. Эскиз прямоугольника на грани призмы

1. Выберите на ленте вкладку «*3D-модель*» ► панель «*Редак-*

*тирование*» ► «*Отверстие*» .

2. Из выпадающего списка «*Размещение*» диалогового окна "*Отверстия*" выберите «*По эскизу*» (рис. 2.12).

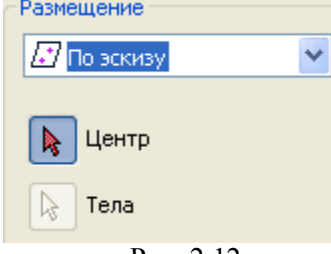

Рис. 2.12.

3. Центральные точки выбираются автоматически. По мере выбора центров появляются предварительные изображения отверстий. Нажмите клавишу *Ctrl* или *Shift*, чтобы игнорировать центры при выборе.

В качестве центров отверстий можно указывать конечные точки отрезков, сторон прямоугольников и дуг, а также центральные точки дуг, кругов и многоугольников (рис. 2.13).

Кроме того, точки можно перетащить с помощью левой кнопки мыши, а точки эскиза в пределах выбранной области могут служить в качестве центров отверстий.

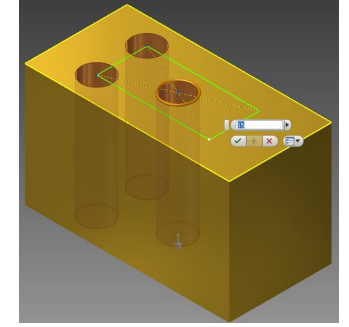

Рис. 2.13. Выбор центров отверстий

*Относительно ребер* — выберите грань, на которой необходимо создать отверстие, а затем два линейных ребра для указания центра отверстия.

*Пример размещения относительно ребер.*

Создайте *3D-модель* призмы для построения отверстия (рис.2.15).

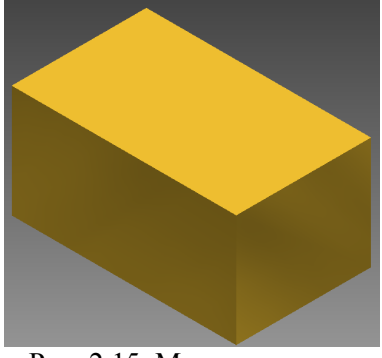

Рис. 2.15. Модель призмы

1. Выберите на ленте вкладку «*3D-модель*» ► панель «*Редак-*

*тирование*» ► «*Отверстие*» .

2. Из выпадающего списка «*Размещение*» диалогового окна "*Отверстия*" выберите «*Линейные размеры*» (рис. 2.16). Этот параметр выбирается автоматически, если нет видимых эскизов.

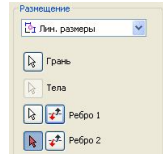

Рис. 2.16. Выбор «*Линейные размеры*» в окне «*Размещение*»

3. В графической области укажите центр отверстия.

 Выберите грань для размещения отверстия. Появиться изображение отверстия.

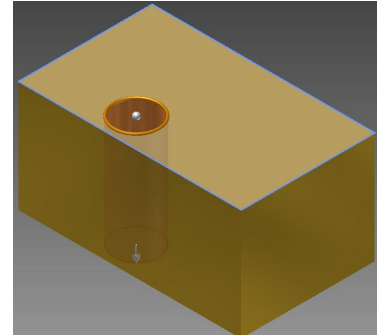

 Выберите два линейных ребра для указания центра отверстия. Выберите первое боковое ребро. В появляющемся размерном окне введите нужное расстояние, например 30 мм. Отверстие займет соответствующее положение относительно выбранного ребра. Укажите второе ребро и введите расстояние 50 мм (рис. 2.17).

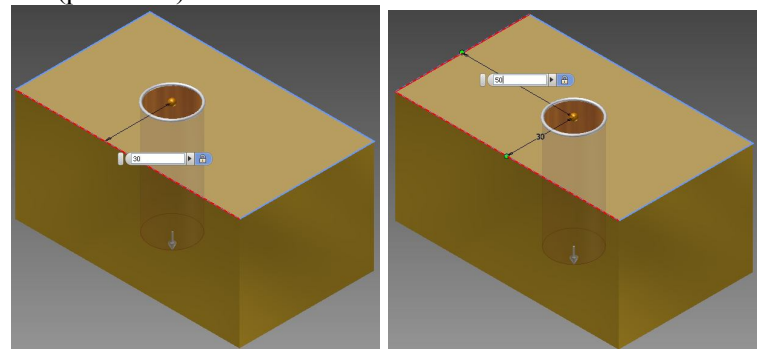

Рис. 2.17 Задание координат центра отверстия относительно ребер

*Концентрично* — выберите грань или рабочую плоскость, на которой необходимо создать отверстие, а затем дуговое ребро или грань, центр окружности которой будет концентричен центру отверстия.

*Пример создания концентричного отверстия.*

Создайте 3D-модель призмы, содержащей цилиндрические грани (рис.2.18).

1. Выберите на ленте вкладку «*3D-модель*» ► панель «*Редак-*

*тирование*» ► «*Отверстие*» .

2. Из выпадающего списка «*Размещение*» диалогового окна "*Отверстия*" выберите «*Концентрично*» (рис. 2.19).

3. В графической области указать центр отверстия.

 Выберите грань или рабочую плоскость для размещения отверстия. На выбранной грани появится изображение отверстия (рис.  $2.\overline{2}0$ ).

 Выберите дуговое ребро или грань, Отверстие переместится и станет концентрично выбранной цилиндрической грани, зададим диаметр 20 мм и нажмите кнопку «*Применить*» (рис. 2.21).

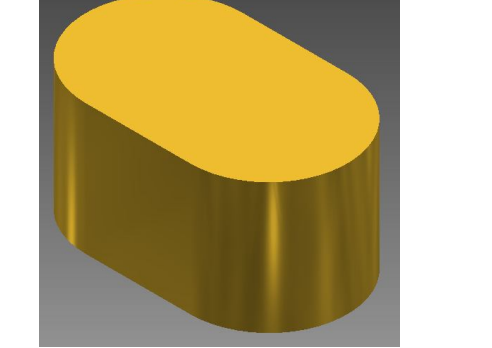

Рис. 2.18. Модель призмы с цилиндрическими гранями

**© Концентрично A Плоскость D** Тела **В** Концентрический

Рис. 2.19. Выбор варианта размещения «*Концентрично*».

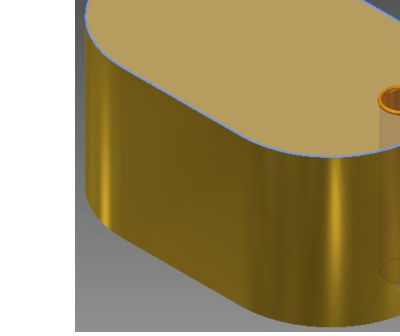

Рис. 2.20. Выбор грани для размещения отверстия

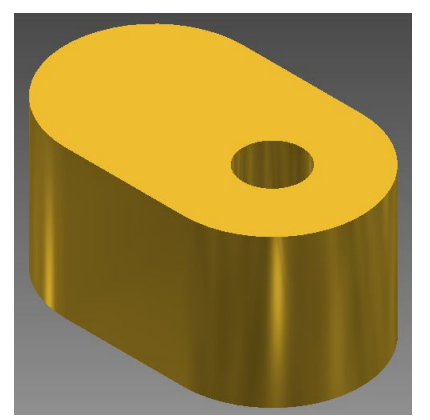

Рис. 2.21. Концентричное размещение отверстия

*По точке* — сначала выбирается рабочая точка в качестве центра отверстия, а затем выбирается плоская грань или рабочая плоскость, перпендикулярная оси отверстия, или ребро или ось, параллельные оси отверстия.

Отверстия можно строить как отдельно, так и массивом. Для этого предварительно создайте первое отверстие, а затем выполните команду «*Круговой массив*» или «*Прямоугольный массив*», чтобы задать интервал и расположение отверстий.

Массивы отверстий деталей, имеющих различные параметры (диаметр или тип), можно определить и с помощью общих эскизов. Для этого необходимо выбрать центральные точки, определяющие массив отверстий, использовать также конечные или центральные точки имеющейся геометрии для задания центров отверстий.

Для определения другого размера или типа выберите новый набор центральных точек.

Для отмены ошибочно выбранных центральных точек перед созданием отверстий щелкните мышкой по исключаемым точкам, удерживая клавишу *Ctrl*.

#### **2.2.2. Задание типа дна отверстия**

Задание типа дна отверстия производится в окне «*Дно*  **отверстия»** диалогового окна «Отверстие» **. 118 град** 

Для конического отверстия необходимо указать угол или на модели выбрать геометрию для измерения угла или отображения размеров. Положительный угол зенковки отмеряется против часовой стрелки от оси отверстия, перпендикулярной к плоской грани.

#### **2.2.3. Задание типа отверстия**

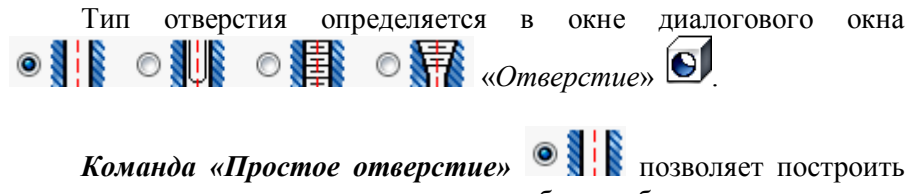

простое отверстие по заданным размерам без резьбы.

**Команда «Отверстие под болт» <b>NUX** позволяет создавать крепежные отверстия, являющиеся стандартными, не резьбовыми (и обычно выполняются насквозь), допуски к которым выполняются в

соответствии с конкретным крепежным изделием. Отверстия создаются на основе библиотеки стандартных крепежных изделий.

Для управления данными зазора в программе *Autodesk Inventor* используется файл электронной таблицы Clearance.xls, созданный в приложении *Microsoft Excel*, который хранится в папке «*Конструктивные данные»*.

При выборе варианта «*Отверстие под болт*» в диалоговом окне «*Отверстие*» появляется дополнительная области «*Крепеж*» для выбора параметров крепежного изделия (рис. 2.22.).

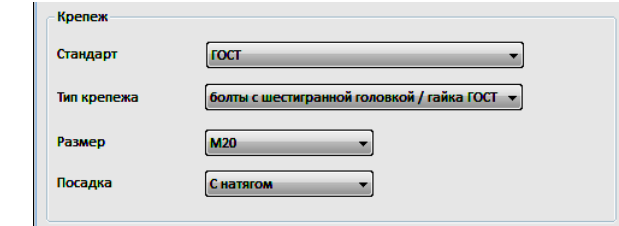

Рис. 2.22. Параметры крепежного изделия для создаваемого отверстия

Из выпадающих списков пользователь может задать «*Стандарт*» (ГОСТ или другой стандарт), «*Тип крепежа*» (болтовое или иное соединение), «*Размер*» (диаметр резьбы), «*Посадка*» (тип посадки).

Команда «Резьбовое отверстие» **Позволяет создавать** резьбовые отверстия с применением метрических или британских стандартов. Для отверстий в деталях выбирается тип резьбы, а диаметр рассчитывается автоматически.

При выборе «*Типа резьбы*» из выпадающего списка выбирается нужный стандарт резьбы, «*Размер*» (диаметр резьбы), «*Обозначение*» резьбы, *Класс* точности, *Диаметр* - внутренний диаметр отверстия под резьбу, а также указывается длина резьбы: *На всю глубину* или конкретная величина. Задается направление резьбы: «*Левая*» или «*Правая*» (рис. 2.23).

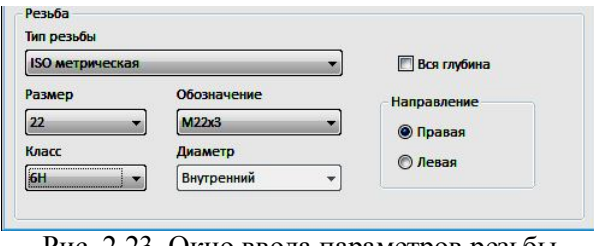

Рис. 2.23. Окно ввода параметров резьбы

*«Коническое резьбовое отверстие»* можно создавать с применением метрических или британских стандартов. Задается тип и размер резьбы, а также правое или левое направление, программа *Autodesk Inventor* автоматически рассчитает диаметр, угол конуса и глубину резьбы (рис. 2.24.). Для конусных резьбовых отверстий нельзя использовать тип «*Цековка*».

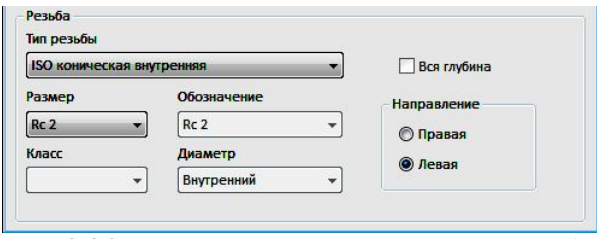

Рис. 2.24. Параметры ввода конической резьбы

## **2.2.4. Типы обработки входных торцевых поверхностей отверстий**

Предлагается выбрать следующие варианты типа обработки входной плоскости отверстия под головку крепежного изделия: *обычные*, *цекованные*, *зенкованные* отверстия и отверстия *с местом под уплотнение*.

В окне (2.9.) диалогового окна «*Отверстие*» необходимо выбрать тип формы входной части отверстия в зависимости от типа крепление. Справа располагается изображение формы выбранного варианта отверстия с указание в размерных окнах параметров отверстий, которые можите отредактировать и ввести другие параметры.

# Обычное отверстие NK

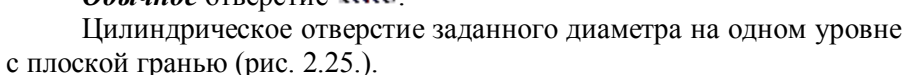

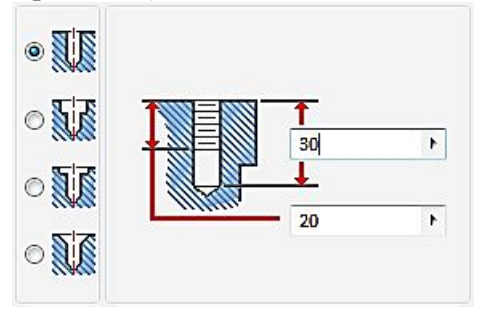

Рис. 2.25. Отверстие обычное цилиндрическое

**Цековка** отверстия  $\mathbb{R}$  - это зачистка торцевой поверхности отверстия, обычно выполняются с помощью насадочных головок, имеющих торцовые зубцы, для обработки бобышек под шайбы, упорные кольца, гайки и представляет собой отверстие заданного диаметра, имеющее в пересечении с исходной гранью цилиндрическое углубление (*цековку*) (рис. 2.26.). Для конусных резьбовых отверстий нельзя использовать тип «*Цековка*».

*Место под уплотнение* отверстия представляет собой отверстие заданного диаметра с местом под уплотнение определенного диаметра и глубины. Глубина отверстия и резьбы измеряются от нижней поверхности места под уплотнение (2.27.).

Зенковка отверстия NR - обработка торцевой части отверстия с помощью специального многолезвенного режущего инструмента (зенковки) с целью получения конических углублений, опорных плоскостей вокруг отверстий или снятия фасок центровых отверстий. Применяется для обработки просверлённых отверстий под головки болтов, винтов и заклёпок (рис. 2.28.).

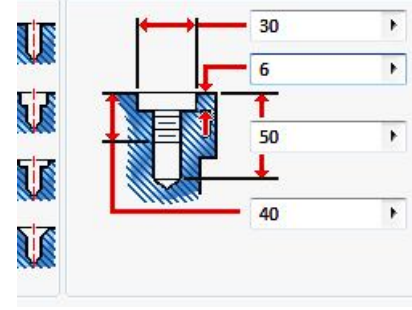

Рис. 2.26. Отверстие с цековкой

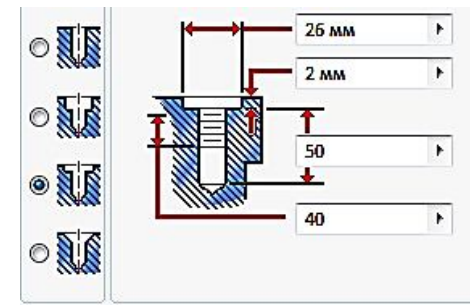

Рис. 2.27. Отверстие с местом для уплотнения

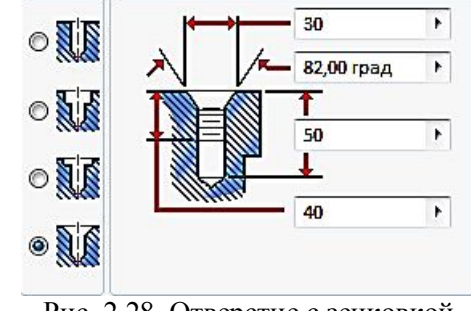

Рис. 2.28. Отверстие с зенковкой

# **2.2.5. Ограничения при создании отверстий**

Доступны следующие типы *ограничения*, выбираемые из выпадающего списка: «*Расстояние»*, «*Насквозь»* и «*До выбранного»*.

*Расстояние -* ограничения глубины отверстия заданным положительным значением. Расстояние измеряется перпендикулярно исходной плоской грани или рабочей плоскости. Кнопка  $\mathbf{F}$  позволяет изменить направление выбора расстояния на противоположное (рис. 2.29.).

| <b>Расстояние</b> |  |
|-------------------|--|
| Расстояние        |  |
| <b>Насквозь</b>   |  |
| До выбранного     |  |

Рис. 2.29. Выбор ограничения «*Расстояние»*

*Насквозь -* Отверстие проходит через все грани (рис 2.30.).

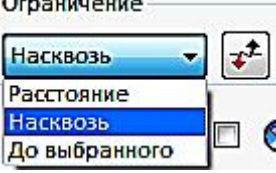

Рис. 2.30. Выбор ограничения «*Насквозь*»

*До выбранного* - ограничение глубины отверстия выбранной плоской гранью. Следует выбрать конечную ограничивающую поверхность для отверстия  $\blacktriangleright$  (рис. 2.31).

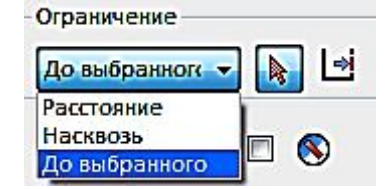

Рис. 2. 31. Выбор ограничения «*До выбранного*»

С помощью следующих команд можно указать дополнительные параметры ограничения отверстия:

*Поверхность* - выбор поверхности или грани для ограничения глубины отверстия. Кнопка доступна для метода ограничения "*До выбранного*".

*Продолжение грани* - задание ограничения для отверстия продолжением выбранной грани. Кнопка доступна для метода ограничения "*До выбранного*". С помощью этой функции грань удлиняется, если ограничивающий объект полностью не пересекается с отверстием.

# **2.2.6. Формирование конструктивной пары**

При установке флажка в окне включения конструктивная пара  $\overline{\mathbf{v}}$ будет автоматически помещена на замкнутое ребро окружности. *Autodesk Inventor* размещает сформированную конструктивную пару на ребре, которое будет использоваться с наибольшей вероятностью. В большинстве случаев для одной детали требуется вставить одну или две конструктивные пары.

## **2.2.7. Технология создания отверстий**

С помощью команды «*Точка, центр*» <sup>-</sup> создайте в эскизе центр отверстия или используйте конечную или центральную точку на геометрии эскиза. В одном элементе с использованием нескольких эскизных точек можно создавать идентичные отверстия.

Создайте модель призмы и вычертите на её верхней гране отрезок длиной 50 мм и совместим, используя связь совместить, среднюю точку отрезка с центром верхней грани призмы (рис. 2.32).

1. Выберите на ленте вкладку «*3D-модель*» ► панель «*Редак-*

# *тирование»* ► *«Отверстие»* .

2. В окне "*Размещение*" щелкните стрелку и выберите "*По эскизу*". Этот параметр выбирается автоматически, если эскиз является видимым (рис. 2.33.).

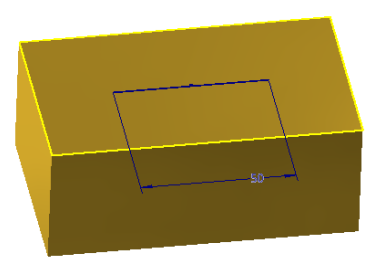

Рис. 2.32. Модель призмы с эскизом отрезка на верхней гране

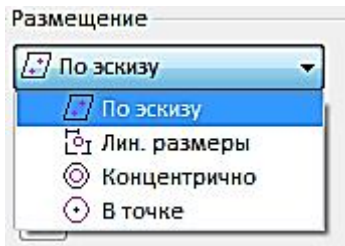

Рис. 2.33. Выбор варианта размещения «*По эскизу*»

3. Выберем конечные и среднюю точки эскиза (рис. 2.34).

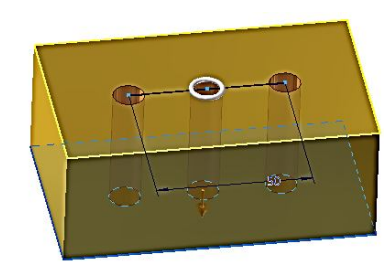

Рис. 2.34. Выбор центральных точек отверстий

4. Выберите тип отверстия: «*Обычное*», «*Цековка*», «*Место под уплотнение*» или «*Зенковка*» (рис. 2.35, 2.36, 2.37, 2.38, 2.39, 2.40, 2.41).

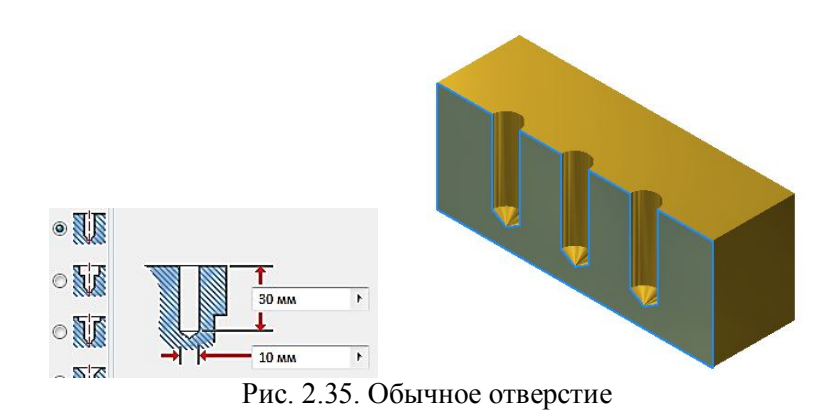

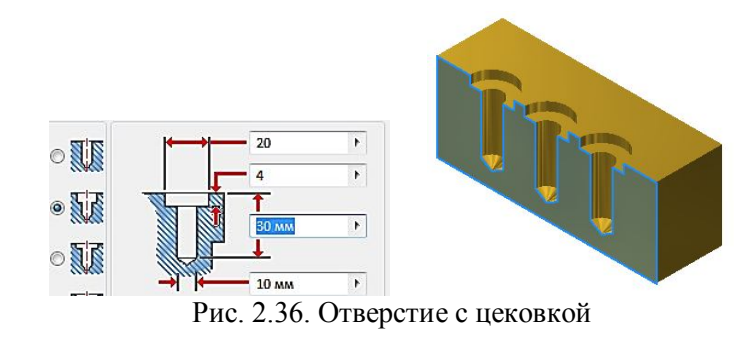

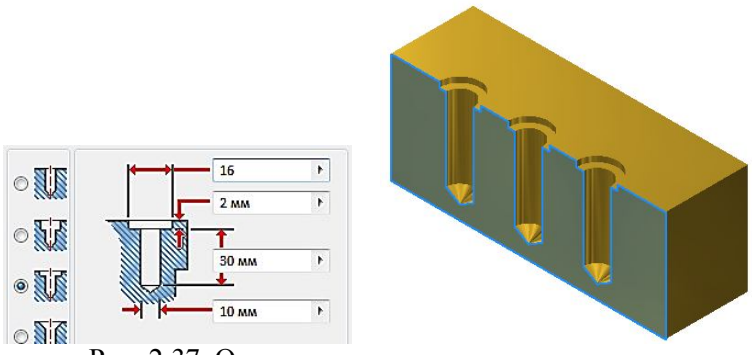

Рис. 2.37. Отверстие с местом под уплотнение

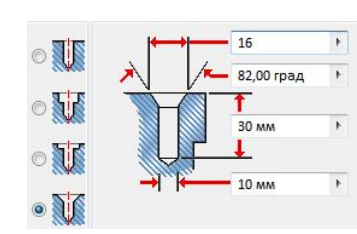

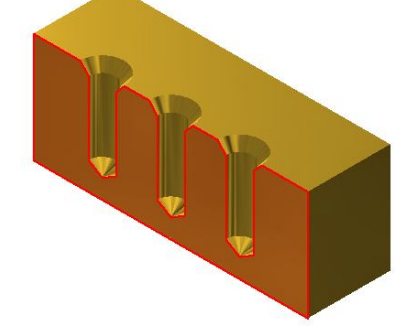

Рис. 2.38. Отверстие с зенковкой

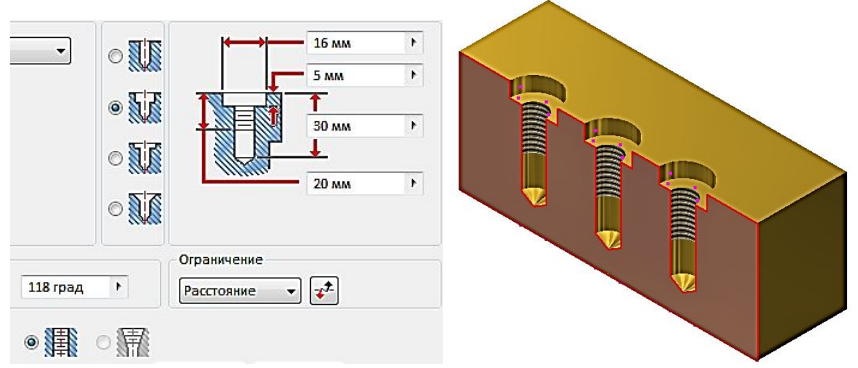

Рис. 2.39. Резьбовое отверстие с цековкой

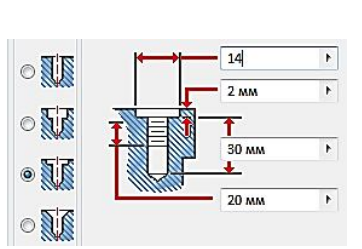

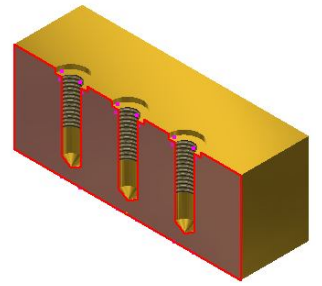

Рис. 2.40. Резьбовое отверстие с местом под уплотнение

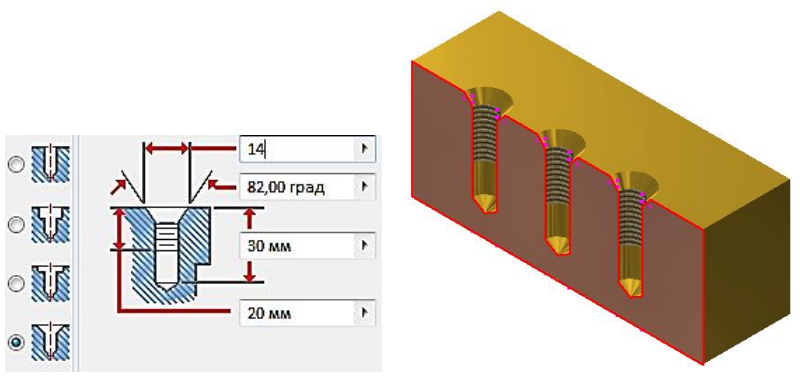

Рис. 2.41. Резьбовое отверстие с зенковкой

5. В разделе «*Дно отверстия*» выберите тип дна отверстия. Если выбран тип отверстия «*Конус*», то необходимо задать угол. Выберите «*Конус*».

6. Откройте список «*Ограничение*» и выберите один из параметров «*Расстояние*», «*Насквозь*» или «*До выбранного*». Выберите «*Расстояние*» и введите 30 мм.

7. При необходимости изменения направления отверстия на обратное для типов «*Расстояние*» и «*Насквозь*» нажмите соответствующую кнопку . При выборе ограничения «*До выбранного*» укажите поверхность или продолжение грани для ограничения отверстия.

8. Выберите «*Простое*», «*Крепежное*», «*Резьбовое*» или «*Конусное резьбовое*».

 При выборе простого отверстия не требуется указывать каких-либо дополнительных параметров.

 Если выбрано крепежное отверстие, то необходимо указать параметры крепежа. Для этого необходимо указать стандарт, тип крепежа, размер и опцию вписывания.

 Для резьбового отверстия выберите тип резьбы, ее размер, обозначение и класс, а также правое или левое направление. Если необходимо задать глубину отверстия, снимите флажок «*Полная глу-* *бина*», после чего введите значение глубины в области предварительного просмотра диалогового окна «*Отверстия*».

 Для конусного резьбового отверстия задайте тип и размер резьбы, а также ее правое или левое направление, после чего *Autodesk Inventor* автоматически рассчитает диаметр, угол конуса и глубину резьбы.

Для конусных резьбовых отверстий нельзя использовать тип «*Цековка*».

9. Задайте значения параметров отверстия в области предварительного просмотра диалогового окна «*Отверстия*». Щелкните по стрелке, чтобы выбрать значение, а затем воспользуйтесь командами «*Измерить*», «*Показать размеры*» или «*Допуски*» в диалоговом окне «*Допуск*».

10. При необходимости установите флажок «*Формирование конструктивных пар*» для автоматический вставки конструктивной пары в отверстие.

11. Нажмите кнопку «*OK*» для создания отверстия с указанными параметрами.

Для размещения различных отверстий можно использовать эскиз, определяющий положение для нескольких отверстий, а затем обеспечить общий доступ к эскизу для обработки отверстий. Однако сделать эскиз общедоступным невозможно при создании отверстий в сборках.

# **Глава 3**

# **ТЕХНОЛОГИЯ СОЗДАНИЯ ГЕОМЕТРИЧЕСКОЙ МОДЕЛИ СОЕДИНЕНИЯ БОЛТОМ**

Соединение болтом состоит из болта, гайки, шайбы и скрепляемых деталей (рис. 3.1). В скрепляемых деталях (рис. 3.2*а*) просверливают отверстие диаметром (1,05–1,1) d, где d– диаметр резьбы болта. В отверстие вставляют болт, конец которого должен выходить наружу за пределы соединяемых деталей примерно на 1,3 d (рис. 3.2*б*).

На болт надевают шайбу (рис. 3.2*в)* и затем навинчивают гайку (рис. 3.2*г).* Методика определения размеров, необходимых для создания геометрических моделей болта, гайки и шайбы, представлена ранее.

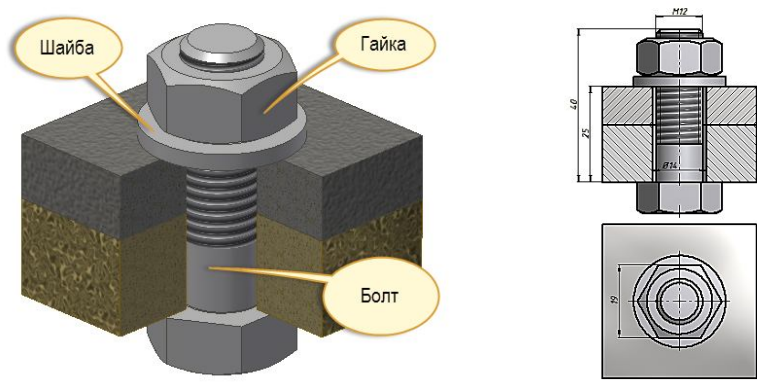

Рис. 3.1. Соединение деталей болтом

Расчетную длину болта можно определить по формуле  $l_p = B_1 + B_2 + S + H + a + c$ 

где *В1*и *B2*– толщина скрепляемых деталей; *S*– толщина шайбы; *Н*– высота гайки; *а* – запас резьбы на выходе из гайки (а = 0,2 *d*);*с* – высота фаски на конце стержня болта (с = 0,15 *d*)*.*

Подставляя значения всех этих величин в формулу, получим:

 $l_p = B_1 + B_2 + 0$ , 15d + 0,8d + 0,2d + 0,15d =  $B_1 + B_2 + I$ , 3d. (2)

Стандартная длина болта выбирается из нормального ряда длин, приведенного в прил. 1.

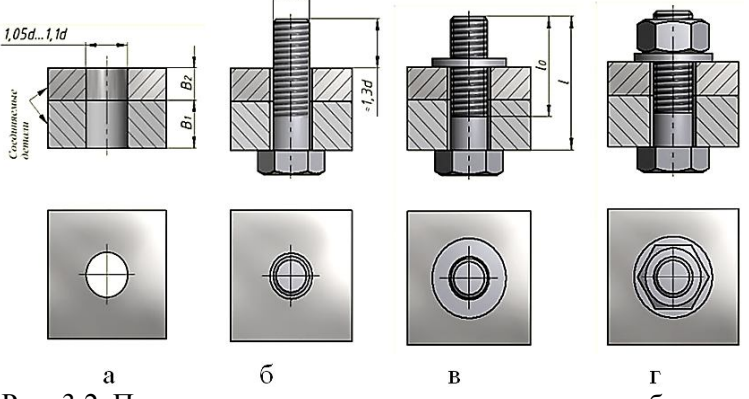

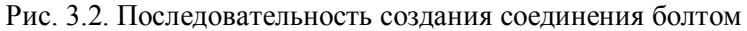

При вычерчивании болтового соединения необходимо учитывать следующее:

1. На главном изображении головку болта и гайку принято показывать тремя гранями.

2. По ГОСТ 2.305-2008 болты, винты и шпильки в продольном разрезе изображают не рассеченными. На сборочных чертежах не рассеченными, как правило, изображают также гайки и шайбы.

3. Смежные детали штрихуют с наклоном в разные стороны. Наклон штриховки для одной и той же детали должен быть в одну и ту же сторону на всех изображениях.

#### **3.1. Пример определения основных геометрических параметров деталей, входящих в соединение болтом**

*Исходные данные, определяемые по варианту(табл.1.1 прил.1):* Резьба – М12;

Толщина скрепляемых пластин –  $B_1 = 10$  мм,  $B_2 = 15$  мм. Болт и шайба первого исполнения, гайка – второго.

55

#### *Определение параметров болта*

*Длина болта l*

Расчетная длина болта определяется по формуле (2):

 $l_p = B_1 + B_2 + 1,3d = 10+15+1,3.12=40,6.$ 

В прил. 1 в первой колонке (*l*) табл.1.2 из ряда стандартных длин болтов определяем, что размер *40,6* находится между длинами 40и 45. Выбираем ближний – 40 мм.

Таким образом длина болта *l =40.*

*Длина резьбы* определяется из табл.1.2прил.1 по номинальному диаметру резьбы *d* и длине болта *l,* равной 66 мм.

Таким образом длина резьбы *l0=30*мм.

Размер «под ключ» головки болта определяем из табл. 1.3 прил.1 по номинальному диаметру резьбы  $(d = 12)$  мм).

*Размер «под ключ»*S = 19 мм.

*Высота головки болта*k = 7,5 мм. Размеры фаски головки болта даны на чертеже прил. 1.

#### *Определение параметров гайки*

Параметры гайки определяем по таблице прил. 3 по номинальному размеру резьбы ( $d = 12$  мм):

*Размер «под ключ»*S = 19 мм; *Высота гайки*H= 10 мм;

#### *Определение геометрических параметров шайбы*

Геометрические параметры шайбы определяем по таблице прил. 4 по номинальному размеру резьбы  $(d = 12 \text{ mm})$ : Диаметр отверстия  $d_1 = 13$  мм. Внешний диаметр  $d_2 = 24$  мм.

Толщины шайбы S = 2,5 мм.

*Определение геометрических параметров скрепляемых пла-*

#### *стин*

*Высота пластин задана*:  $B_1 = 10$  мм,  $B_2 = 15$  мм.

Ширину и высоту обеих пластин примем одинаковыми. Пусть длина  $L = 3S$ , а ширина  $h = 2S$ , где  $S -$ размер «под ключ».

Из этого следует, что L=3·19 = 57, округлим и примем *L = 60* мм;  $h = 2.19 = 38$ , округлим и примем  $h = 40$  мм.

Диаметр отверстия в пластинах определим по формуле:

 $d_{\text{orb}} = 1, 1 \text{ d} = 1, 1 \cdot 12 = 13, 2 \text{ mm}.$ 

Округлим **dотв.=13мм.**

#### **3.2. Создание геометрических моделей деталей, входящих в соединение болтом**

#### *3.2.1. Технология создания скрепляемых пластин*

1. Выберите на ленте вкладку «*Модель*» ► панель «*Примити-*

*вы*» ► «*Параллелепипед*» .

2. Щелкните мышью в *Браузере* на рабочую плоскость X-Y. Программа переведет в среду построения эскизов (рис.3.3.).

*(Среда построения эскизов состоит из плоскости эскиза, на которой располагается сам эскиз, и набора команд для создания и редактирования геометрии эскиза, включая нанесение размеров и наложение зависимостей.)*

3. Укажите центр прямоугольника в пересечении осей.

4. Переместите мышку в любом направлении. В появившиеся поля введите размеры прямоугольника. Сначала горизонтальный равный примерно *2S* (где *S*- размер «под ключ»), затем нажмите *Tab* и введите вертикальный равный примерно *3S*. Нажмите клавишу *Enter* (рис.3.4).

5. Программа автоматически возвращается в режим модели среды «*Деталь*». Активирует команду «*Выдавливание*» и предлагает указать расстояние. Введите толщину первой детали (10 мм) и нажимаем «*ОК*» (рис. 3.5.).

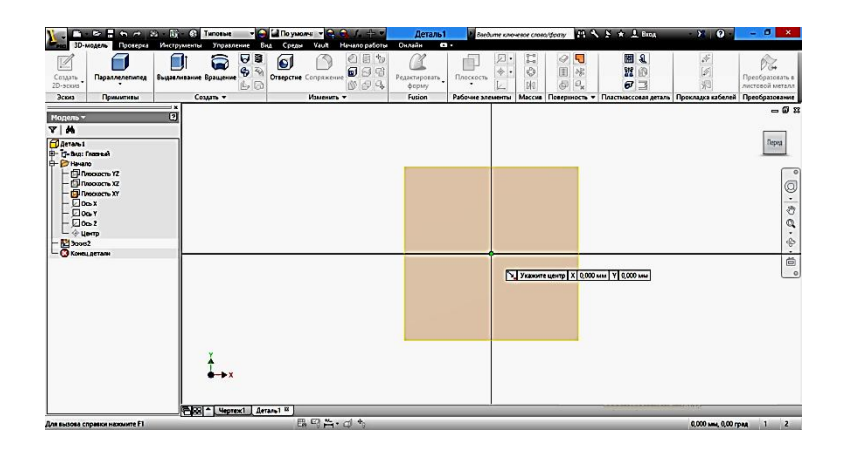

Рис. 3.3. Выбор рабочей плоскости построения

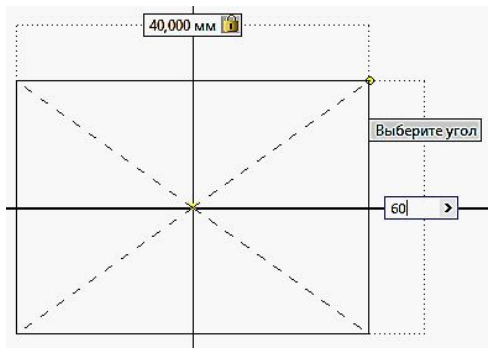

Рис. 3.4. Задание геометрических параметров призмы 6. Нажимаем ЛКМ (левая кнопка мыши) на домик в видовом

кубе и возвращаемся к главному виду (рис. 3.6).

# *Построение отверстия*

7. Выберите на ленте вкладку «*3D-модель*» ►панель «*Редактирование*» ►«*Отверстие*» .

8. В раскрывающемся списке «*Размещение*» диалогового окна «*Отверстие*» выберите «*Линейные размеры*» (рис. 3.7).

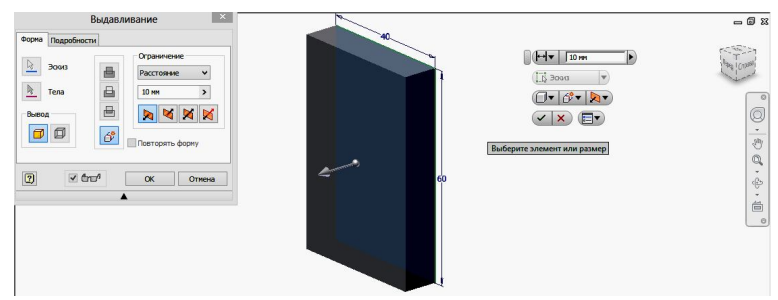

Рис. 3.5. Ввод размера толщины первой пластины

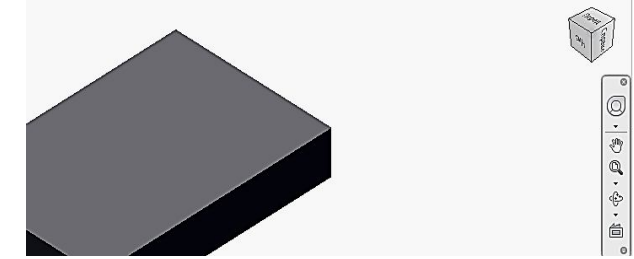

Рис. 3.6. Завершение построения первой пластины

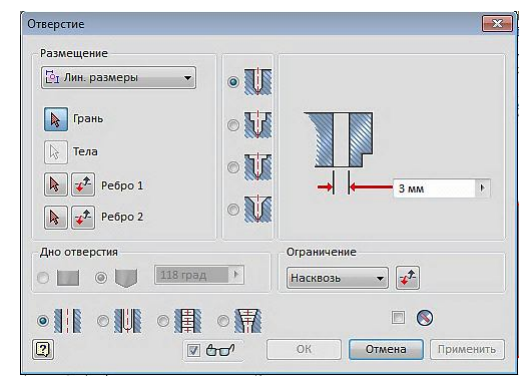

Рис.3.7. Окно «*Размещение*»

9. В графической области укажите примерное положение отверстия, одновременно выбрав базовую грань создания отверстия (рис. 3.8.).

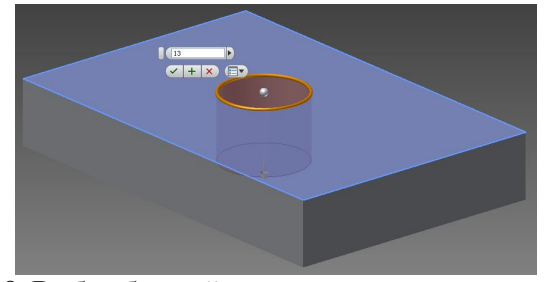

Рис. 3.8. Выбор базовой грани для построения отверстия

10.Выберите первое ребро для размещения отверстия и введите в размерное окно расстояние от него до центра (рис. 3.9).

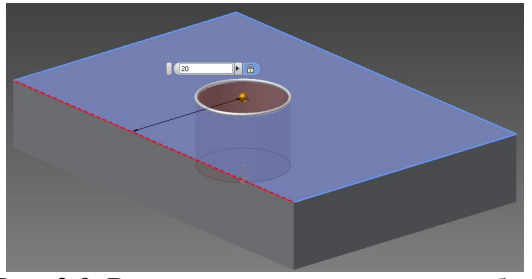

Рис. 3.9. Ввод расстояния от первого ребра

11.Выберите второе ребро для указания второй координаты центра отверстия.

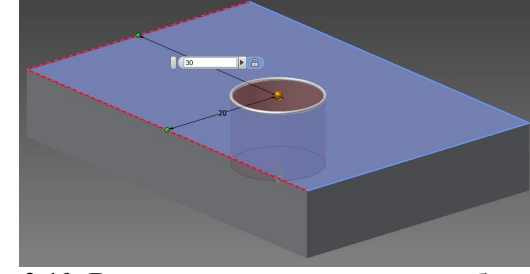

Рис. 3.10. Ввод расстояния от второго ребра

12.Укажите тип отверстия «*Обычное*» . 13.Откройте список «*Ограничение*» и выберите «*Насквозь*»  $\vee$   $x^*$ **Насквозь** .

14.Выберите тип отверстия: «*Отверстие под болт*».

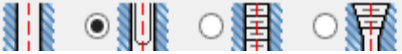

15.Укажите параметры резьбы в поле «*Крепеж*» (рис. 3.11).

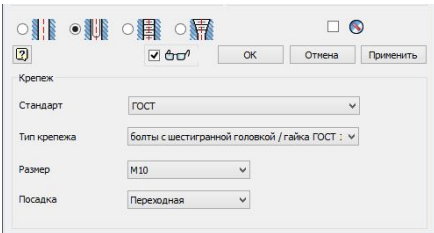

Рис. 3.11. Окно «*Крепеж*»

16. Для завершения построения нажмите кнопку «*ОК*» (рис.

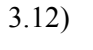

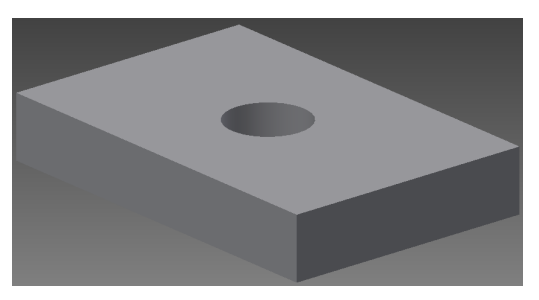

Рис. 3.12. Результат построения отверстия.

17. Сохраните полученный результат с именем «*Пластина 1*» *Создание второй пластины*

Для создания второй пластины можно осуществить редактирование копии первой пластины, поскольку они отличаются лишь одним размером (высотой).

1.Щелкните элемент отверстия в Браузере ПКМ (правой кнопкой мыши) и выберите команду «*Показать размеры*» (рис. 2.13).

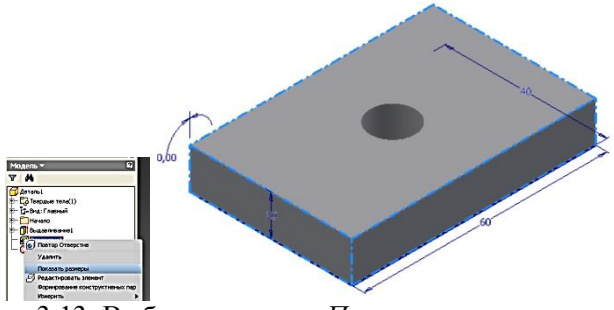

Рис. 3.13. Выбор команды «*Показать размеры*»

- 2. Дважды щелкните размер высоты.
- 3. Измените значения в диалоговом окне.

4. Нажмите кнопку «*ОК*», чтобы принять значения и закрыть диалоговое окно. Также можно нажать кнопку «*Отмена*», чтобы закрыть диалоговое окно без сохранения изменений (3.14).

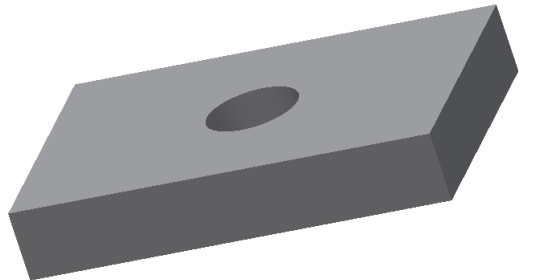

Рис. 3.14. Вторая пластина Сохраним измененную модель пластины под именем «*Пластина 2*», используя команду «*Сохранить как…*».

# *3.2.2. Создание геометрической модели гайки*

1. Постройте в плоскости X,Y шестиугольник с размером «под ключ» 46 мм. Для этого перейдите в режим выполнения эскиза. Выберите команду «*Многоугольник*». Появится диалоговое окно «*Много-*

*угольник*» **•** Введите число сторон многоугольника 6 (рис. 3.15).

| Многоугольник |  |
|---------------|--|
| 6             |  |
| Закрыть       |  |

Рис. 3.15. Диалоговое окно «*Многоугольник*»

2. Укажите центр многоугольника в начале координат, а одну из вершин зафиксируйте на горизонтальной оси (рис. 3.16).

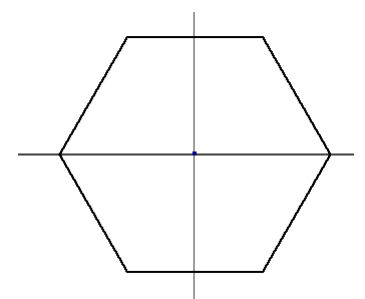

Рис. 3.16. Эскиз шестиугольника

3. Поставьте размер между параллельными сторонами шестиугольника равным размеру «под ключ» гайки.

4. Нажмите кнопку «*Принять эскиз* » (рис.3.18.).

5. Нажмите на кнопку «*Выдавить*» в панели «*Создать*» и введите в сопровождающем меню высоту гайки 10 мм (рис. 3.19). Нажмите кнопку «*ОК*»

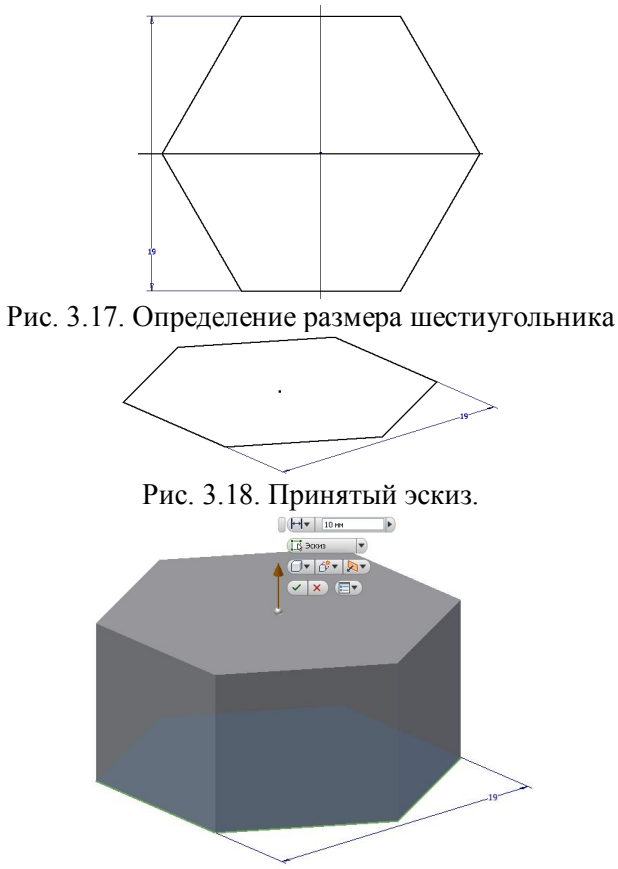

Рис. 3.19. Результат выдавливания

6. Постройте фаску гайки. Для этого установите вид спереди так, чтобы были обращены к наблюдателю три грани шестигранника. Придадим шестиугольнику для удобства каркасный вид. Для этого выберите закладку «*Вид*» ► «*Стиль отображения*»► «*Каркасный режим*» (рис. 3.20).

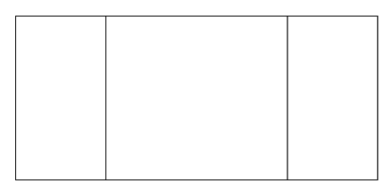

66

Рис. 3.20. Вид спереди

7. Перейдите в режим «*Эскиз*» и постройте линию под углом 30 градусов для создания фаски как показано на рисунке 3.21. Вначале постройте вспомогательные точки: первую в начале координат, вторую расположите слева на верхней линии контура. Зафиксируйте вто-

рую точку с помощью связи «Совмещение» **...** a затем поставьте размер с помощью команды «*Размеры*» **и между указанными точ-**

ками 9,5 мм.

Рис. 3. 21. Построение вспомогательных точек 8. Постройте наклонный отрезок под углом 30 градусов (рис. 3.22). И нажмите кнопку «*Принять эскиз*» .

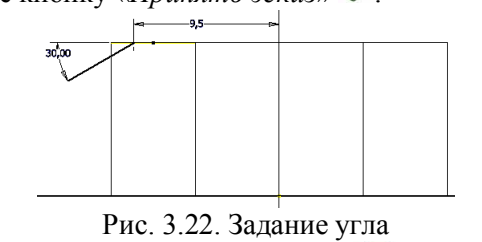

9. Щелкните на кнопке «*Вращение*» в панели «*Создать*» и постройте фаску гайки. Укажите построенную линию и область для

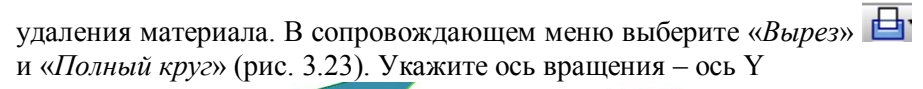

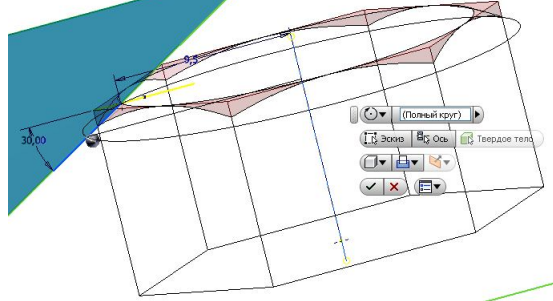

Рис. 3.23. Задание параметров выреза

10.Нажмите «*ОК*» <u>← (рис.</u> 3.24).

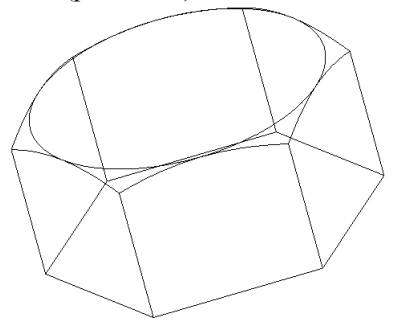

Рис. 3.24. Результат построения фаски 11. Нажмите кнопку «*Отверстие*» <sup>[9]</sup>. Выберите в качестве базовой плоскости верхнюю грань призмы. В появившемся диалоговом окне установите следующие параметры (рис. 3.25).

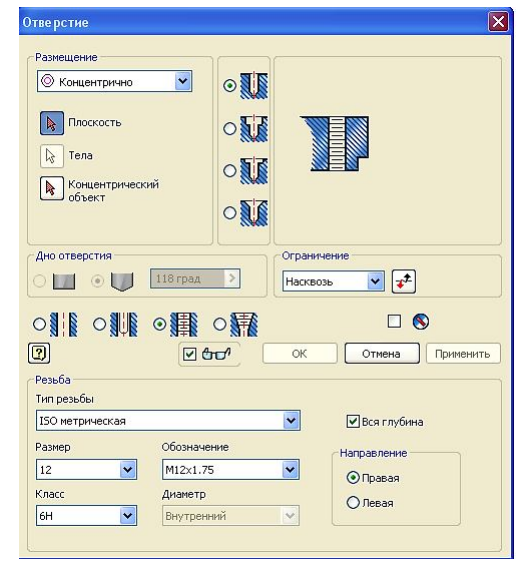

Рис. 3.25. Диалоговое окно «*Отверстие*»

12.Поместите центр отверстия концентрично фаске. Для этого в окне «*Размещение*» установите опцию «*Концентрично*» и укажите дугу фаски (рис. 3.26).

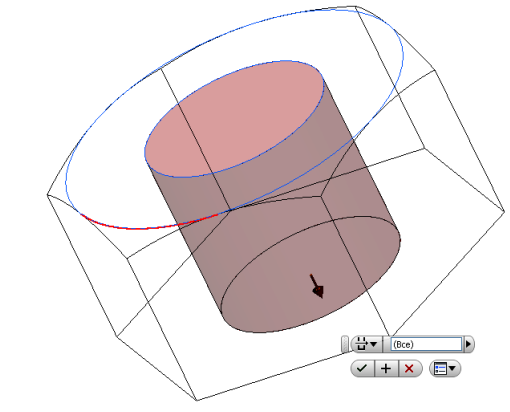

Рис. 2.26. Размещение центра отверстия концентрично

13. Перейдите в тонированный стиль отображения (рис. 3.27).

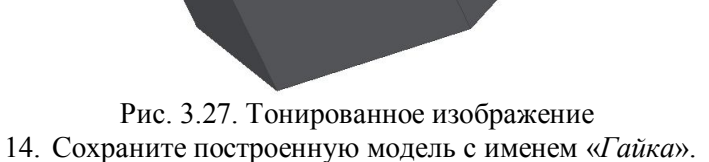

*3.2.3.Создание геометрической модели болта*

Для построения модели болта воспользуемся построенной ранее моделью гайки.

Сохраним модель гайки с именем «*Болт*».

1. Выберите в *Браузере* элемент «Отверстие» **•** Отверстие1<sub>И</sub> нажмите ПКМ. В появившемся меню нажмите на кнопку «*Удалить*» (рис. 3.28).

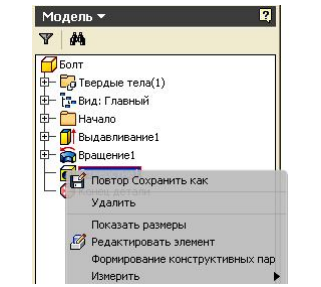

Рис. 3.28. Удаление элемента отверстие

2. Высота головки болта меньше, чем у гайки, и равна 7,5 мм. Измените высоту головки аналогично тому как это было сделано выше при изменении толщины второй пластины.

3. Постройте эскиз окружности на нижней грани призмы диаметром 12 мм (рис. 3.28). И нажмите кнопку «*Принять эскиз*» (рис. 3.29).

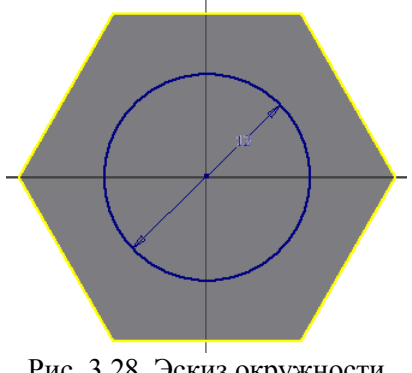

Рис. 3.28. Эскиз окружности

4. Нажмите на кнопку «*Выдавить*» в панели «*Создать*» и введите в сопровождающем меню длину болта 40 мм (рис. 3.29). Нажмите кнопку «*ОК*»

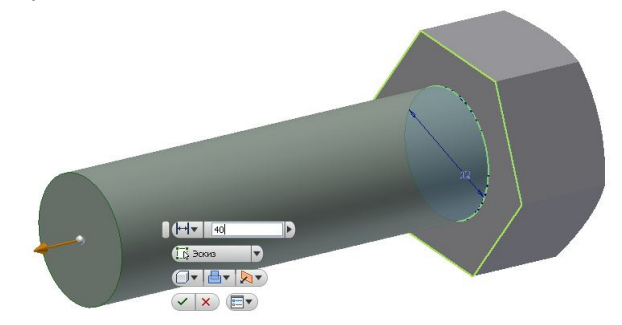

Рис. 3.29. Построение цилиндрической части болта

71

5. Постройте фаску с помощью команды «*Фаска*» © (рис. 3.30).

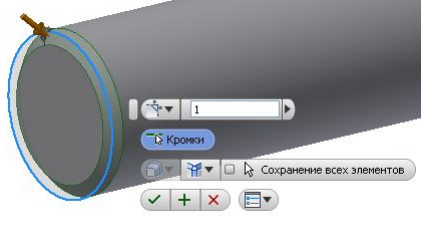

Рис. 3.30. Построение фаски 6. Для построения резьбы в браузере переместите элемент дерева «*Конец детали*». Фаска становится не активной.

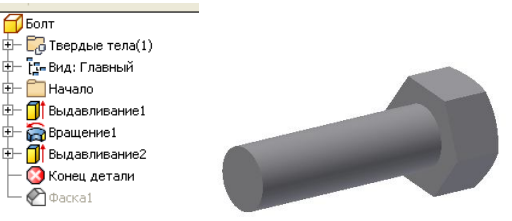

Рис. 3.31. Перенос элемента «*Конец детали*» вверх за элемент «*Фаску 1*».

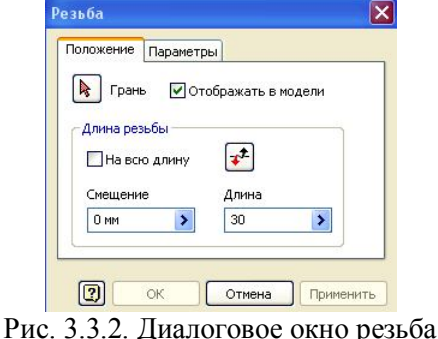

Постройте резьбу на стержне. Нажмите кнопку «*Резьба*» **. В** 

появившемся диалоговом окне «*Резьба*» укажите длину резьбы 30 мм (рис. 3.32).

7. Укажите цилиндрическую поверхность ближе к его торцевой части и нажмите кнопку «*Применить*», а затем в Браузере верните элемент «*Конец детали*» в исходное положение (рис. 3.33)

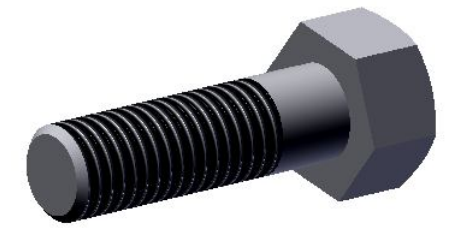

Рис. 3.33. Модель болта

# *3.2.4. Создание геометрической модели шайбы*

Для построения геометрической модели воспользуйтесь также данными расчета из первого параграфа.

1. Установите режим построения эскиза и постройте две концентрические окружности диаметрами 13 и 24 мм. Нажмите кнопку «*Принять эскиз*» (рис. 3.34).

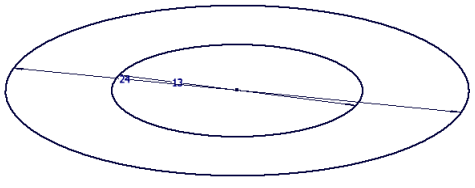

Рис. 3.34. Эскиз для шайбы

2. Нажмите на кнопку «*Выдавить*» в панели «*Создать*» и введите в сопровождающем меню высоту шайбы 2,5 мм (рис. 3.35). Нажмите кнопку «*ОК*».

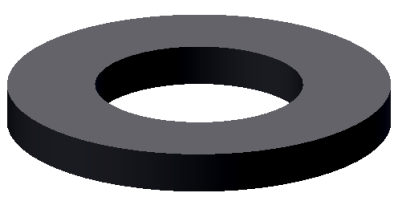

73

Рис. 3.35. Модель шайбы 3. Сохраните модель под именем «*Шайба*».

#### **3.3. Геометрическое моделирование соединения болтом**

Переходим непосредственно к сборке деталей. *Autodesk Inventor*  может работать со сложными сборками, которые состоят из большого количества деталей и вложенных сборок (сборок нижнего уровня). Сборочная среда позволяет сформировать из деталей и узлов сборку, которую можно рассматривать как отдельный компонент. Детали и узлы связываются между собою сборочными зависимостями. Сборочная среда позволяет редактировать как отдельные детали, так и всю сборку в целом. Можно также определить группу конструктивных элементов сборки, которые взаимодействуют с несколькими деталями. На панели быстрого доступа нажмите кнопку «*Создать*» (или  $Ctrl+N$ )и выберите шаблон сборки  $\mathbb{E}_{\text{sym}^2}$ 

#### *3.3.1. Создание модели из двух скрепляемых пластин*

Выбор и размещение в среде «*Сборка*» первой детали – очень ответственный момент. Первая деталь служит основой, на которой будет строиться вся сборка. Хотя *Autodesk Inventor* и позволяет легко модифицировать модели деталей в процессе создания модели сборочной единицы (удалять из сборки и изменять их связи), модель первой (базовой) детали фиксируется и не может удаляться. От правильности ее выбора фактически зависит оптимальность последующих шагов по формированию модели всей сборки.

1. Поместите первую (базовую) деталь в рабочую среду «*Сборка*». В качестве такой детали выберите «*Пластину 1*». Нажмите кнопку «*Вставить компонент*» . Выберите первую пластину из активного каталога проекта и нажмите кнопку «*Открыть*» (3.36).

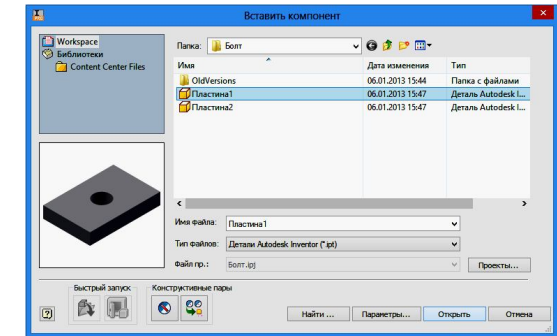

Рис. 3.36. Диалоговое окно «*Вставить компонент*»

При появлении этого окна нажмите «*Да*».

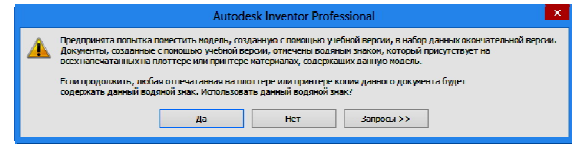

На экране появится деталь. По умолчанию создается еще одна модель. Нажмите ПКМ и выберите команду «*ОК*» или нажмите клавишу «*Esc*», чтобы завершить действие (рис. 3.37).

2.Для помещения второй детали в рабочую среду «*Сборка*» повторите те же действия, что и с первой пластиной. В качестве детали выберите «*Пластину 2*» и расположите ее рядом с первой (рис. 3.38).

Для соединения деталей наложим на них зависимости совмещения.

*(Сборочные зависимости задают позиционирование компонентов сборки друг относительно друга. При наложении зависимостей*
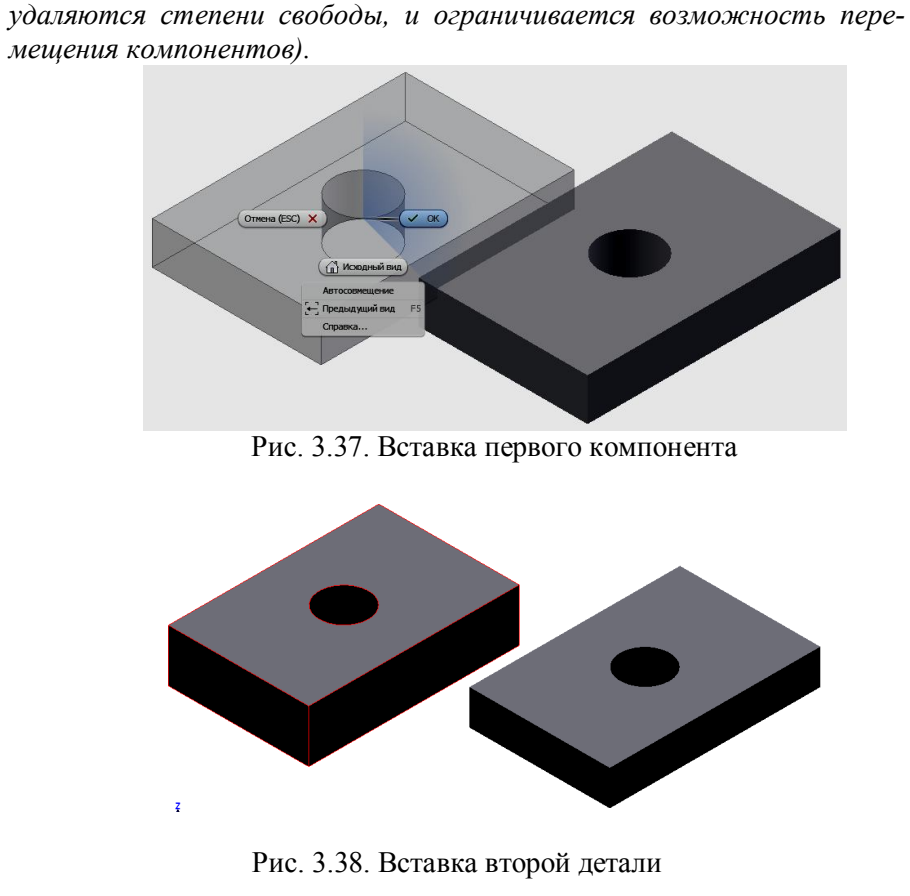

*мещения компонентов).*

3. Выберите на ленте вкладку «*Сборка*» ► панель «*Положение*»► «*Зависимость*» .

4. На вкладке «*Сборка*» в поле «*Тип*» по умолчанию установлено значение «*Совмещение*» . При необходимости нажмите кнопку «*Совмещение*» , в поле «*Решение*» выберите кнопку «*Совмещение*»  $\left($ рис. 3.39).

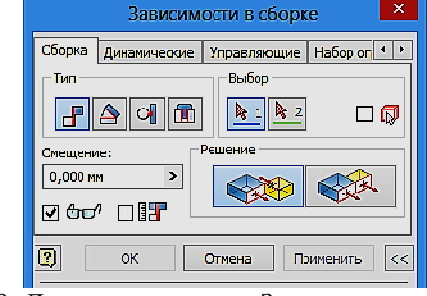

Рис. 3.39. Диалоговое окно «*Зависимости в сборке*»

5. Выберите верхнюю грань первой пластины (рис. 3.40).

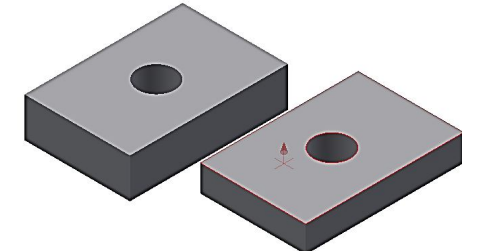

Рис. 3.40. Выбор грани первой пластины 6. Выберите верхнюю грань второй пластины (рис. 3.41).

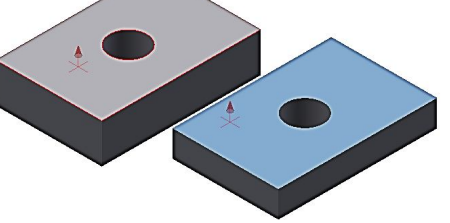

Рис. 3.41. Выбор грани второй пластины

7. Для того чтобы наложить зависимость, не закрывая диалогового окна, нажмите «*Применить*» (3.42).

75

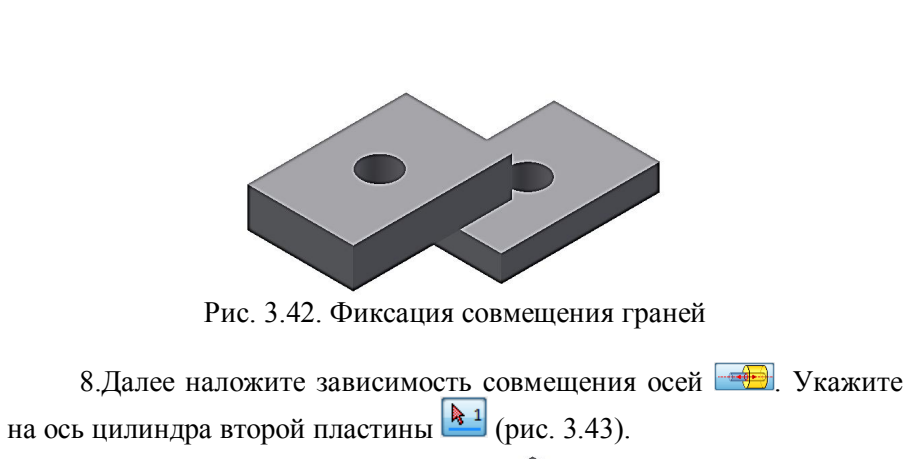

77

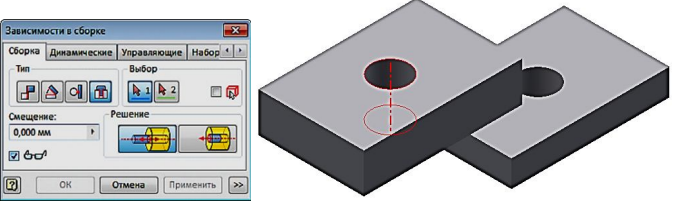

- Рис. 3.43. Выбор отверстия второй пластины.
- 9. Затем укажите на ось цилиндра первой пластины  $\frac{2}{3}$  (рис.
- 3.44).

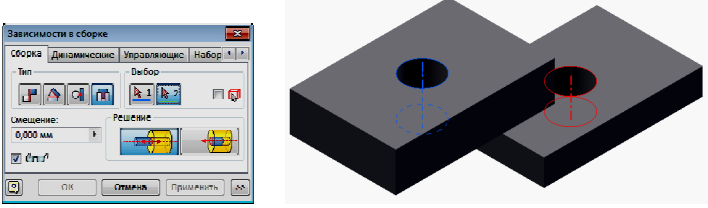

Рис. 3.44. Выбор отверстия первой пластины

10.Для того чтобы наложить зависимость и закрыть диалоговое окно, нажать «*ОК*».

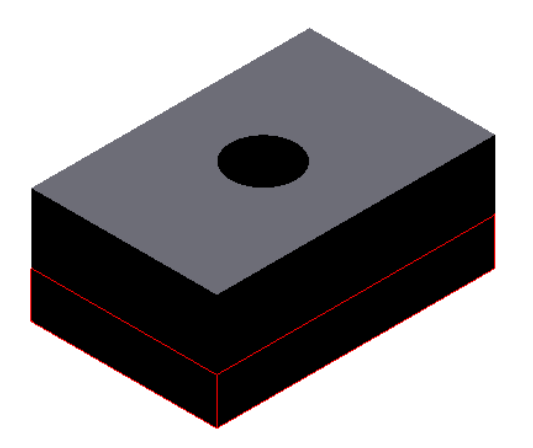

Рис. 3.45. Фиксация положения пластин

*Добавление стандартных деталей может быть осуществлено несколькими способами.*

## *3.3.2. Создание геометрической модели болтового соединения из созданных моделей болта, гайки и шайбы* **(Первый способ)**

Продолжите сборку болтового соединения. Присоедините к двум скрепляемым платинам последовательно болт, шайбу и гайку. Материал (цвет) второй пластины измените для наглядности.

1. В среде «Сборка» щелкните на кнопке «*Вставить*» **4**. В диалоговом окне выберите файл «*Болт*» и нажмите кнопку «*Открыть*» (рис. 3.46).

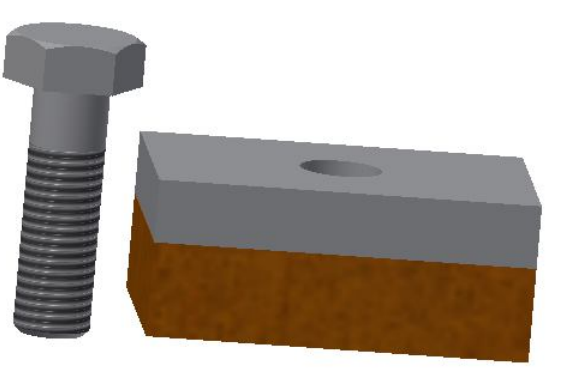

Рис. 3.46. Вставка болта 2. Выберите на ленте вкладку «*Сборка*» ► панель «*Положение*» ► «*Зависимость*» (рис. 3.47).

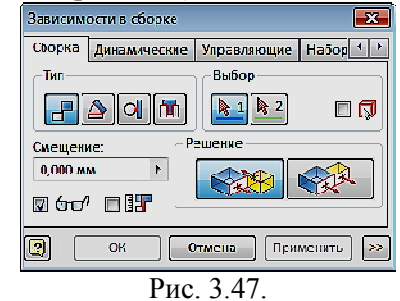

3. На вкладке «*Сборка*» в поле «*Тип*» выберите «*Совмещение*» . В поле «*Решение*» выберите кнопку «*Совмещение*» (рис. 3.47).

4. Выберите нижнюю грань головки болта (рис. 3.48). Если необходимо, то поверните объекты.

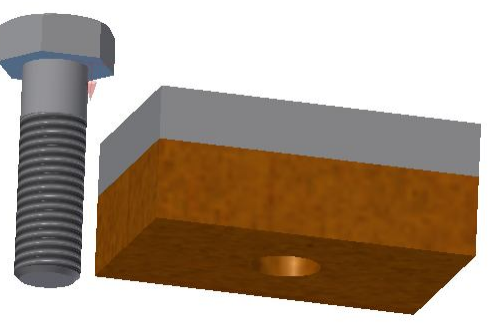

Рис. 3.48. Выбор грани болта 5. Выберите верхнюю грань первой пластины. Выбранные грани совпадут (рис. 3.49).

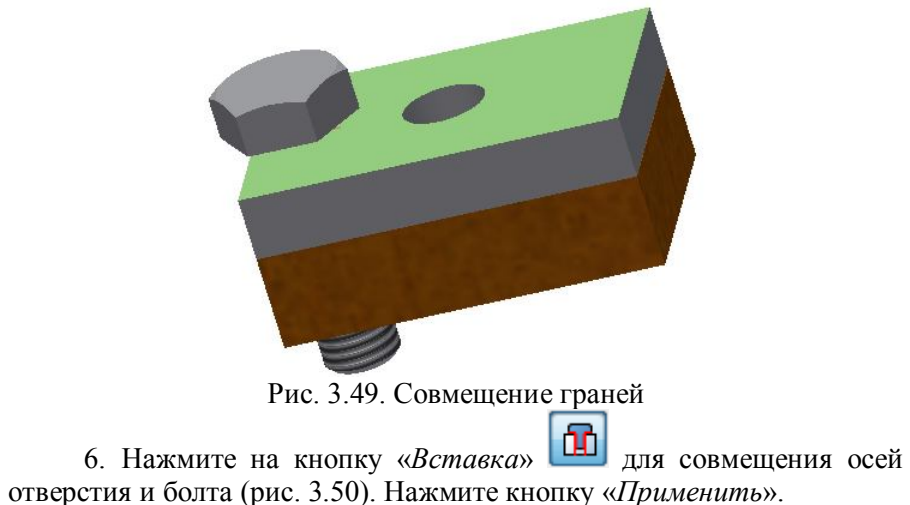

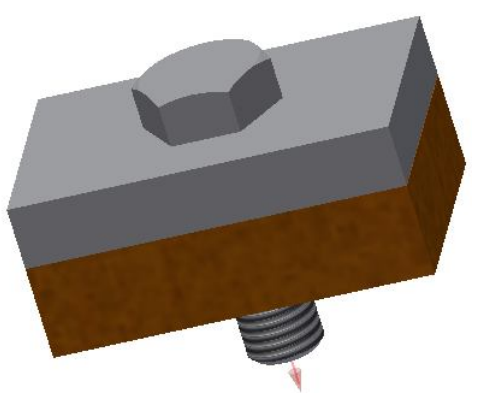

Рис. 3.50. Совмещение осей объектов 7. Вставьте шайбу. Для этого в среде «*Сборка*» щелкните на кнопке «*Вставить*» **и выберите файл шайбы. Для удобства** совмещения поверните объекты (рис. 3.51).

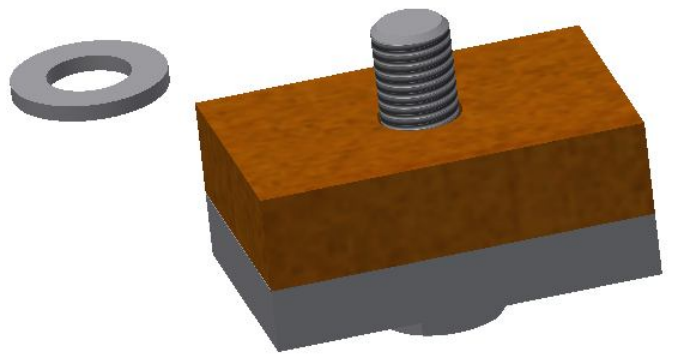

Рис. 3.51. Вставка шайбы

8. На вкладке «*Сборка*» в поле «*Тип*» выберите «*Совмещение»*  $\mathbf{F}$ . В поле «*Решение*» выберите кнопку «Совмещение» . Укажите последовательно нижнюю грань шайбы, а затем грани нижней пластины (рис. 3.52). Выбранные грани совместятся.

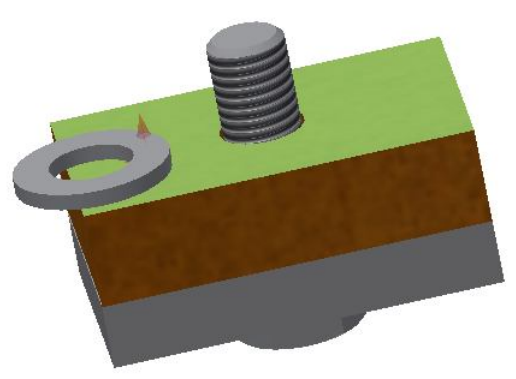

Рис. 3.52. Совмещение граней

9. Нажмите на кнопку «*Вставка*» для совмещения осей шайбы и болта (рис. 3.53), а затем кнопку «*Применить*» для завершения размещения.

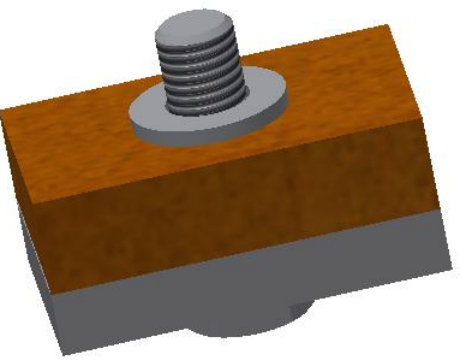

Рис. 3.53. Совмещение осей 10.Вставьте аналогично гайку. На вкладке «*Сборка*» в поле «*Тип*» выберите «*Совмещение*» . В поле «*Решение*» выберите кнопку «Совмещение» **. Выберите нижнюю грань гайки и верхнюю** шайбы, а затем выберите «*Вставку*» **b**. Гайка займет свое место в модели сборки. Нажмите кнопку «*Применить*» (рис. 3.54).

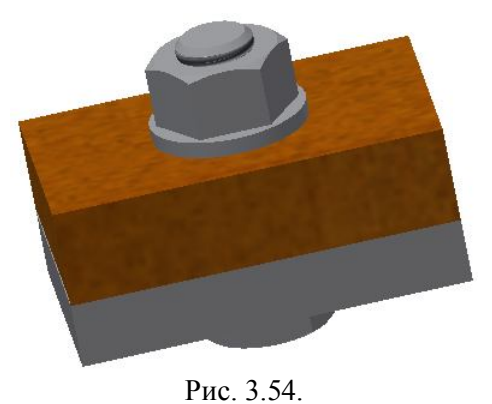

# **3.3.3. Создание геометрической модели болтового соединения с использование «Библиотеки компонентов»**

## **(Второй способ)**

Для создания болтового соединения воспользуйтесь «*Библиотекой компонентов*» , содержащей стандартные крепежные компоненты.

1. Нажмите на кнопку **•** Появится диалоговое окно «*Вставить из библиотеки компонентов*» (рис. 3.55). В левой стороне находится дерево, содержащее перечень видов изделий, входящих в библиотеку. Выберите «*Болты Винты*». Раскроите структуру.

Нажмите на кнопку фильтр **Y** и выберите GOST.

2. Выберите болт «*Болт А ГОСТ 7798 – 70*». После закрытия окна переместите болт к отверстию так, чтобы подсветилась верхняя кромка отверстия. Диаметр болта примет размеры соответствующие размеру отверстия – 12 мм (рис. 3. 56).

*Примечание***.** *На данном этапе построение болтового соединения может быть выполнено иначе. Рассмотрим его после завершения данного варианта построения.*

3. Для задания длины болта выберите в панели «*Авторазмещение*» кнопку «*Изменить размер*» . В появляющемся диалоговом окне задайте «*Номинальную длину*» 40мм и размер «*под ключ*» S = 19 мм (рис. 3.57). Нажмите кнопку «*ОК*». Соединение примет следующий вид (рис. 3.58).

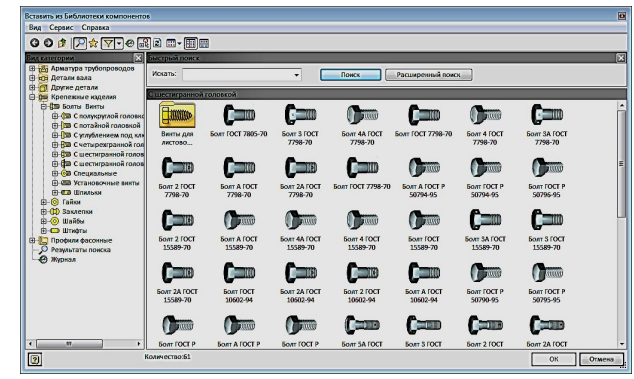

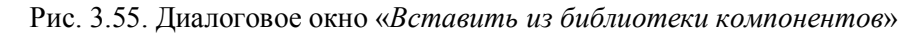

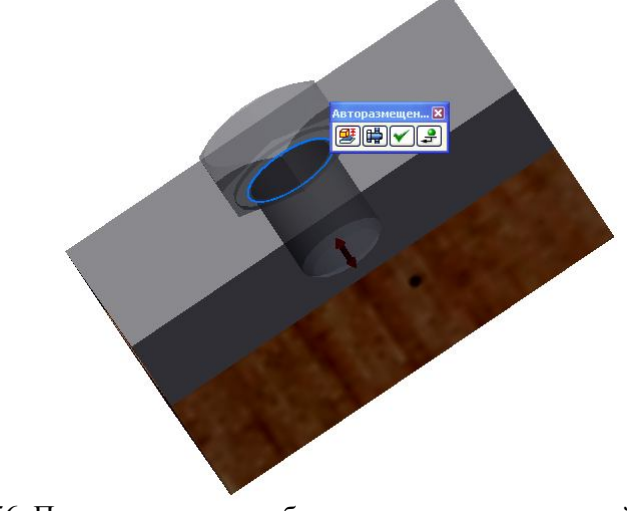

Рис. 3.56. Позиционирование болта относительно верхней кромки отверстия

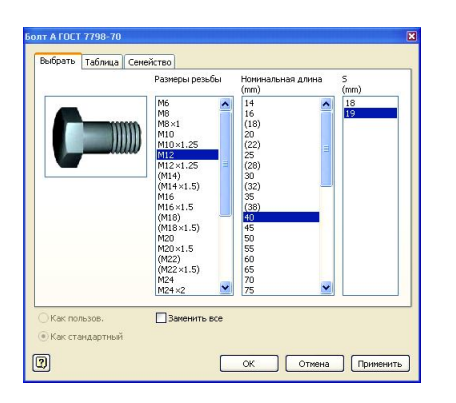

Рис. 3.57. Диалоговое окно «*Болт А ГОСТ 7798-70*»

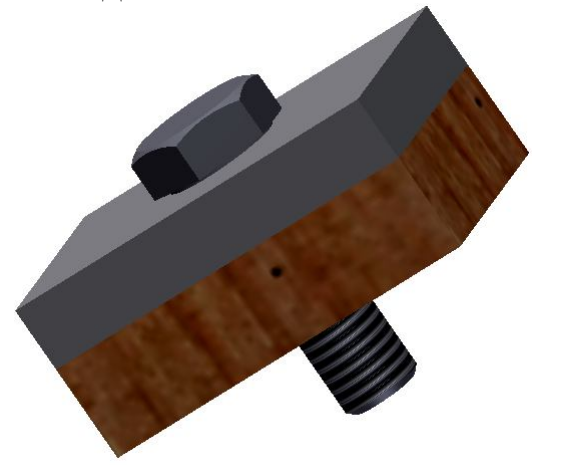

Рис. 3.58. Вставка болта

4. Вставьте шайбу. Раскройте в окне *Дерева* раздел «*Шайбы*» и выберите «*Плоские*». Выберите в окне «*Плоские*» «*Шайба ГОСТ 11371-78*» (рис. 3.59).

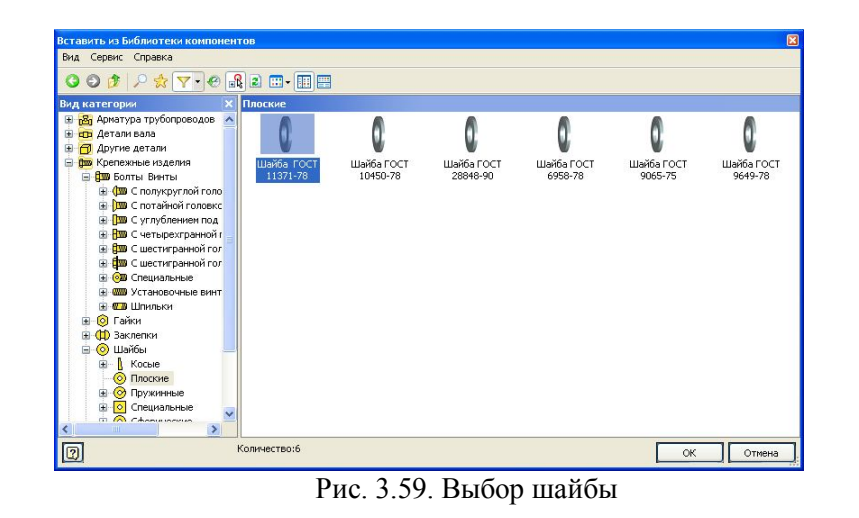

5. Поместите шайбу так, чтобы подсветилась верхняя кромка отверстия (рис. 3.60), и нажмите в панели «*Авторазмещение*» кнопку «*Вставить*» (3.61).

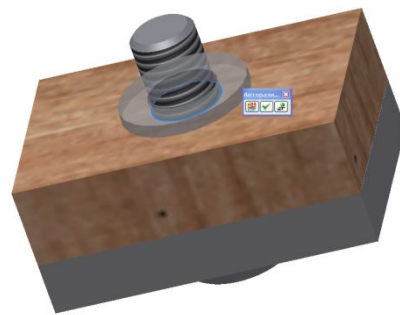

Рис. 2.60. Размещение шайбы

6. Поместите гайку аналогично шайбе (3.62). При нажатии клавиши «*Применить*» появляется таблица позволяющая уточнить параметры гайки (3.63). При нажатии клавиши «Вставка» <sup>1</sup> происходит фиксация положения гайки (3.64).

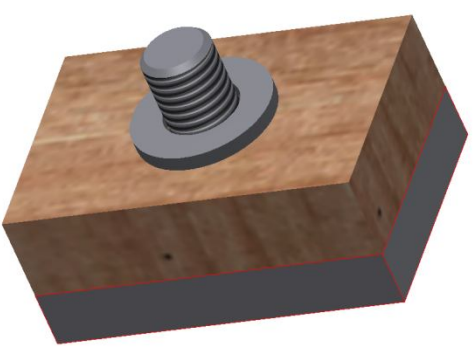

Рис. 3. 61. Вставка шайбы.

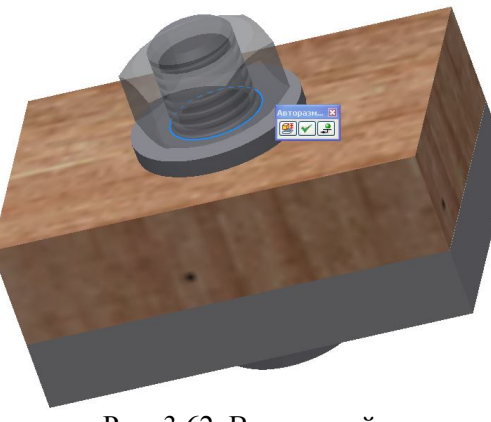

Рис. 3.62. Вставка гайки

| Размеры резьбы | Ширина по плоскостям [ии] | Разные            | Ширина по диагонали [ми] |
|----------------|---------------------------|-------------------|--------------------------|
| M12            | 17,1                      | M12               | 21,000000                |
| M12x1.25       | 18,05                     | M12 x 1.25 21,945 |                          |
|                |                           |                   |                          |
|                |                           |                   |                          |
|                |                           |                   |                          |
|                |                           |                   |                          |
| ×<br>TH.       |                           |                   | $\blacktriangleright$    |

Рис. 3.63. Таблица параметров

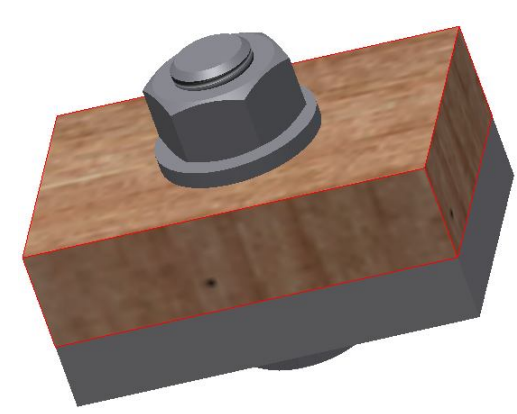

Рис. 3.64. Завершение построения соединения болтом

## *Второй вариант создания болтового соединения*

1. На втором шаге построения изменим направление построения и в панели «*Авторазмещение*» щелкнем на кнопке «*Болтовое соеди-*

ление» **. Появится** диалоговое окно «*Генератор компонентов болтового соединения*» (рис. 3.65), а модель примет вид как показано на рисунке 3.66.

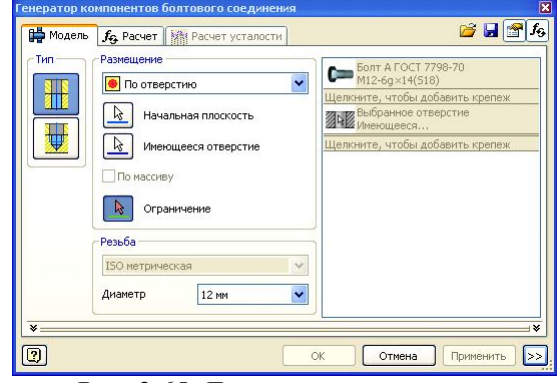

Рис. 3.65. Диалоговое окно «*Генератор компонентов болтового соединения*»

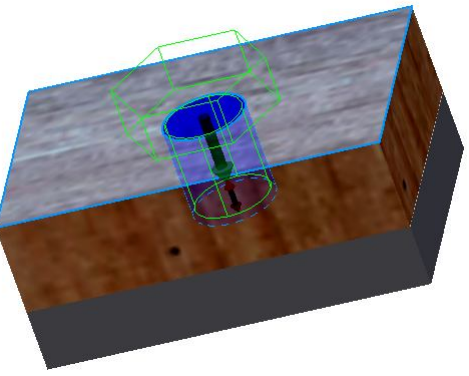

Рис. 3.66. Вид размещения болта

2. В поле «*Тип*» выберите тип соединения «Насквозь» **11**, а в поле «*Размещение*» ► «*По отверстию*» . 3. Выберите кнопку «Начальная плоскость» **•** и укажите

верхнюю грань пластины, на которой лежит головка болта.

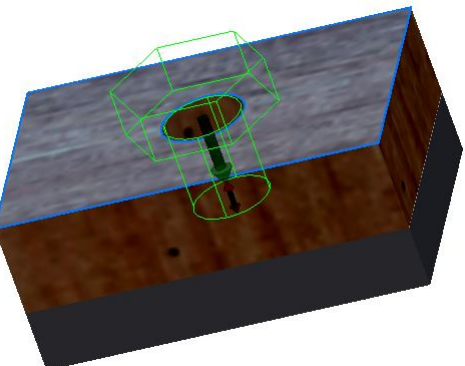

Рис. 3.67. Выбор первой грани

4. Выберите кнопку «Имеющееся отверстие» **1** и укажите отверстие под болт (рис. 3.68).

5. Выберите кнопку «Ограничение» **<u>и и укажите нижнюю</u>** грань второй пластины (рис. 3.69)

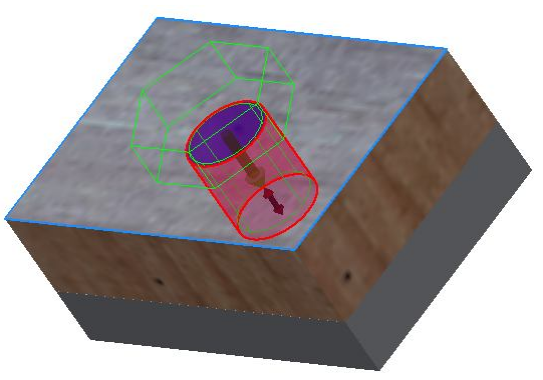

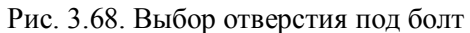

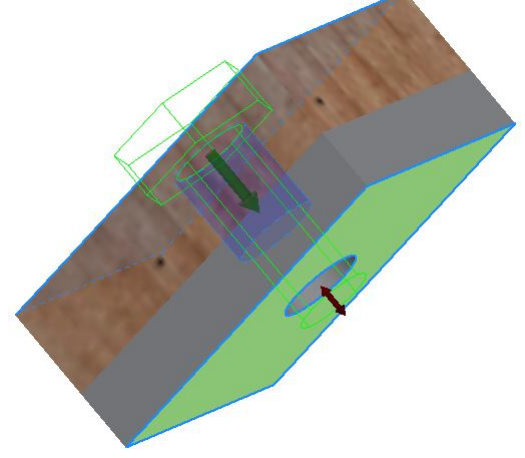

Рис. 3.69. Выбор ограничивающей плоскости

6. Перейдите в поле для добавления других стандартных деталей и щелкните мышью на кнопке «*Щелкните, чтобы добавить крепеж*» (рис. 3.70). На экране появится окно для выбора шайбы (рис. 3.71.). Выберите «Шайба ГОСТ 11371-78» и щелкните на ней мышью.

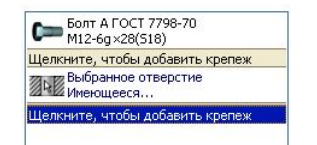

Рис. 3.70. Окно для добавки крепежа

| Шайба ГОСТ<br>6402-70 | Шайба 1 ГОСТ<br>6402-78 | Шайба 2 ГОСТ<br>6402-78 | Шайба ГОСТ<br>6958-78 | Шайба ГОСТ<br>9649-78 | Шайба ГОСТ<br>11371-78 | Шайба ГОСТ<br>9065-75 |
|-----------------------|-------------------------|-------------------------|-----------------------|-----------------------|------------------------|-----------------------|
|                       |                         |                         |                       |                       |                        |                       |

7. Окно для добавления стандартного крепежа примет вид как на рисунке 3.71.

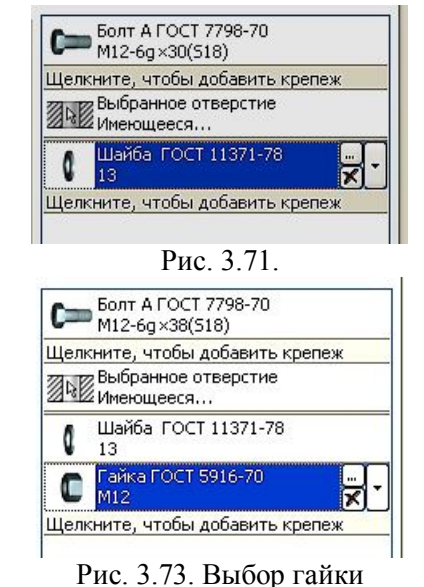

8. Щелкните мышью на кнопке «*Щелкните, чтобы добавить крепеж*» еще раз для вставки гайки (рис. 3.72). На экране появится окно для выбора гайки (рис. 3.73.). Выберите «*Гайка ГОСТ 5916-70*» и щелкните на ней мышью.

9. Нажмите кнопку «*Применить*». Модель сборки примет вид как на рисунке 3.75.

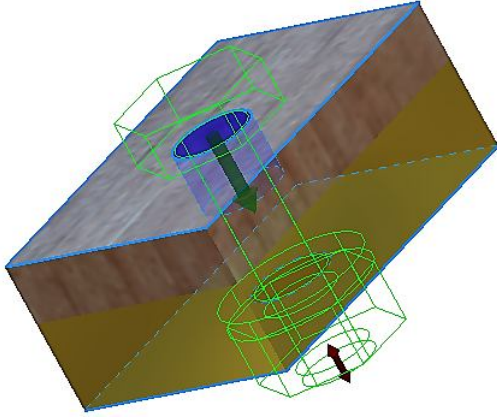

Рис. 3.74. Предварительный вид болтового соединения

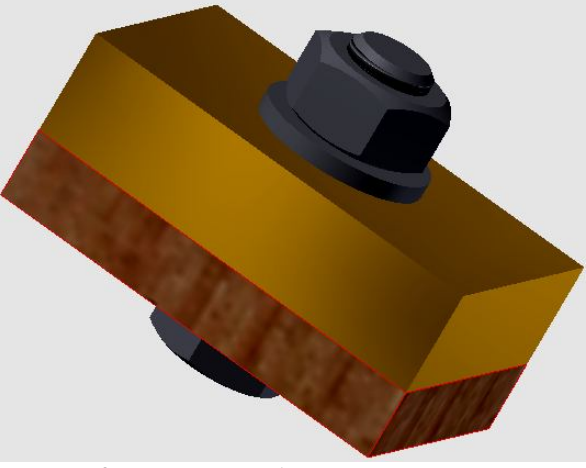

Рис. 3.75. Модель болтового соединения

## **3.3.4. Создание модели соединения болтом с помощью среды «***Болтовое соединение***» (Третий способ)**

Имеем две пластины без отверстий. Их нужно скрепить с помощью болтового соединения.

1. Выберите на ленте вкладку «*Проектирование*» ► панель «*Крепление*» ► «*Болтовое соединение*» . Откроется диалоговое окно «*Генератор компонентов болтового соединения*» (рис. 3.76).

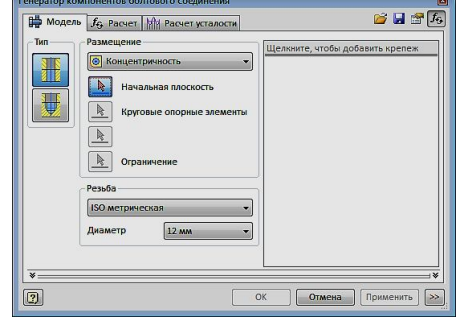

Рис. 3.76. Диалоговое окно «*Генератор компонентов болтового соединения*»

2. В диалоговом окне генератора болтового соединения выбери-

те тип отверстия «*Насквозь*» .

3. В раскрывающемся меню в поле «*Размещение*» выберите «*Линейные*»  $\mathbb{E}$ 

4. Щелкните на кнопке «*Начальная плоскость*». Выберите верхнюю грань первой пластины (рис. 3.77).

5. Выберите первое ребро для позиционирования точки центра болтового соединения и установите расстояние 20 мм, а затем повторите процедуру, выбрав другое ребро, и задайте расстояние 30 мм (рис. 3.78). Центр отверстия под болт разместится точно в центре пластины.

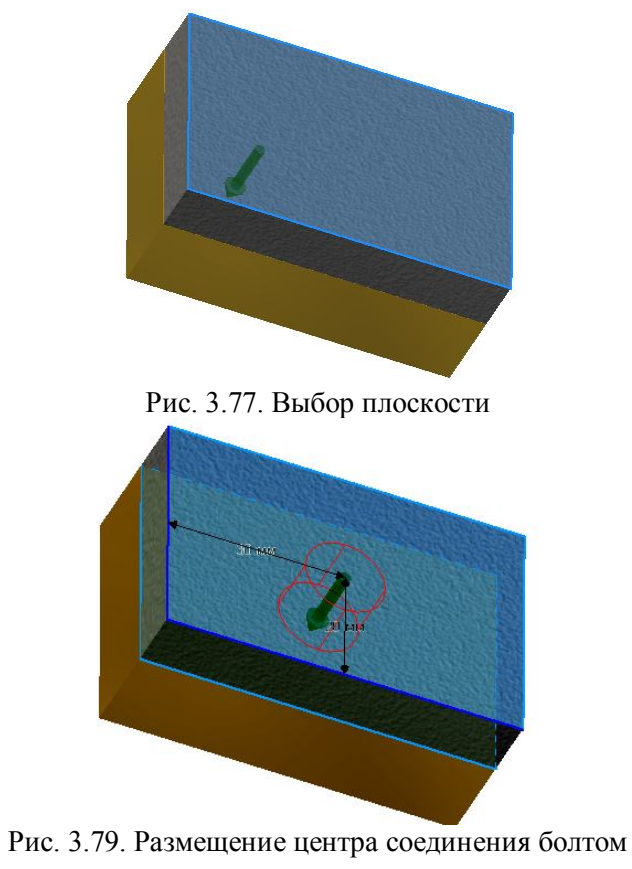

6. В поле «*Размещение*» щелкните на кнопке «*Ограничения*» и выберите нижнюю грань второй пластины.

7. В поле «*Резьба*» установите параметры резьбы как показано на рисунке 3.80.

| ISO метрическая |       |  |
|-----------------|-------|--|
| Диаметр         | 12 MM |  |

Рис. 3.80. Поле «Резьба»

8. В окне ввода новых компонентов болтового соединения щелкните на кнопке «*Щелкните, чтобы добавить крепеж*» (рис. 3.81).

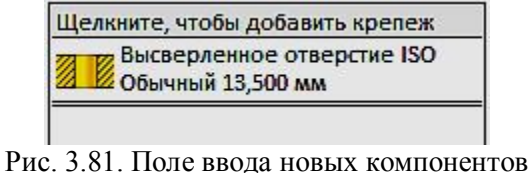

9. Выберите в появляющемся диалоговом окне «*Болт ГОСТ 7798-70*». Информация отразится в окне ввода новых компонентов (рис. 3.82).

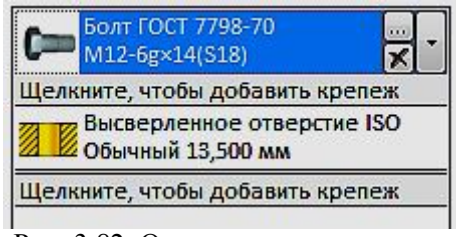

Рис. 3.82. Окно ввода компонентов

10.Аналогично выберите и вставьте шайбу «*Шайба ГОСТ 11371-78*» (рис. 3.84, 3.85).

| Болт ГОСТ 7798-70<br>M12-6g×30(S18)               |
|---------------------------------------------------|
| Щелкните, чтобы добавить крепеж                   |
| Высверленное отверстие ISO<br>2 Обычный 13,500 мм |
| Высверленное отверстие ISO<br>Обычный 13,500 мм   |
| Шайба ГОСТ 11371-78<br>13                         |
| Щелкните, чтобы добавить крепеж                   |

Рис. 3.84. Вставка шайбы

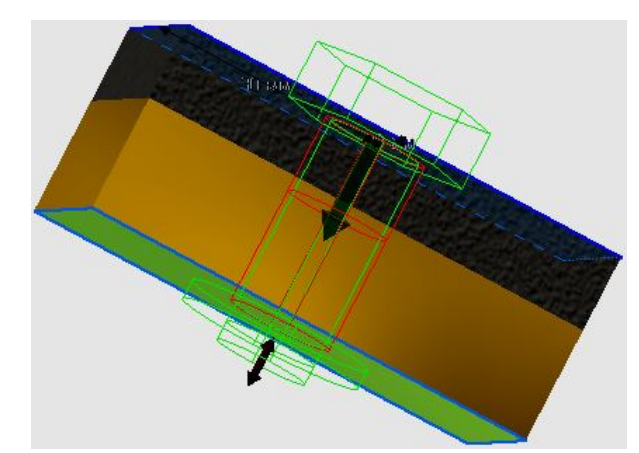

Рис. 3.85. Вид болтового соединения на стадии вставки шайбы.

11.Вставьте гайку и нажмите кнопку «*Применить*». Болтовое соединение готово (рис. 3.86, 3.87)

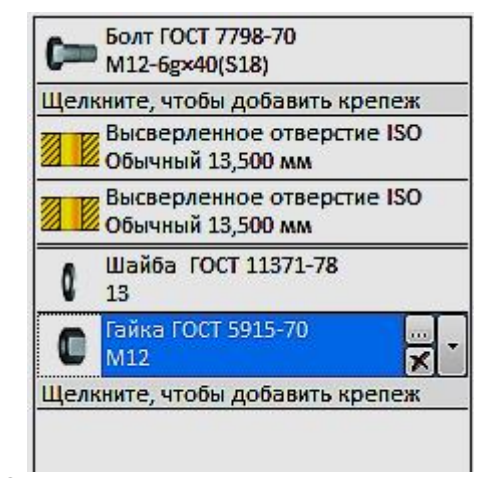

Рис. 3.86. Окна ввода компонентов после размещения гайки

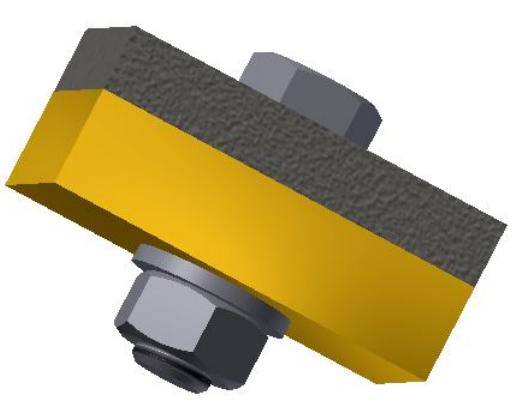

Рис. 3.87. Готовое болтовое соединение

### *3.3.5. Создание соединения винтом (болтом) с глухим отверстием*

Имеется две пластины. Необходимо скрепить их не просверливая вторую насквозь.

1. Выберите на ленте вкладку «*Проектирование*» ► панель «*Крепление*» ► «*Болтовое соединение*» . Откроется диалоговое окно «*Генератор компонентов болтового соединения*» (рис. 3.76).

2. В поле «*Тип*» выберите «*Глухое*» .

3. Выберите в поле «*Размещение*» «*Линейные*» .

4. Выберите в поле «*Размещение*» «*Начальная плоскость*» и укажите верхнюю грань первой пластины (рис. 3.88).

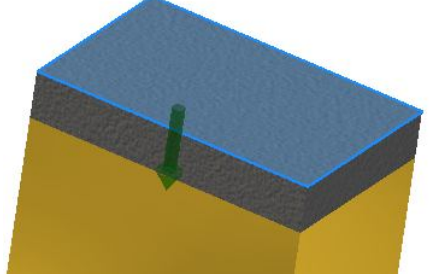

Рис. 3.88. Выбор начальной плоскости

5. Последовательно выберите одно ребро верхней грани, задайте расстояние 20 мм, затем второе и задайте расстояние 30 мм (рис. 3.89).

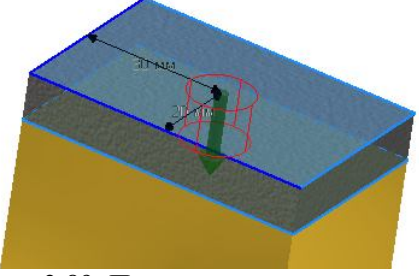

Рис. 3.89. Позиционирование винта

6. Укажите ограничение – нижнюю грань прикрепляемой пластины (рис. 3.90).

7. Введите другие параметры как показано на рисунке 3.91.

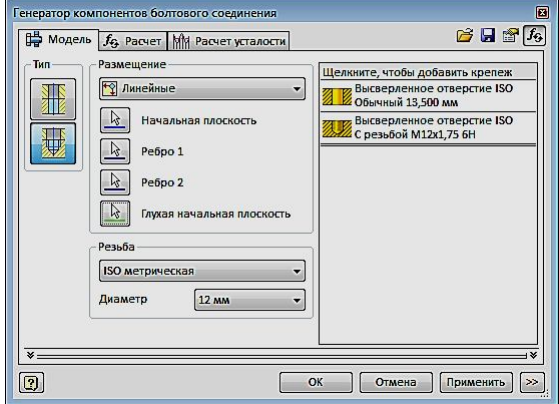

Рис. 3.90. Диалоговое окно

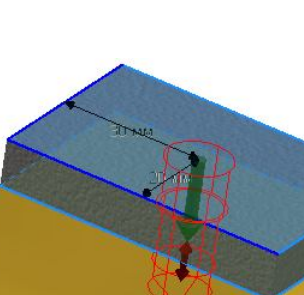

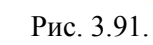

8. Перейдите в поле для добавления деталей из базы и щелкните мышью на кнопке «*Щелкните, чтобы добавить крепеж*». На экране появится окно для выбора болтов и винтов. Выберите «*Винт ГОСТ Р 50403-92*» и щелкните дважды на ней мышью (рис. 3.92).

| $\sum$                    | mm                        | $\overrightarrow{m}$      | $\sqrt{mn}$                       | $\leftarrow$            | <b>PAID</b>             |  |
|---------------------------|---------------------------|---------------------------|-----------------------------------|-------------------------|-------------------------|--|
| Винт ГОСТ<br>10339-80     | Винт ГОСТ<br>17474-80     | Винт 2 ГОСТ<br>17474-80   | Винт ГОСТ<br>17475-80             | BHHT 2 FOCT<br>17475-80 | Винт 2 ГОСТ<br>10340-80 |  |
| $\pm$ , and $\theta$      | $\leftarrow$ $\sim$       | $\sim$                    | E                                 | <b>Qalli</b>            | <b>STATISTIC</b>        |  |
| Винт 2 ГОСТ Р<br>50403-92 | Винт 2 ГОСТ Р<br>50406-92 | Винт А ГОСТ Р<br>50406-92 | <b>Винт А2 ГОСТ Р</b><br>50406-92 | Винт ГОСТ<br>10340-80   | Винт ГОСТ Р<br>50403-92 |  |
| <b>Common</b>             |                           | m                         |                                   | m                       | am                      |  |

Рис. 3.92. Окно выбора болтов и винтов

9. Нажмите кнопку «*Применить*» (рис. 3.93.).

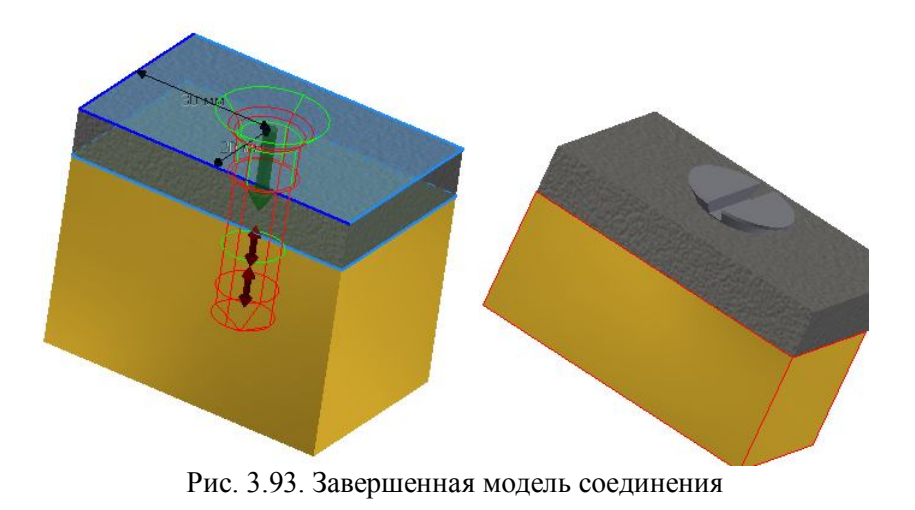

## **3.4. Технология создания чертежей соединения болтом по его трехмерной модели**

1. Загрузите среду «*Чертеж*». Для этого в меню приложения

щелкните команду «*Создать*». Выберите кнопку *Обычный.idw*  (рис. 3.94). Программа *Autodesk Inventor* открывает пустой лист чертежа формата A3 с универсальной границей и основной надписью.

2. Выберите на ленте вкладку «*Разместить виды*» ► панель «*Создать*» ► «*Базовый*» . Появится диалоговое окно «*Вид чертежа*» (рис. 3.95).

3. На рабочем поле появится вид спереди модели болтового соединения. Если вид не устраивает, то в поле «*Направление*» из представленного списка можно выбрать вариант «*Текущий*» для главного вида.

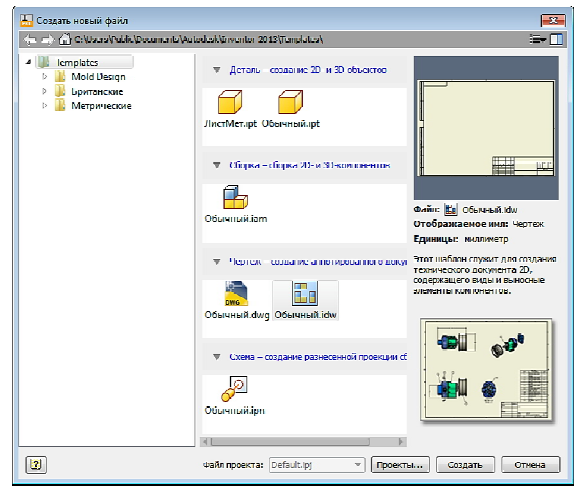

Рис. 3.94. Окно «*Создать новый файл*»

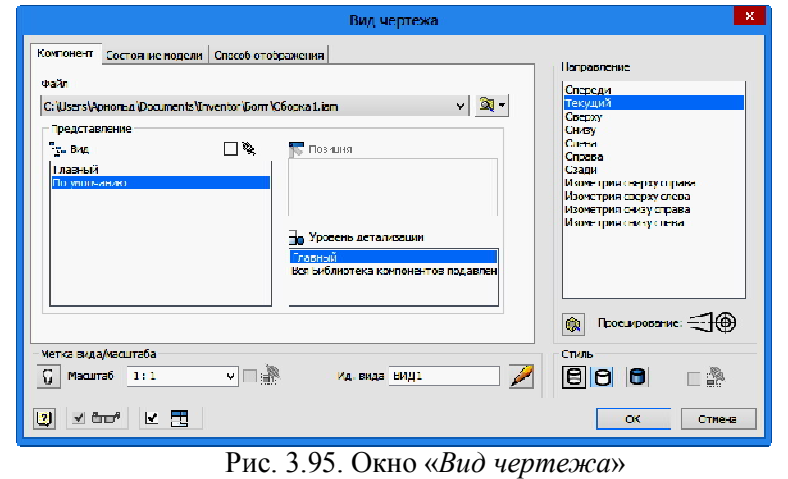

4. В закладке «*Стиль*» выберем вариант – «*С удалением невидимых линий*» **•** 

5. Во вкладке *«Способ отображения»* поставьте галочку возле пункта *«Резьба»* (рис. 3.97)*.*

В поле «*Масштаб*» задайте необходимый масштаб чертежа. В поле «*Ид. Вид*» введем «*Главный вид*» (3.96).

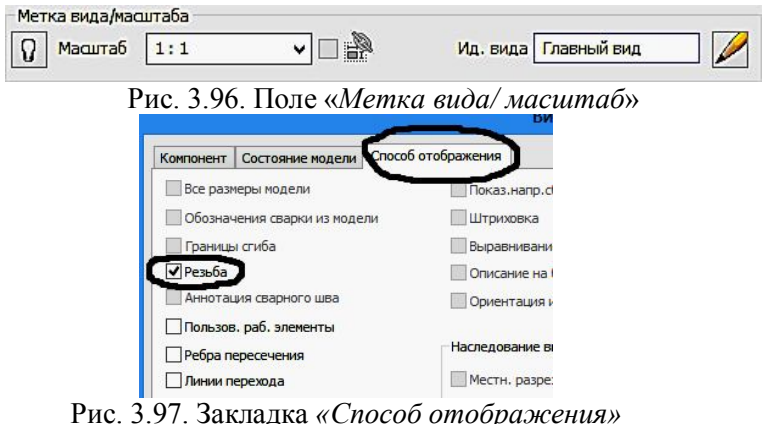

6. Зафиксируйте положение главного вида нажатием ЛКМ на рабочем поле (рис. 3.98.). Компьютер предлагает создать другие проекции. Зафиксируем положений вида сверху, слева. На указанных местах появятся прямоугольники. Нажмите на ПКМ и в появившемся «*Отслеживающем меню*» нажмите кнопку «*Создать*».

7. Приблизительная подоснова текущего листа чертежа с одним главным видом и двумя проекционными видами. При необходимости виды можно легко переместить. Для этого следует щелкнуть вид чертежа и переместить его за границу в виде красной пунктирной линии, образующейся вокруг данного вида. Зависимые виды располагаются относительно главного вида (рис. 4.99).

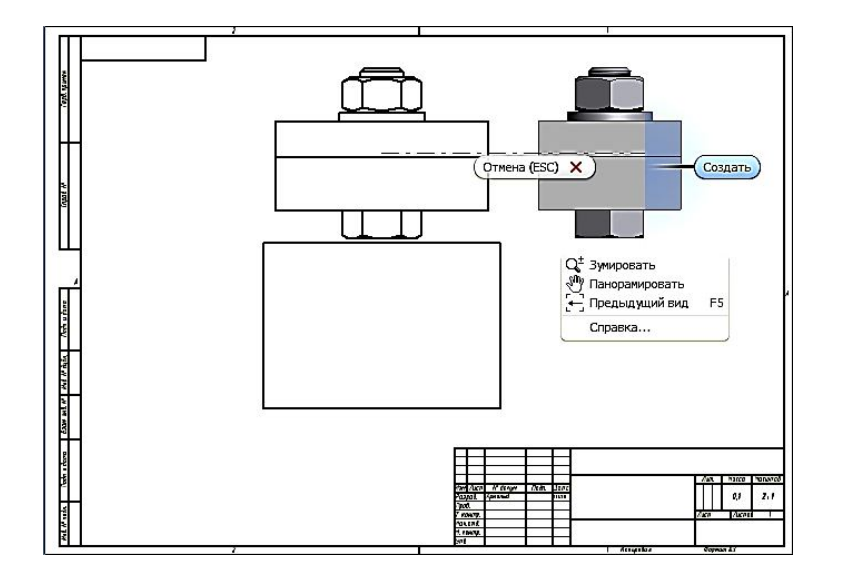

Рис. 3.98. Выбор необходимых видов

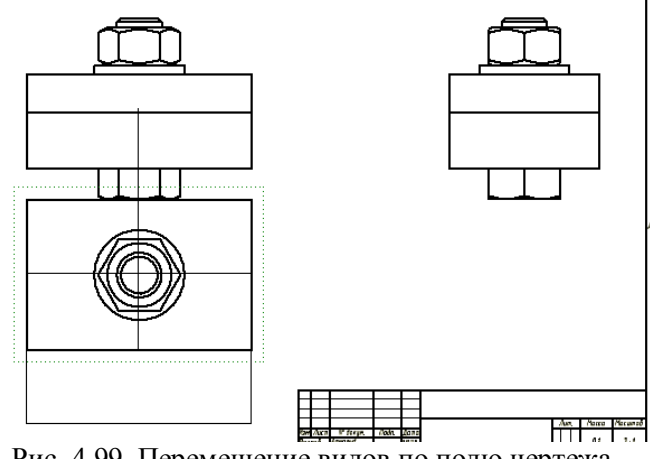

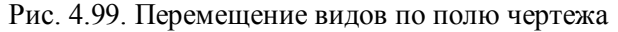

8. Создайте разрез на главном виде с помощью команды «Местный разрез» **Во вкладке** «Размещение видов» в панели «Из*менить*».

Для создания местного разреза необходимо сначала отметить вид, а затем создать связанный эскиз с одним или несколькими замкнутыми контурами для задания границ местного разреза.

9. Переместите курсор на вид слева и щелкните на штриховой рамке, появляющейся вокруг вида, а затем щёлкните на команде «*Создать эскиз***»** .

В режиме эскиза нарисуйте прямоугольный контур командой «*Прямоугольник*» на области создаваемого разреза как показано на рисунке 4.100.

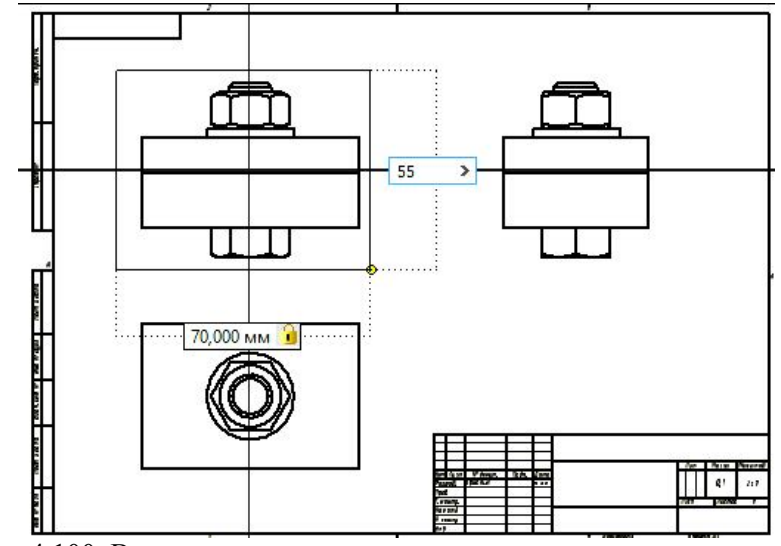

Рис. 4.100. Вычерчивание замкнутого контура вокруг главного вида

10.Нажмите кнопку «*Принять эскиз*» . Выберите на ленте вкладку «*Размещение видов*» ► панель «*Редактирование*» ► «*Местный разрез*».

105

11.В графическом окне выберите главный вид щелчком мыши, затем укажите границы. Геометрия эскиза, связанного с проекционным видом выбирается автоматически.

12.В диалоговом окне «*Местный разрез*» в раскрывающемся списке «*Тип глубины*» по умолчанию установлено «*От точки*». Укажите ЛКМ на середины отрезков, как показано на рисунке 4.101.

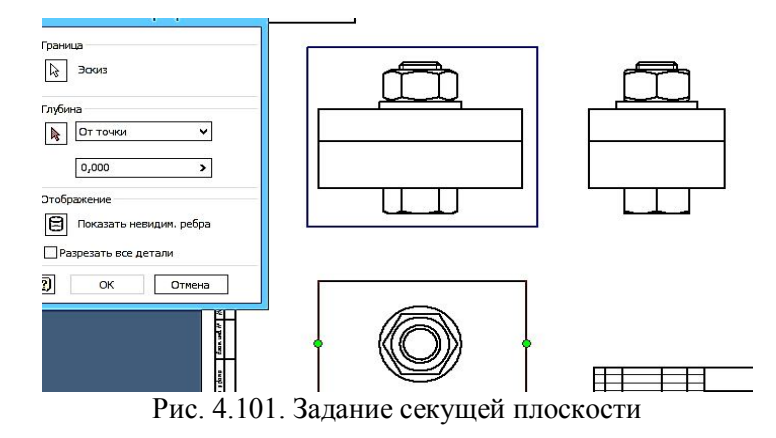

13.После настройки всех опций нажмите кнопку «*ОК*» для создания вида (рис. 4.102).

14.Для оформления чертежа перейдите на вкладку «*Пояснение (ESKD)*». Выберите три вида чертежа. Для этого во время процедуры выбора удерживайте нажатой клавишу «*SHIFT*» или «*CTRL*», затем щелкните правой кнопкой мыши и выберите в контекстном меню пункт «*Автоматические осевые линии*» (рис. 4.103).

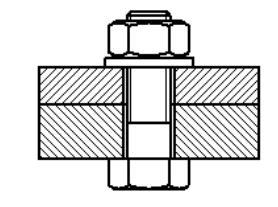

Рис. 4.102. Завершение выполнения разреза

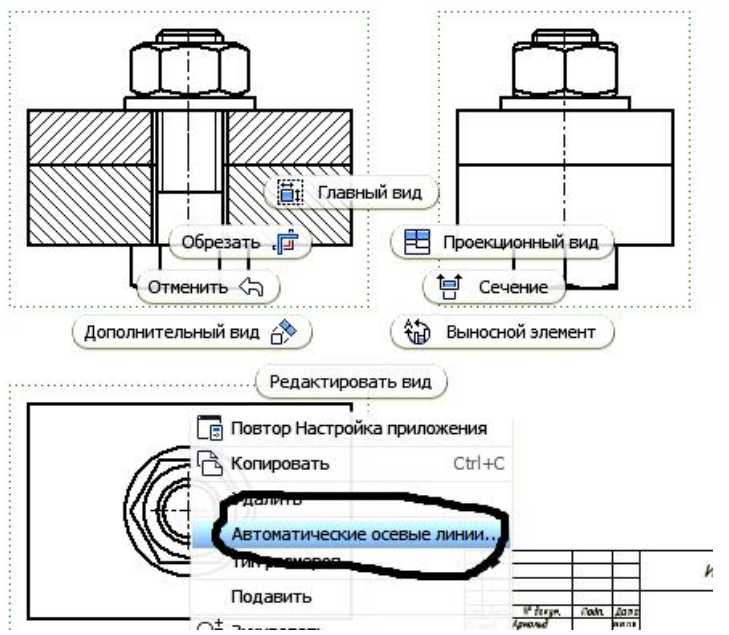

Рис. 4.103. Переход в режим «*Автоматические осевые линии*»

15.В открывшемся диалоговом окне выбрать объекты для нанесения осевых линий. Задайте нормальную и параллельную проекцию. Нажмите «*ОК*» (рис.4.104).

| Автоматические ссевые линии      |         | ×              |
|----------------------------------|---------|----------------|
| Элементы<br>$00-x$<br>$\sqrt{6}$ |         | Проскавия      |
| th H                             | ø       |                |
| Границы значения раших а         |         |                |
|                                  | Начали. | Chura resumer: |
| Сопряжения:                      | 0,00    | 0,00           |
| В в связа се боат.               | 0.00    | 0.00           |
| TOURIST 2,12                     |         | v              |
| Правиды значения м ла дм и       |         |                |
| Минимперий угол:                 | 0.00    |                |
| B                                | OK      | OTHOLD         |

Рис. 4.104. Окно «*Автоматические осевые линии*»

16.Для более точного обозначения маркера центра перетащите конечную точку для изменения ее длины (рис. 4.105).

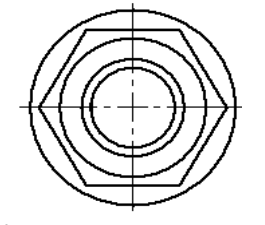

Рис. 4.105. Перенос конечной точки

17.Нанесите размеры. Для этого выберите на ленте вкладку «*Пояснение (ESKD)*» ► панель «Размеры» ► команду «*Размеры*» . В графическом окне выберите геометрию и перетащите курсор для отображения размера.Для установки размера в соответствующую позицию щелкните левой кнопкой мыши (рис. 4.107).

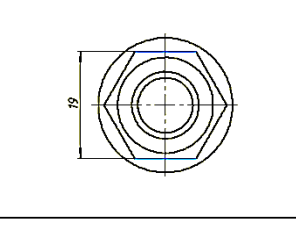

Рис. 4.107. Нанесение размера «под ключ»

18.Введите дополнительную информацию (обозначение резьбы, значок диаметра и т.д.). в окно «*Изменить размер*» (рис. 4.108).

19.Все проставленные размеры примут вид, отвечающий требованиям ЕСКД (рис. 4.109).

20.Для нанесения номеров позиций выберите на ленте вкладку «*Пояснение (ESKD)*» ► панель «*Таблица*» и щелкните раскрывающееся меню в разделе «*Номер позиции*». В раскрывающемся меню выберите параметр «*Автонумерация позиций*» (рис. 4.110).

21.Наведите курсор на вид слева сборки. Щелчком левой кнопки мыши выберите вид, когда он будет выделен красной пунктирной границей. Для выполнения данного упражнения выберите все компоненты вида. Щелкните в левом верхнем углу геометрии вида и переместите указатель мыши вниз и вправо. Розовый прямоугольник должен охватывать всю геометрию вида (рис. 4.111).

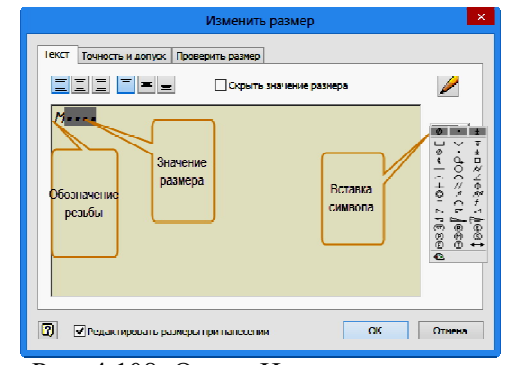

Рис. 4.108. Окно «Изменить размер»

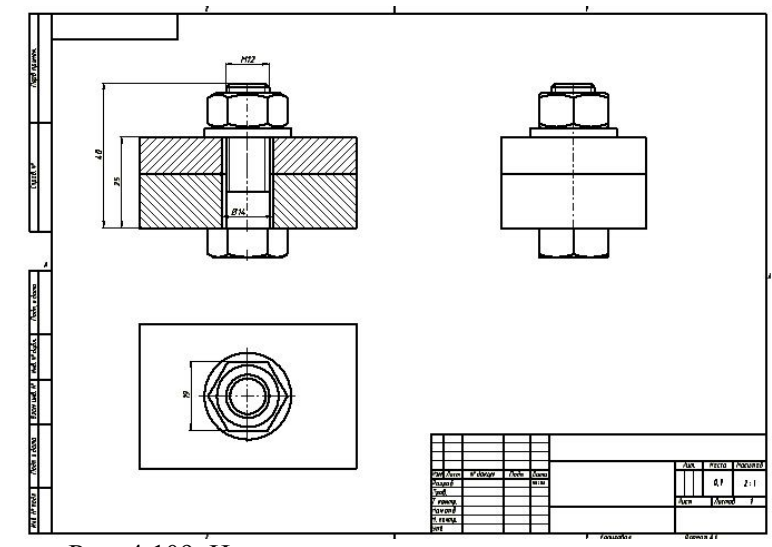

Рис. 4.109. Нанесения осевых и нанесения размеров

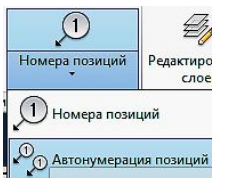

Рис. 4.110. Выбор режима «*Автонумерация позиций*»

Отпустите кнопку мыши, чтобы выбрать всю геометрию вида.

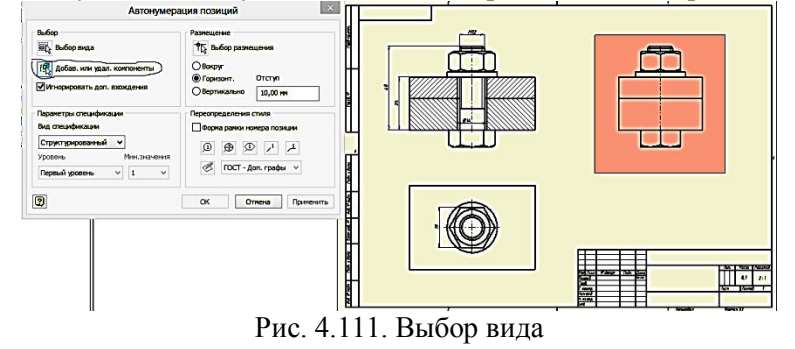

22.В диалоговом окне «*Автонумерация позиций*» выберите параметр «*Вертикально*» в области «*Размещение*» (рис. 4.112).

| Размещение           |          |
|----------------------|----------|
| • Выбор размещения   |          |
| <b>О Вокруг</b>      |          |
| ○ Горизонт.          | Отступ   |
| <b>• Вертикально</b> | 10,00 MM |

Рис. 4.112. Выбор вертикального типа размещения

23.В поле «*Отступ*» диалогового окна «*Автонумерация позиций*» введите значение 10 мм. В области «*Размещение*» диалогового окна «*Автонумерация позиций*» нажмите кнопку «*Выбор размещения*». Переместите курсор на лист чертежа. При перемещении курсора номера позиций располагаются ближе или дальше от центра вида (рис. 4.113).

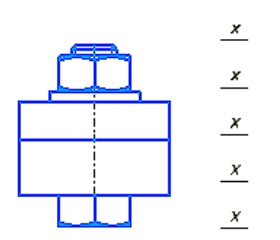

Рис. 4.113. Размещение положения номеров позиции

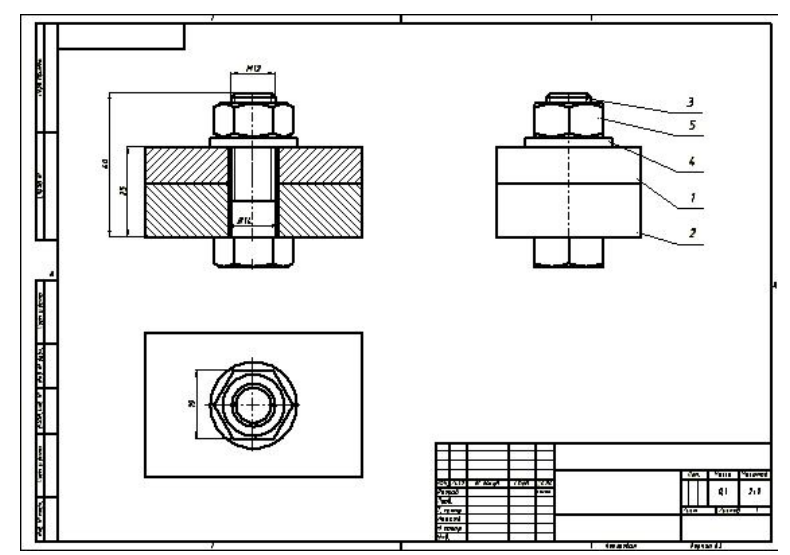

Рис. 4.113. Результат нанесения номеров позиций.

24.Для вставки спецификации сборки выберите на ленте вкладку «*Пояснение (ESKD)*» ► панель «*Таблица*» и щелкните в раскрывающееся меню на кнопке «*Спецификация*» . В появившемся окне заполняем необходимые строки и нажимаем кнопку «*Вств. в чертеж*» (рис. 4.114.).

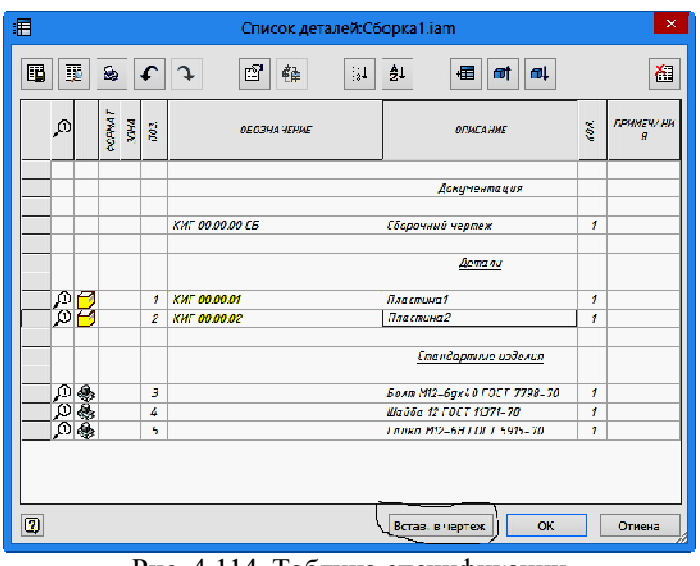

Рис. 4.114. Таблица спецификации

2.4. Поместите таблицу над основной надписью. Выберите на ленте вкладку «*Пояснение (ESKD*)» ► панель «*Листы чертежа*» и щелкните на команду«*Основная надпись*» . Заполните в окне соответствующие графы согласно ГОСТ 2.104-2006. И нажмите «*ОК*» и сохраните чертеж (рис. 4.115).

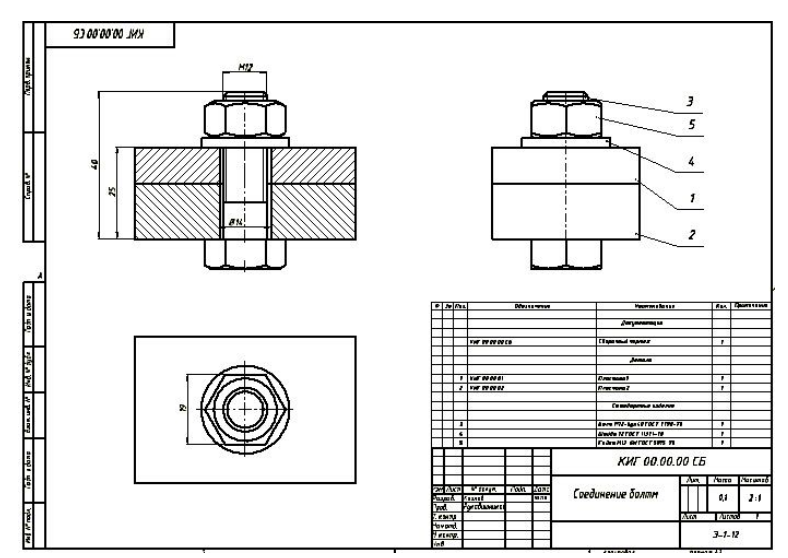

Рис. 4.115. Завершенный чертеж соединения болтом.

## **Глава 4 ТЕХНОЛОГИЯ СОЗДАНИЯ ГЕОМЕТРИЧЕСКОЙ МОДЕЛИ СОЕДИНЕНИЯ ШПИЛЬКОЙ**

Соединение шпилькой состоит из шпильки, гайки и шайбы (рис. 4.1). В одной из соединяемых деталей (рис. 4.2а) просверливают глухое отверстие. В этом глухом отверстии нарезают резьбу (рис. 4.2б)*.* Шпильку резьбовым посадочным концом *l*<sup>1</sup> завинчивают в отверстие (рис. 4.2в). Затем в подсоединяемой детали просверливают отверстие диаметром 1,05 – 1,1d и надевают ее на шпильку (рис. 4.2г)*.*  После этого на шпильку надевают шайбу и навинчивают гайку (рис. 4.2д)*.*

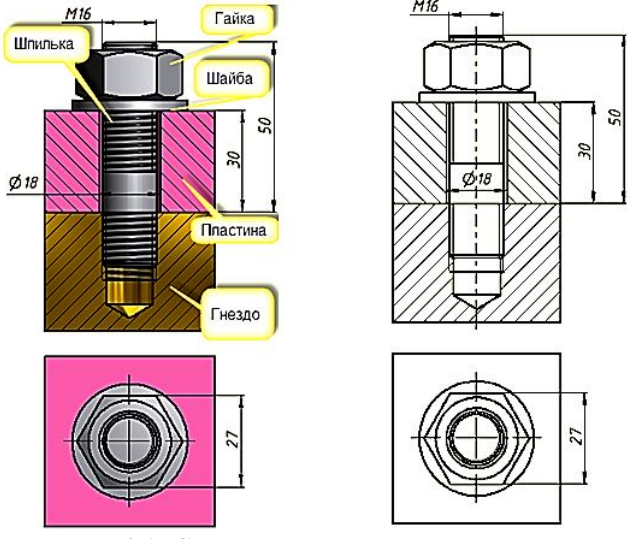

Рис. 4.1. Соединение деталей шпилькой

Методика определения размеров геометрических элементов шпильки, гайки и шайбы приведены ранее.

Расчетную рабочую длину шпильки *l* подсчитывают по формуле

$$
l_p = B + S + H + a + c,\tag{3}
$$

где *В* — толщина подсоединяемой детали; S — толщина шайбы; *Н*  высота гайки; *а* — запас резьбы на выходе из гайки (а = 0,2d); *с* — высота фаски на конце шпильки (с = 0,15d)*.*

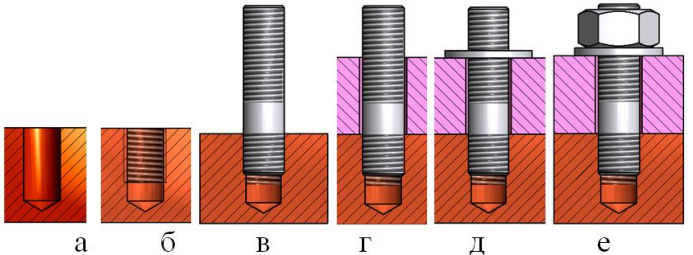

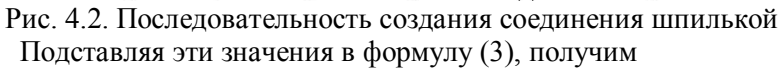

 $l_p = B + 0,15d + 0,8d + 0,2d + 0,15d = B + 1,3d.$  (4)

Номинальная длина шпильки определяется из ряда длин (ГОСТ 22032-76), приведенного в прил. 2, аналогично определению длины болта.

При вычерчивании шпилечного соединения следует учитывать следующие особенности:

1. Сплошная основная линия, указывающая границу резьбы на посадочном конце шпильки, должна совпадать с линией разъема двух соединяемых деталей.

2. Конец глухого отверстия оканчивается конусом в 120°, который образуется в процессе изготовления глухого резьбового отверстия.

3. На чертежах общих видов и сборочных допускаются упрощения при изображении соединения шпилькой: не показывают фаски, зазор между стержнем шпильки и отверстием подсоединяемой детали, а в части незаполненного глухого отверстии резьбу изображают по всей длине.

### **4.1. Пример определения основных геометрических параметров деталей, входящих в соединение шпилькой**

*Исходные данные, определяемые по варианту (табл.2.1 прил.2)*:

резьба *М16 (d = 16)*, толщина подсоединяемой пластины *В = 30* мм, материал гнезда под шпильку – сталь.

#### *Размеры геометрических элементов шпильки*

*Определение длины шпильки*. Рассчитаем расчетную длину шпильки по формуле (4):

 $l_p = B + 1.3d = 30 + 1.3 \cdot 16 = 50.8$  MM.

Из нормального ряда номинальных длин шпилек, приведенных в табл. 2.2 прил. 2, устанавливаем, что расчетная длина находится между значениями 50 и 55.

#### Принимаем *l* **= 50 мм**.

*Длина резьбы посадочного конца* определяется из табл. 1.1, приведенной в разд. 1. Для материала сталь ГОСТ 22032-76 устанавливает  $l_1 = d$ .

#### $l_1 = 16$  мм.

*Длина резьбы стяжного конца* находится из табл. 6.1. прил. 2 по величине размера *l* и *d* ( $l = 50$  мм и d = 16 мм).

#### *l***0=38 мм.**

Высота фаски – с = 0,15d = 0,15·16 = 2,4 мм. Округлим: **с = 2,5 мм.**

*Размеры геометрических элементов глухого отверстия (гнезда под шпильку)*

*Шаг резьбы*. Из данных прил. 5 для резьбы М16 шаг составит 2 мм.

#### $P = 2$  MM.

*Нормальная глубина завинчивания* шпилек *Н* = *l1*. Поскольку  $l_1 = 16$  мм.

#### **Н = 16 мм.**

*Наименьшая длина полной резьбы со сбегом*  $H_1=H+I_2$ , где  $I_2=2P$ . Отсюда Н<sub>1</sub> = 16 + 2·2 = 20 мм.

#### $H_1 = 20$  MM.

*Наименьшая глубина сверления под резьбу.* Определяем данную величину по формуле  $H_2 = H + l_3$ , где  $l_3$  определяется из табл. 1.2 разд. 1 по величине шага Р и равна 11 мм. Отсюда Н<sub>2</sub> = Н +  $I_3$  = 16 + 11 = 27 мм.  $H_2 = 27$  MM. *Размер фаски* также определяется из табл. 1.2 по величине Р.  $c = 2$  **MM.** 

Технология определения размеров гайки и шайбы приведена при расчете соединения болта. Приведем сразу их величины.

#### *Размеры геометрических элементов гайки*

*Номинальный диаметр* **d = 16 мм**. *Размер под ключ* **S = 24 мм**. *Высота гайки* **H= 13 мм**. *Диаметры фасок* **D1>22 мм; da=16** – **17 мм**.

#### *Размеры геометрических элементов шайбы*

Диаметр отверстия **d<sup>1</sup> = 17,5 мм**. Внешний диаметр  $\mathbf{d}_2 = 30$  мм. Толщины шайбы **S = 3 мм**.

#### *Размеры базовой детали*

Пусть эта базовая деталь будет иметь форму призмы. Примем ее *длину и ширину* примерно равными 2S, где S – «размер под ключ».  $L_n = 2.24 = 48$  мм. Округлим и получим:

 $L_{\text{I}} = S_{\text{I}} = 50$  MM.

Высоту призмы зададим, взяв ее на 30 % больше глубины отверстия.  $H_n = 1.3H_2 = 1.3 \cdot 27 = 35.1$ . Округлим и получим:

 $H_{\text{I}} = 35$  мм.

*Размеры прикрепляемой пластины* примем равными по длине **L<sup>п</sup>** и ширине **S<sup>п</sup>** размерам базовой детали, а ее толщина известна из варианта задания и равна 30 мм.

### $L_n = S_n = 50$  мм,  $H_n = 30$  мм.

Величину отверстия определим из формулы  $d_{\text{or}B} = 1,1d = 1,1*16$  $=$  =17,6 мм. Округлим и получим:

#### $d_{\text{one}} = 18 \text{ mm}$ .

В шпилечное соединение входят пять деталей: шпилька, гайка, шайба, гнездо под шпильку и скрепляемая пластина.

### **4.2. Геометрическое моделирование деталей, входящих в соединение шпилькой**

#### *4.2.1. Геометрическое моделирование шпильки*

Шпилька стандартное изделие и создание чертежей для ее изготовления не предусмотрено. В учебных целях рассмотрим технологию создания геометрической модели шпильки.

## *Построение цилиндрического тела шпильки*

1.Загрузите среду «*Деталь*». Выберите на ленте вкладку «*Мо-*

## *дель*» ► панель «*Примитивы*» ► «*Цилиндр*» .

2.Выберите плоскость построения XY и нарисуйте окружность диметром 16 мм с центром в начале координат.

3.В диалоговом окне «*Выдавливание*» задайте длину цилиндра 66 мм и нажмите кнопку «*ОК*» (рис. 4.3).

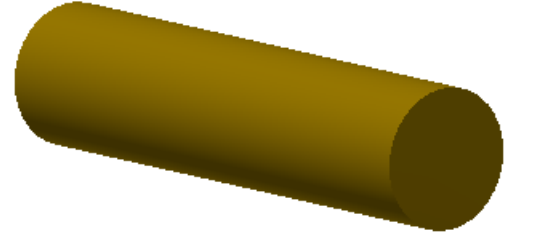

Рис. 4.3. Построение цилиндра длиной 50 мм 4. Создайте резьбу на ввинчиваемом конце длиной *l<sup>1</sup> = 16 мм.* Щелкните на кнопке «*Резьба*» . Появится диалоговое окно «*Резьба*». Введите в поле «*Длина*» 16 мм, а в поле «*Длина резьбы*» снимите галочку в окне «*На всю длину*».

5. Нажмите на кнопку «*Грань*» **•** и выберите цилиндрическую поверхность ближе к нужному концу. Нажмите на кнопку «*Применить*». На стержне появится резьба.

6.Аналогично постройте резьбу на гаечном конце шпильки дли-

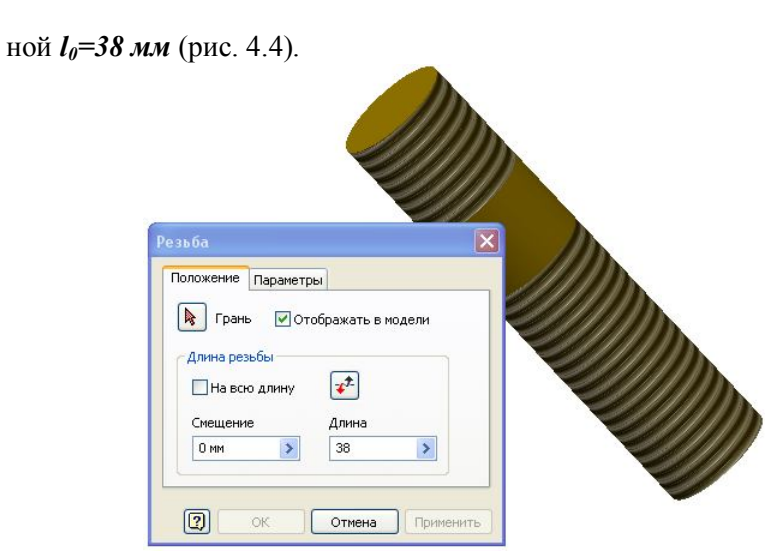

Рис. 4.4. Создание резьбы на концах шпильки

7. Создайте фаски у шпильки. Для этого выберите команду «*Фаска*» в линейке «*Изменить*». В диалоговом окне «*Фаска*» введите размер катета фаски 1 мм и нажмите кнопку «*Применить*» (рис. 4.5).

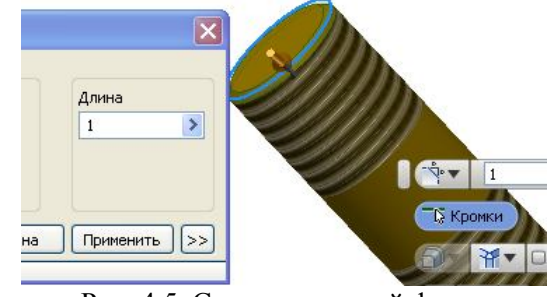

Рис. 4.5. Создание первой фаски

8. Создайте аналогично вторую фаску с катетом 0,8 мм. Шпилька примет вид как на рисунке 4.6.

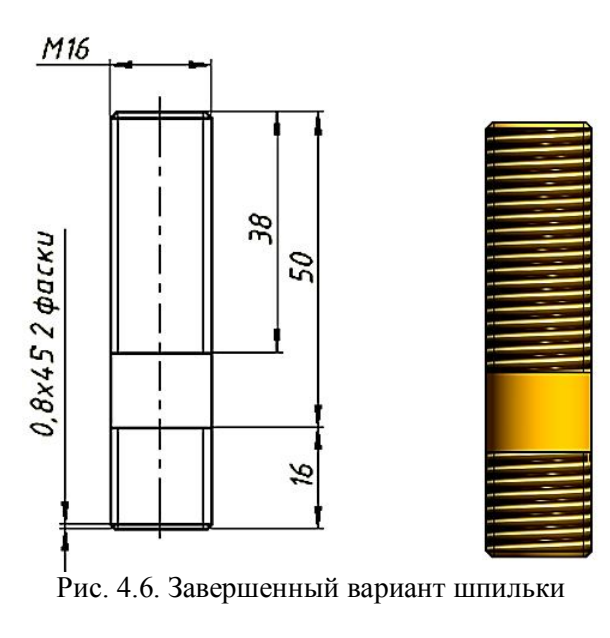

## *4.2.2. Геометрическое моделирование гнезда под шпильку*

Для построения шпильки воспользуемся расчетами, произведенными в начале главы (разд. 4.1).

1. Постройте трехмерную модель тела базовой детали. В качестве такой детали используйте призму с размерами 50Х50Х35 мм. Построение осуществите с помощью команды «*Параллелепипед*» из инструментальной линейки «*Примитивы*». Шаги построения подробно изложены при построении пластин в болтовом соединении (рис. 4.7).

2. Постройте глухое отверстие в пластине с резьбой (гнездо под шпильку) с помощью команды «*Отверстие*» . В диалоговом окне введите параметры отверстия как на рисунке 4.8.

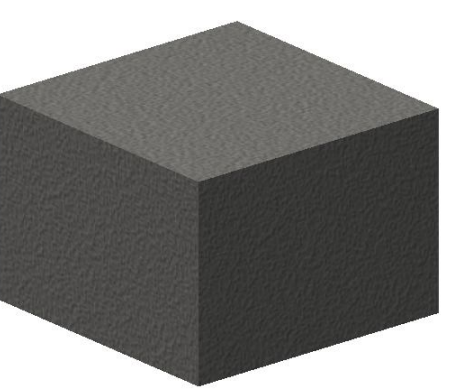

Рис. 4.7. Пластина

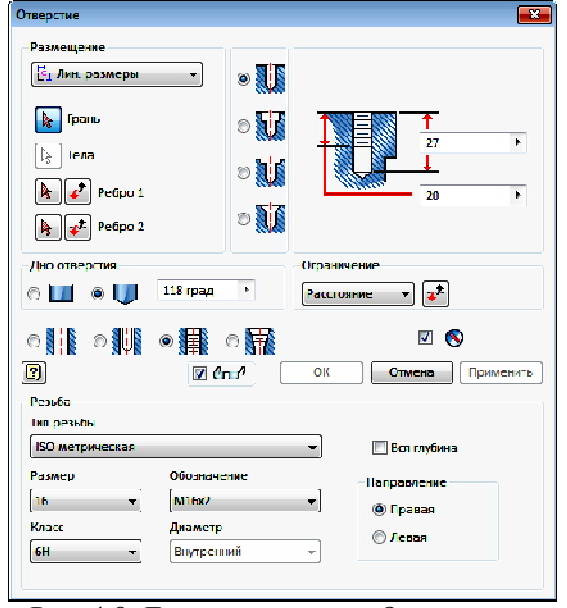

Рис. 4.8. Диалоговое окно «*Отверстие*»

3. Укажите грань для размещения отверстия примерно в ее

121

центре (рис. 4.9.).

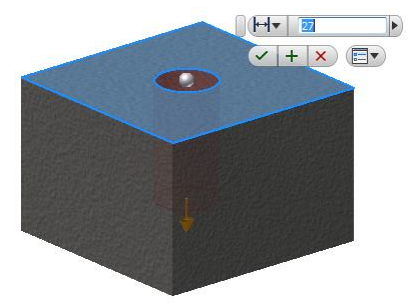

Рис. 4.9. Выбор грани для размещения отверстия

4. Задайте положение отверстия точно в цертре верхней грани призмы. Для этого в поле «*Размещение*» выберите «*Линейные размеры*». Выбрите последовательно первое ребро и задайте расстояние до центра отверстия 25 мм, а потом повторите позиционирование относительно второго ребра (рис. 4.10).

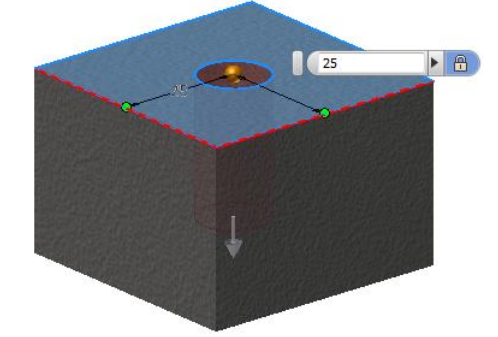

Рис. 4.10. Позиционирование отверстия относительно ребер грани

5. Нажмите кнопку «*ОК*». Модель гнезда примет вид как показано на рисунке 4.11.

6. Создайте чертеж гнезда (рис. 4. 12).

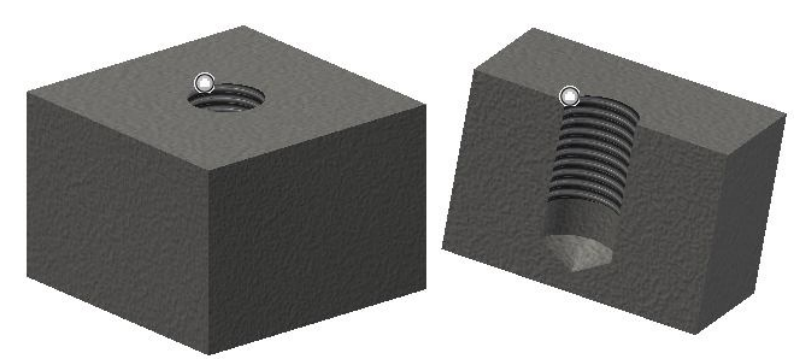

Рис. 4.11. Модель глухого отверстия с резьбой

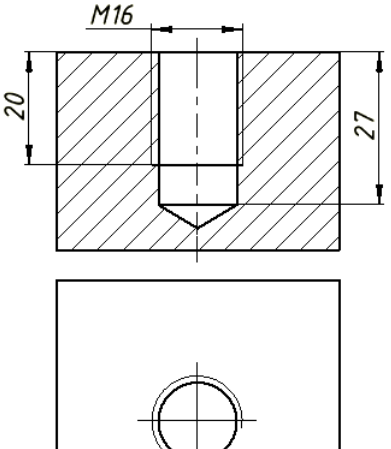

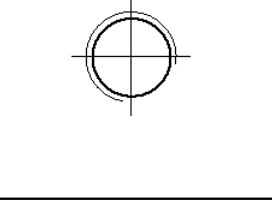

Рис. 4.12. Чертеж гнезда

## *4.2.3. Геометрическое моделирование прикрепляемой пластины*

Для создания модели прикрепляемой пластины используем только что созданную модель базовой пластины.

1. Сохраните модель базовой пластины с именем «*Пластина 1*»

2. Выберите в «*Браузере*» элемент «*Отверстие*», нажмите ПКМ (правая кнопка мыши) и в плавающем нажмите на кнопку «*Удалить*» (рис. 4.13).

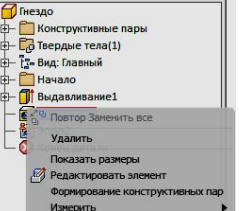

Рис. 4.13. Удаление отверстия с помощью браузера

3. Аналогично шагу 2 удалите эскиз окружности, оставшейся от удаленного отверстия. Модель примет вид как на рисунке. 4.14.

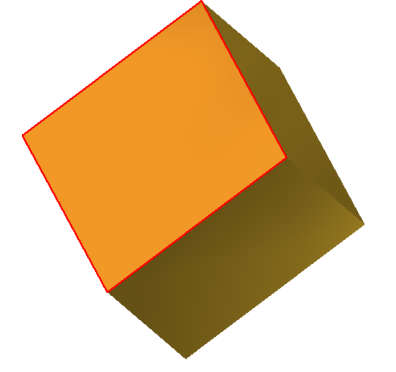

Рис. 4.14. Модель после удаления геометрических элементов отверстия с резьбой

4. Укажите в «*Браузере*» элемент «*Выдавливание*» и нажмите ПКМ. В появившемся плавающем меню щелкните на кнопке «*Показать размеры*». Модель примет вид как на рисунке 4.15.

5. Выберите размер 35 мм и сделайте двойной щелчок ПКМ. В окне редактирования размера введите размер 30 мм и нажмите кнопку

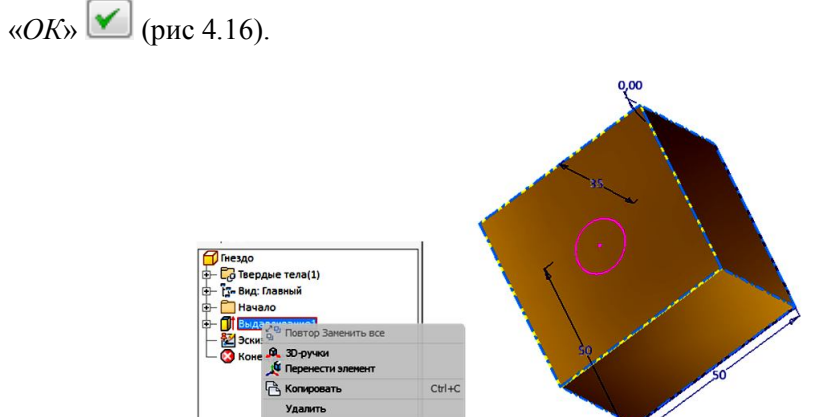

## Рис. 4.15. Визуализация размеров объекта

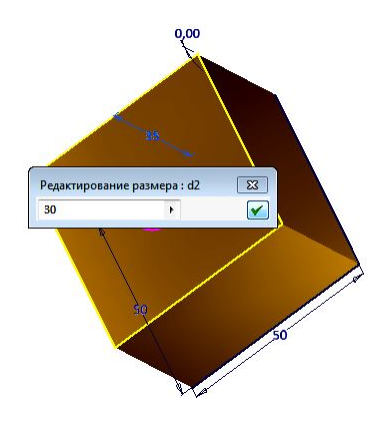

Рис. 4.16. Изменение высоты пластина на 30 мм

6. Модель примет вид как на рисунке 4.17 после нажатия кнопки «*Обновить*» **(2)** расположенну в панели быстрого доступа.

7. Создайте сквозное отверстие размером 18 мм аналогично по-

строенному ранее гнезду под шпильку. Сохраните созданную модель (рис. 3.18).

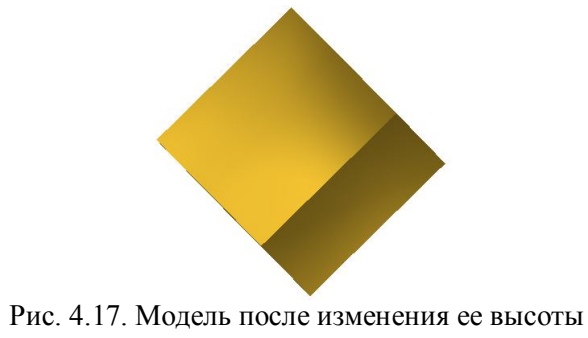

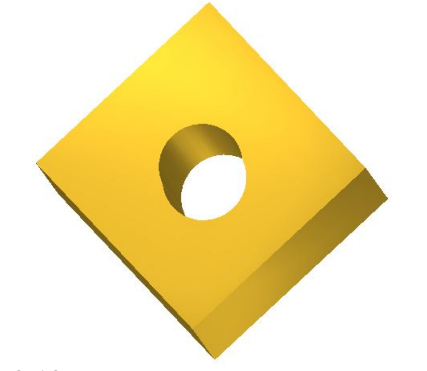

Рис. 3.18. Модель пластины с отверстием

#### **4.3. Геометрическое моделирование соединения шпилькой**

1. В среде «*Сборка*» в качестве базовой детали вставьте гнездо под шпильку (рис. 4.19).

2. Вставьте из библиотеки компонентов шпильку. В появившемся диалоговом окне «*Вставить из библиотеки компонентов*» выберите в «*Дереве*» ► «*Крепежные изделия*» ► «*Болты, винты*» ► «*Шпильки*» ► Шпильку ГОСТ 22032-76 (рис. 4.20).

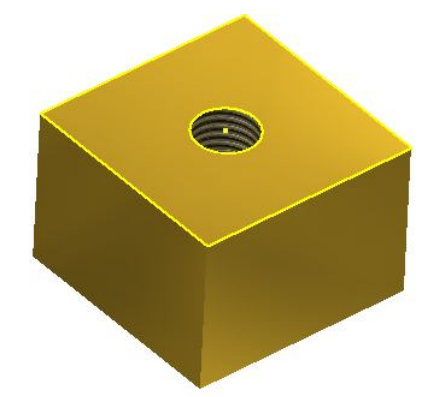

Рис. 4.19. Вставка базовой детали «*Гнездо*»

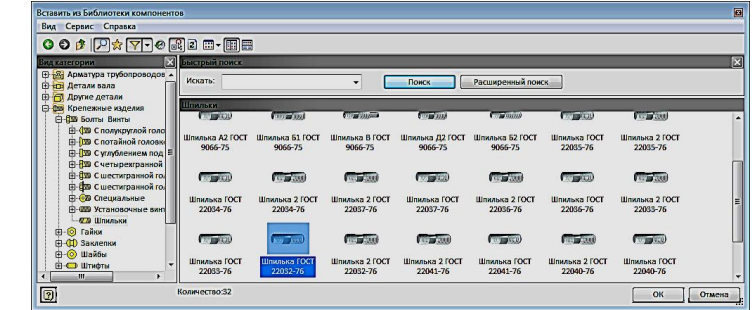

Рис. 4.20. Диалоговое окно «*Вставить из библиотеки компонентов*»

3. Разместите шпильку в гнезде так, чтобы высветилась верхняя кромка отверстия (рис. 4.21).

4. Нажтине кнопку «*ОК*». Модель примет вид как на рисунке 4.22.

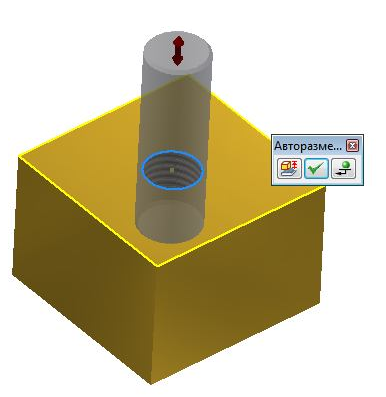

Рис. 4.21. Совмещение образа шпильки с верхней кромкой отверстия.

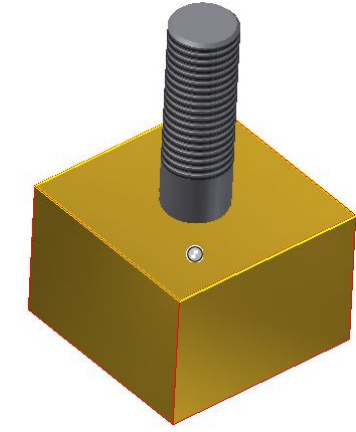

Рис. 4.22. Размещение шпильки в гнезде

5. Нажмите на кнопку «*Изменить размеры*» в плавающей линейкой «*Авторазмещение*» и в диалоговом оне установите длину шпильки 50 мм (рис. 4.23).

6. Нажмите кнопку «*ОК*». Длина шпильки изменится на 50 мм, модель примет вид как рисунке 4.24.

7. Вставьте прикрепленную пластину. Для этого нажмите кнопку «*Вставить*» и в поисковом окне выберите файл «*Пластина 1*». Щелкните на кнопке «*Зависимость*». В окне «*Зависимости в*  *сборке*» выберите в поле «*Тип*» кнопку «*Совмещение*», в поле «*Решение*» ► «*Совмещение*» (рис. 4.25).

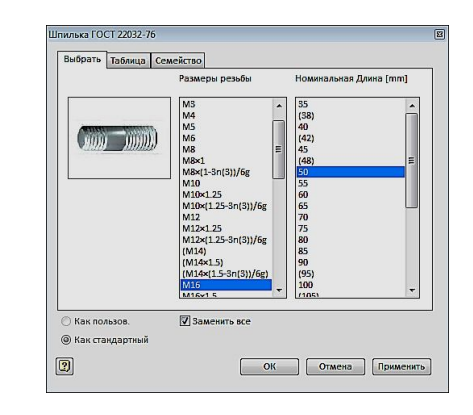

Ри. 4.23. Диалоговое оно «Шпилька ГОСТ 22032-76»

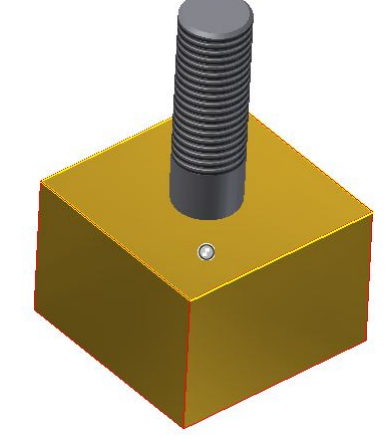

Рис. 4.24. Шпилька с длиной 55 мм

8. Укажите последовательно верхнюю грань базовой пластины, а затем нижнюю грань прикрепляемой детали (рис. 4.26).

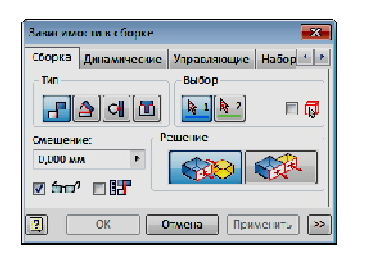

Рис. 4.25. Окно «*Зависимости в сборке*»

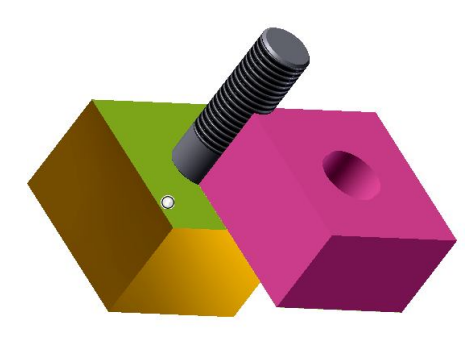

Рис. 4.26. Совмещение граней деталей

9. Нажмите кнопку «*Вставка*» **(dd)** а затем кнопку «*Применить*». Модель примет вид как на рисунке 4.27.

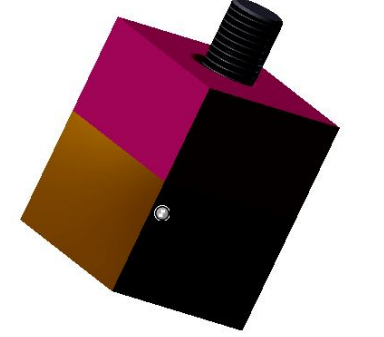

Рис. 4. 27. Центрирование верхней пластины

10. Нажмите кнопку «*Вставить из Библиотеки*», в «*Дереве*» диалогового окна выберите «*Крепежные изделия*» ► «*Шайбы*» ► «*Плоские*». И выберите «*Шайба ГОСТ 11371-78*» (рис. 4.28).

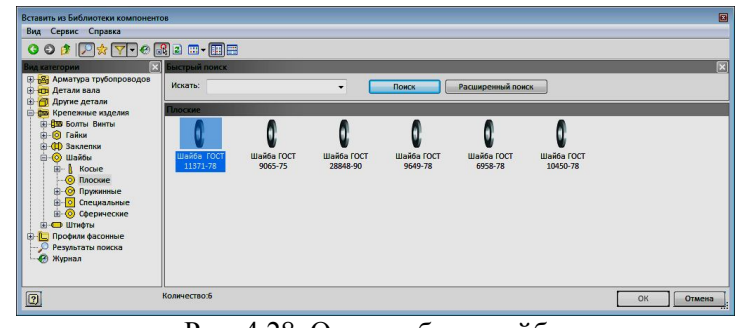

Рис. 4.28. Окно выбора шайбы

11.Разместите шайбу так, чтобы подсветилась верхняя кромка отверстия (рис. 4.29).

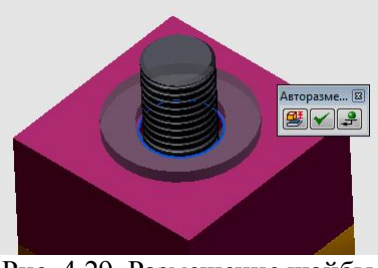

Рис. 4.29. Размещение шайбы

12.В окне «Авторазмещение» нажмите кнопку <u>√</u>, а затем клавишу «*Esc*» для завершения вставки. (рис. 4.30).

13.Вставьте гайку. Для этого повторите шаги вставки шайбы. В браузере выберите «*Гайка М16 ГОСТ 5915-70*» (рис. 4.31).

14.Разместите гайку так чтобы, подсветилась верхняя кромка отверстия шайбы и щелкните ЛКМ. В окне «*Авторазмещение*» нажмите кнопку  $\blacktriangleright$ , а затем клавишу «*Esc*» для завершения вставки. (рис. 4.32). Сохраните созданную модель под именем «*Соединение шпилькой*».

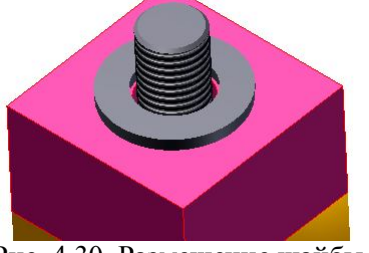

Рис. 4.30. Размещение шайбы

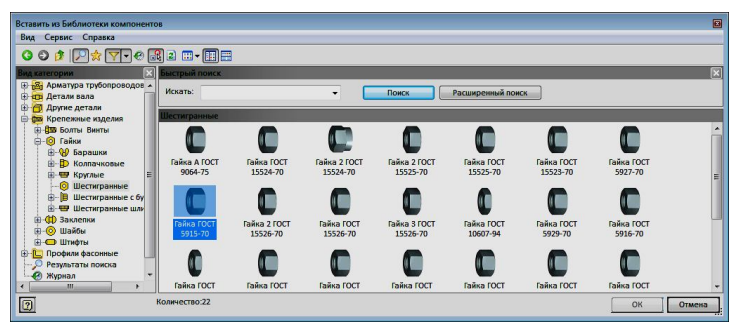

Рис. 4.31. Окно выбора гайки

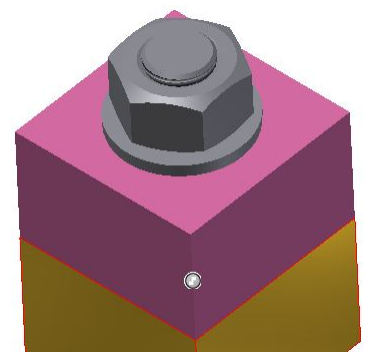

Рис. 4.32. Размещение гайки

## **4.4. Создание чертежа «Соединение шпилькой»**

1. Загрузите среду «*Чертеж*». Для этого выберите в панели быстрого доступа выберите «*Создать*», а в раскрывшемся меню выберите «Чертеж» (рис. 4. 33). Программа *Autodesk Inventor* открывает пустой лист чертежа формата A3 с универсальной границей и основной надписью.

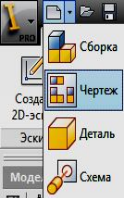

Рис. 4.33. Загрузка среды «*Чертеж*»

2. В закладке «*Размещение видов» щелкните на кнопке*» . Появится диалоговое окно «*Вид чертежа*». Нажмите на кнопку **N** - и в окне поиска выберите файл «*Соединение шпилькой*» Установите нужные параметры чертежа (рис. 4.34). Поле «*Стиль*» установите «*Без* 

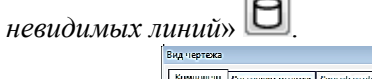

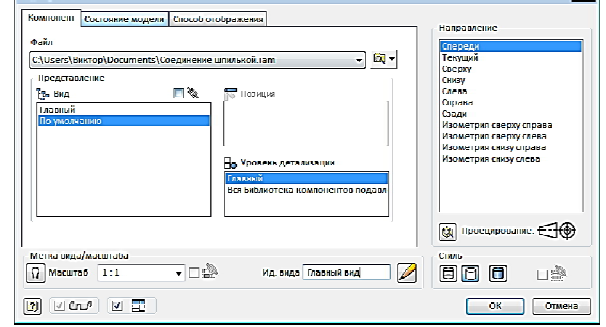

Рис. 4.34. Окно «*Вид чертежа*»

3. Разместите главный вид на формате, а затем перемещая

курсор, зафиксируйте вид сверху. Для завершения создания видов щелкните ПКМ и в сопровождающем меню нажмите кнопку «*Создать*» рис. 4.35 а).

4. Выполните разрез на главном виде. Для этого выберите вид спереди так, чтобы подсветилась рамка вокруг вида, а затем щулкните на кнопке «Создать эскиз» . Нарисуйте замкнутый кортур вокруг вида спереди, используя одну из команд рисования, например «Прямоугольник» (рис. 4.35 б).

5. Щелкните на кнопке «*Принять эскиз*» . Выберите команду «*Местный разрез*» в закладке «*Размещение видов*». Появится диалоговое окно «*Местный разрез*» **(2)** рамка вокруг вида станет синего цвета (рис.4.36.).

6. Задайте секущю плоскость разреза, указав две точки на виде сверху (рис. 3.37.)

7. Нажмите кнопку «*ОК*». Чертеж примет вид как показано на рисунке (4.35в).

8. Постройте осевые  $\Box$  и цетровые  $\Box$  линии. Чертеж примет вид как на рисунке 4.38а.

9. Проставьте размеры, используя команду «*Размеры*» , как на рисунке 4.38б.

10.Проставьте номера позиций. Для этого в закладке «*Пояснения*» панели «*Номера позиций*» выберите «*Автонумерация позиций*». Появится диалоговое окно (4.39).

11. Выберите вид для нанесения номеров позиций. Щекните ЛКМ на рамочке вокруг главного вида. Выделите все элементы для простановки номеров позиций. Цвет выбранных элементов изменится на синий (рис. 4.40).

12.В поле «*Размещение*» диалогового окна «*Автонумерация позиций*» выберите вертикальное размещение (рис. 4.39).

13.Щелкните на кнопке «*Выбор размещения*» в поле «*Размещение*» (рис. 4.39). и укажите мышью расположение полочек номеров позиций относительно главного вида (рис. 4.41).

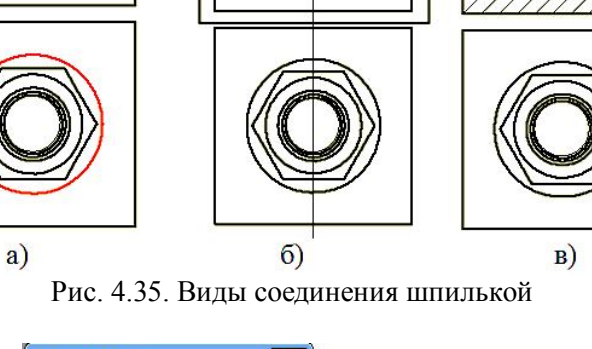

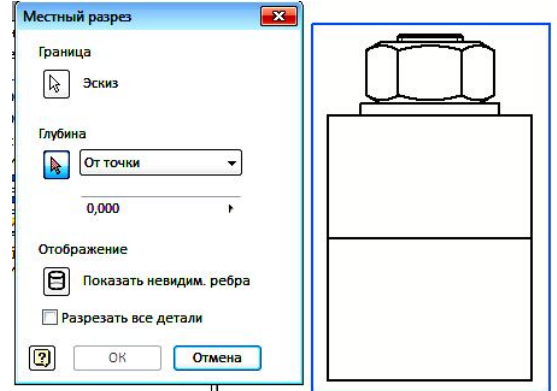

Рис. 4.36. Диалоговое окно «*Местный разрез*»

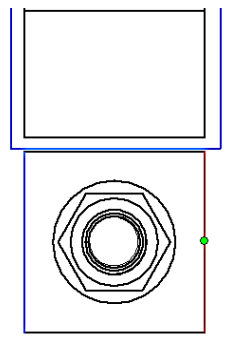

Рис. 4.37. Задание секущей плоскости

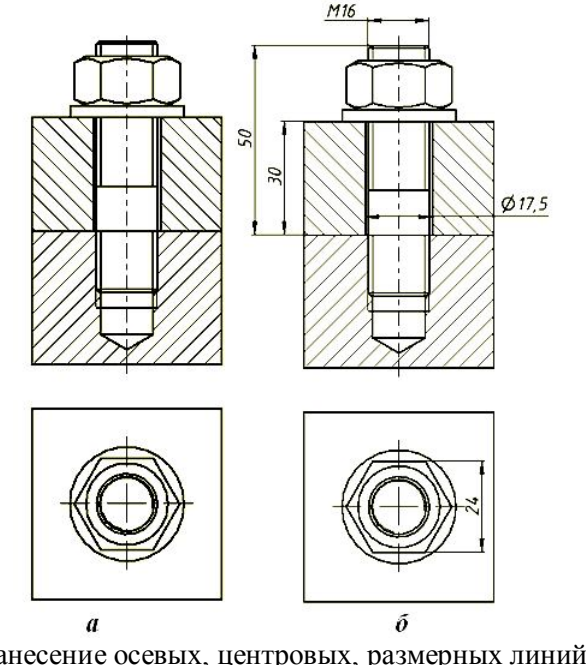

Рис. 4.38. Нанесение осевых, центровых, размерных линий и номеров позиций

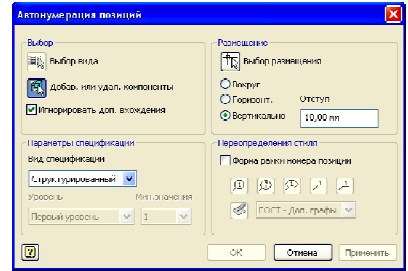

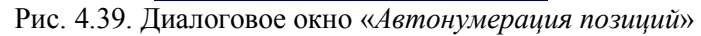

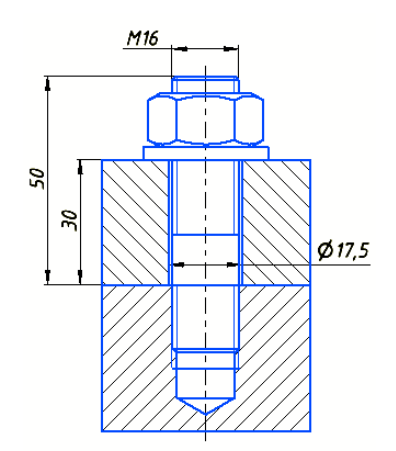

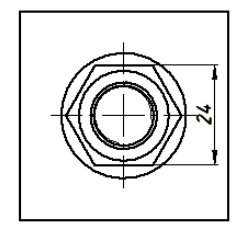

Рис. 4.40. Выбор вида для нанесения позиций

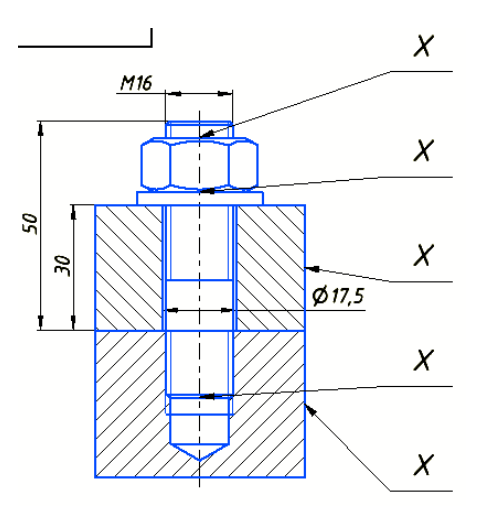

Рис. 4.41. Размещение полочек номеров позиций

14.Автоматическое размещение позиций требует, как правило, редактирования отдельных позиций. Для этого укажите на номер позиции, подлежащий изменению, и нажмите ПКМ. В появляющемся плавающем меню выберите кнопку «*Редактировать номера позиций* 

*…*»

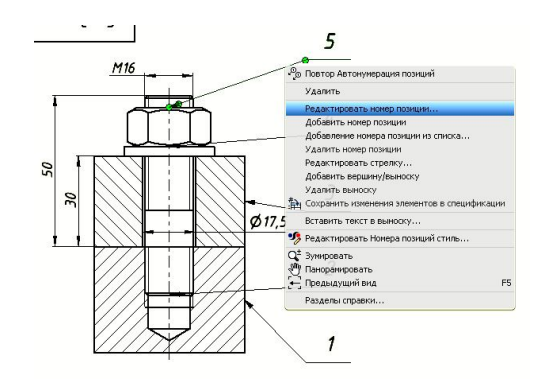

Рис. 4.42. Выбор режима редактирования номера позиции

15.В появляющемся диалоговом окне в поле «Переопредел.» из-

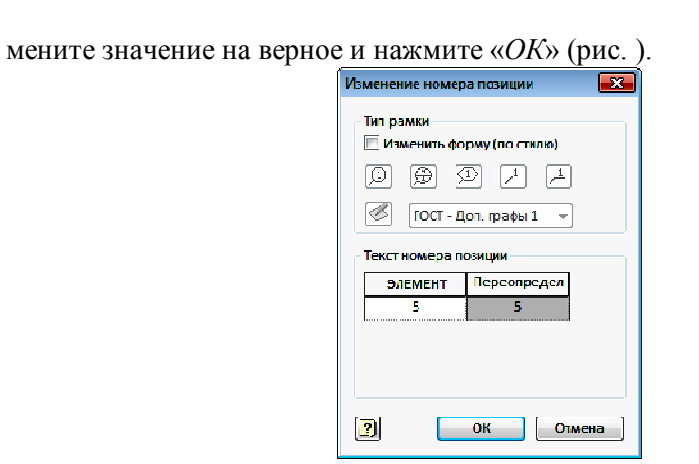

Рис. 4.43. Диалоговое окно «*Изменение номера позиции*»

16.Щелкните на номере позиции ПКМ еще раз и в плавающем меню выберите «*Редактировать стрелку…*» (рис. 44.4.). Раскройте окно «*Стрелка-указатель*», выберите «*Маленькая точка*» и нажмите «*ОК*». Чертеж примет вид как на рисунку 4.45.

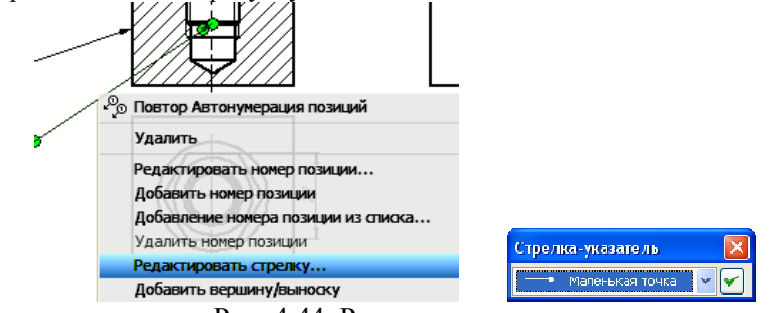

Рис. 4.44. Редактирование стрелки

17. Создайте спецификацию. Для этого щелкните на кнопке «*Спецификация*» в закладке «*Пояснения ЕСКД*». В диалоговом окне «*Список деталей*» отредактируйте содержание спецификации. Измените текст в гранках, если это необходимо, переместите строки текста вверх-вниз и т.д., используя кнопки в верхней части окна (рис. 4.46).

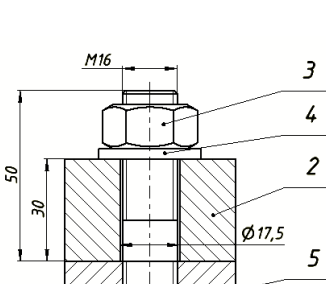

 $\boldsymbol{\mathcal{I}}$ 

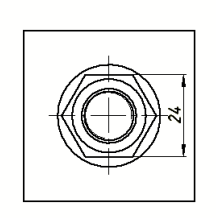

Рис. 4.45. Отредактированный чертеж

| $\sqrt{0}$ |          | <b>DOMAL</b> | 副目 | осозил члав.       | <b>OURCAUSE</b>           | É  | <b>GEWSETARK</b><br>Я |
|------------|----------|--------------|----|--------------------|---------------------------|----|-----------------------|
|            |          |              |    |                    | Документация              |    |                       |
|            |          |              |    | Сообщинию шана кой | Современи червеж          | Ŧ  |                       |
|            |          |              |    |                    | <b>REALIST</b>            |    |                       |
|            |          |              | ٠  | KWI 04 10 01       | Foreita                   | Ŧ  |                       |
|            | 過量       |              | ä  | <b>RW 04.0000</b>  | Пластина                  | ł  |                       |
|            |          |              |    |                    | Canulapanue una ana       |    |                       |
|            |          |              | Ŧ  |                    | Fugen MIS_SH FOFT 5915_70 | Ŧ  |                       |
|            |          |              | z. |                    | Blauga 16   UL   11571 78 | J. |                       |
|            | の場<br>の場 |              | 5. |                    | Шпилька Н16-6а-50         | ł  |                       |
|            |          |              |    |                    | 170-1-220-02-26           |    |                       |
|            |          |              |    |                    |                           |    |                       |

Рис. 4.46. Диалоговое окно «*Список деталей*»

18.Щелкните на кнопке «*Вставить в чертеж*» диалогового окна «*Список деталей*» и разместите спецификацию над основной надписью как на рисунке 4.47.

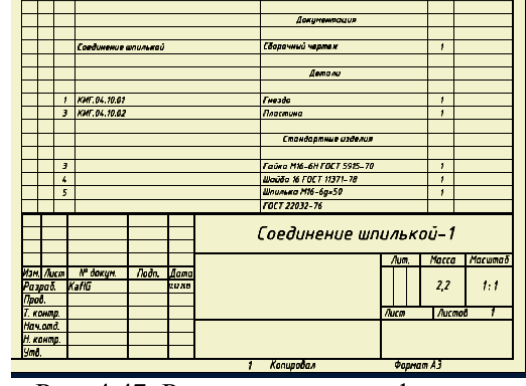

Рис. 4.47. Размещение спецификации

19.Заполните основную надпись. Для этого нажмите на кнопку «*Основная надпись*» закладки «*Пояснения ЕСКД*». Заполните бланк основной надписи как на рисунке 4.48 и нажмите кнопку «*ОК*». Основная надпись чертежа примет вид (рис. 4.49).

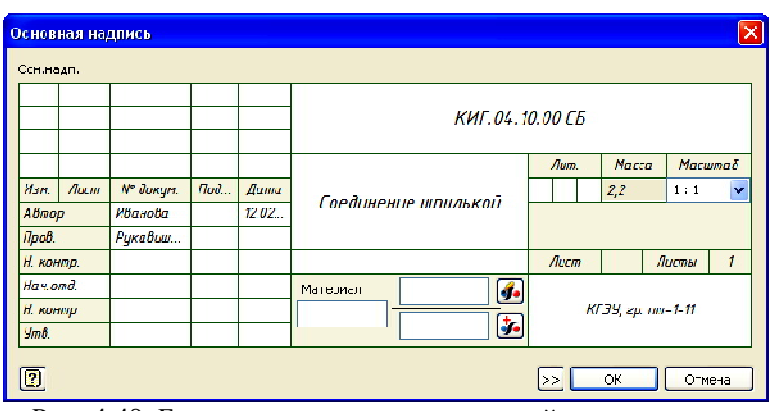

Рис. 4.48. Бланк для заполнения основной надписи

20.Добавьте в учебных целях к видам соединения болтом еще два вида: гнезда под шпильку и шпильку, используя выше полученные знания (рис. 4.50).

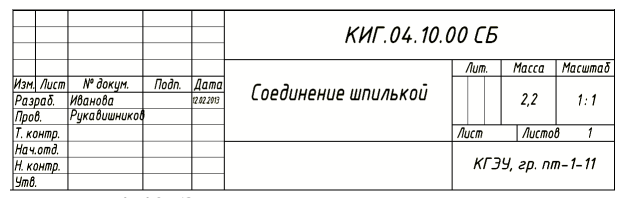

Рис. 4.49. Заполненная основная надпись На этом выполнение чертежа соединения шпилькой завершим.

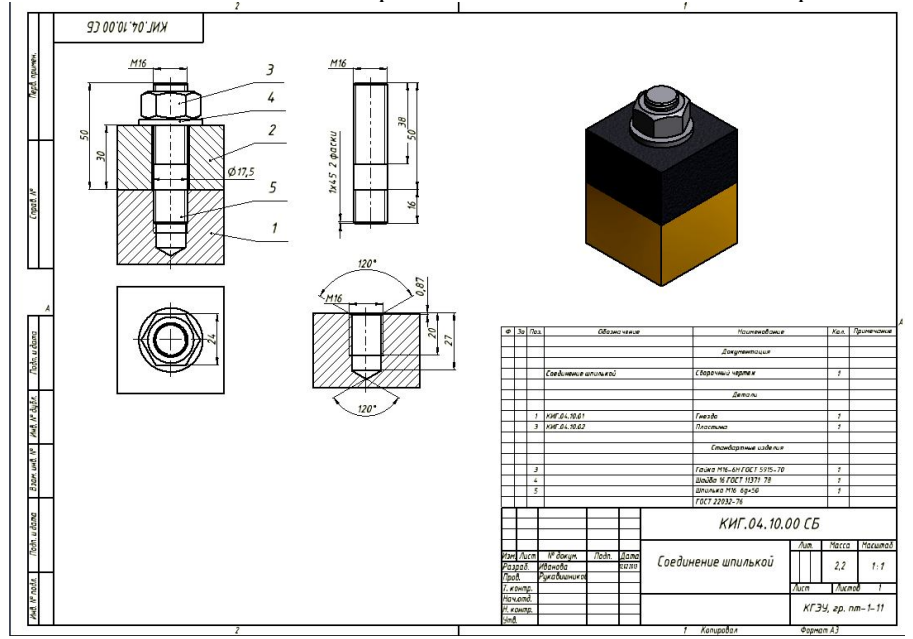

Рис. 4.50. Чертеж соединения шпилькой

## **Вопросы для самопроверки**

1. Что называется резьбой?

2. Какие резьбы относятся к крепежно-уплотнительным?

3. Назовите основные параметры резьбы?

4. Назовите основные резьбовые соединения?

5. В какой среде *Autodesk Inventor* выполняется создание твердотельных моделей деталей?

6. Какой командой *Autodesk Inventor* можно создать соединение болтом, не создавая предварительно отверстий под них?

7. Назовите варианты создания геометрических моделей соединения болтом?

8. Что такое «наружный диаметр резьбы»?

9. Что называется фаской, проточкой, недорезом и сходом резьбы?

10.В каком случае шаг метрической резьбы в обозначении не показывается?

11.Профиль какой резьбы имеет угол при вершине 55 градусов?

12.У какой резьбы профиль резьбы обозначается буквой «S»?

13.В каком случае шаг и ход резьбы равны?

14.Что называется болтом, шпилькой и винтом, а также гайкой и шайбой?

15.Что принимается за длину болта и шпильки?

16.Что означает значок «х» в ячейке справочной таблицы, предназначенной для длины резьбы на болте или шпильке?

17. От чего зависит длина резьбы ввинчиваемого конца шпильки?

18. Гайка первого исполнения от второго исполнения?

19.Высота гайки или головки болта равны или нет?

20.Что такое глухое отверстие с резьбой и какие еще бывают отверстия с резьбой?

21. Можно ли создать резьбу командой «*Резьба*» в отверстии?

22. Можно ли создать резьбу в отверстии командой «*Отверстие*»  $\bigodot$ ?

23.Какие отверстия относятся к отверстия с «зенковкой» и «цековкой»?

24.Какой командой выполняется фаска на шестигранной призме?

25.Какие типы размеры можно задать командой «Размеры»

26.Что такое «Зависимости» и для чего они служат в автоматизированном проектировании?

27.Какие «Зависимости» знаете в сборке?

28. В чем заключается «Авторазмещение»?

29.Для чего служит «»Генератор компонентов болтового соединения»?

Приложение 1 *Таблица 1.1*. **Задание по теме «Соединение болтом»**

|             |                |     |     |     |     |                 |     |     |     |     |     | таолица 1,1, <b>эаданне по теме</b> «Соединение болгом» |     |                 |     |     |
|-------------|----------------|-----|-----|-----|-----|-----------------|-----|-----|-----|-----|-----|---------------------------------------------------------|-----|-----------------|-----|-----|
| № варианта  |                |     |     |     |     |                 | 6   |     | 8   | q   | 10  | 11                                                      | 12  | 13              | 14  | 15  |
| Номинальный |                | M12 | M10 | M16 | M18 | M36             | M20 | M24 | M20 | M30 | M30 | M10                                                     | M12 | M24             | M16 | M20 |
| диаметр, мм |                |     |     |     |     |                 |     |     |     |     |     |                                                         |     |                 |     |     |
| Толшина     | B1             | 10  | 8   | 10  | 12  | 20              | 15  | 14  | 14  | 15  | 20  | 6                                                       | 8   | 12              | 8   | 12  |
| скрепляемых | B <sub>2</sub> | 15  | 14  | 20  | 18  | 30              | 20  | 16  | 16  | 30  | 35  | 16                                                      | 14  | 20              | 20  | 18  |
| деталей, мм |                |     |     |     |     |                 |     |     |     |     |     |                                                         |     |                 |     |     |
|             |                |     |     |     |     |                 |     |     |     |     |     |                                                         |     |                 |     |     |
| № варианта  |                | 16  | 17  | 18  | 19  | 20              | 21  | 22  | 23  | 24  | 25  | 26                                                      | 27  | 28              | 29  | 30  |
| Номинальный |                | M24 | M30 | M36 | M12 | M <sub>20</sub> | M14 | M16 | M30 | M12 | M10 | M20                                                     | M16 | M <sub>20</sub> | M12 | M36 |
| диаметр, мм |                |     |     |     |     |                 |     |     |     |     |     |                                                         |     |                 |     |     |
| Толшина     | B1             | 12  | 15  | 25  | 6   | 10              | 6   | 8   | 12  | 5   | 6   | 10                                                      | 12  | 12              | 8   | 20  |
| скрепляемых | R <sub>2</sub> | 18  | 20  | 35  | 18  | 20              | 20  | 28  | 20  | 20  | 14  | 20                                                      | 18  | 18              | 16  | 40  |
| леталей. мм |                |     |     |     |     |                 |     |     |     |     |     |                                                         |     |                 |     |     |

## *Таблица 1.2.* **Длина болтов М6...М48 с шестигранной головкой класса точности А по ГОСТ 7805-70 и B по ГОСТ 7798-70, мм**

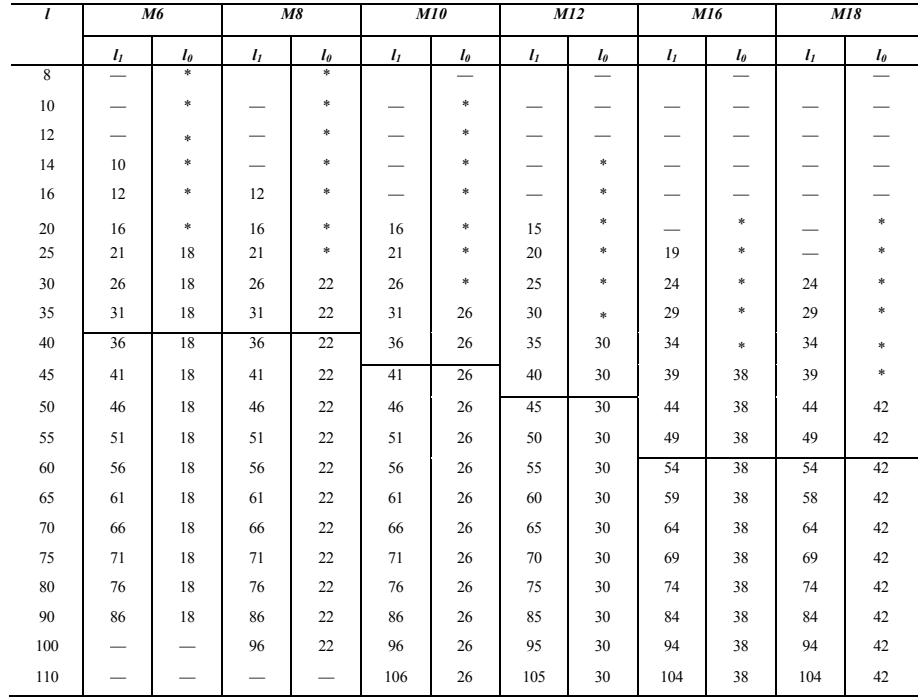

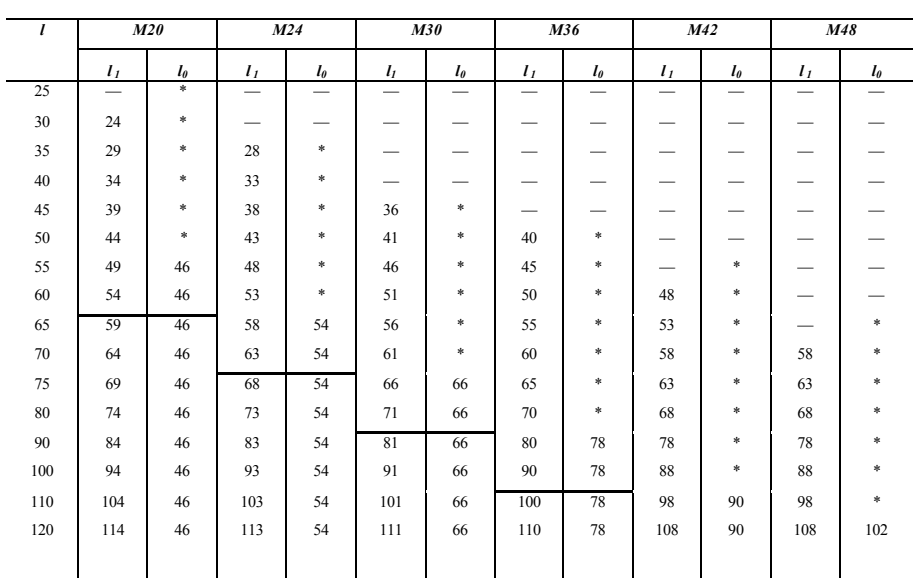

## *Таблица 1.3.* **Основные размеры болтов с шестигранной головкой класса точности А по ГОСТ 7805-70 и B по ГОСТ 7798-70**

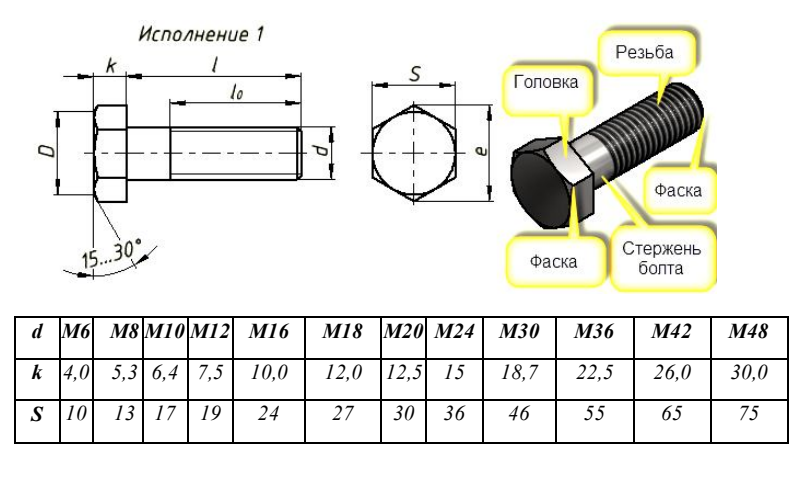

 $D = 0.95 \div 1$  S

*Примечание:* Болты с размерами, расположенными выше ломаной линии, допускается выполнять с резьбой на всей длине стержня (*l0=l*).
*Таблица 2.1.* **Задание по теме «Соединение шпилькой»**

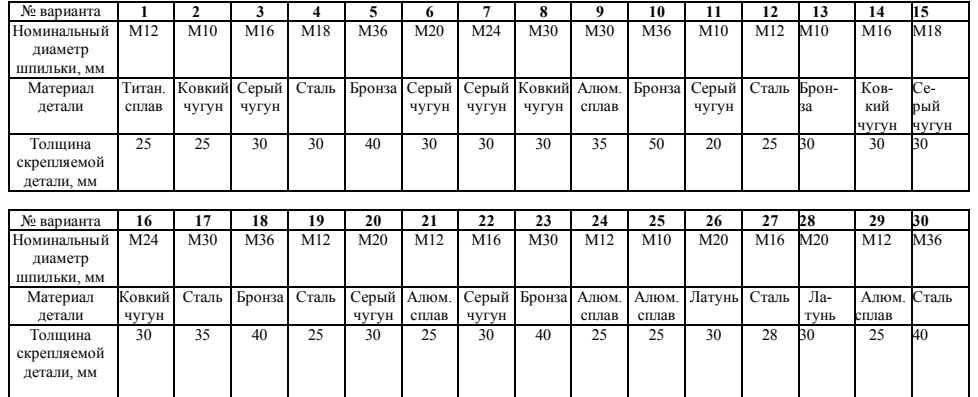

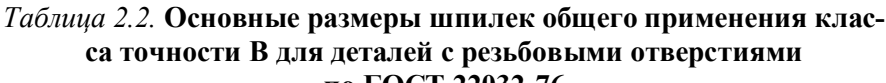

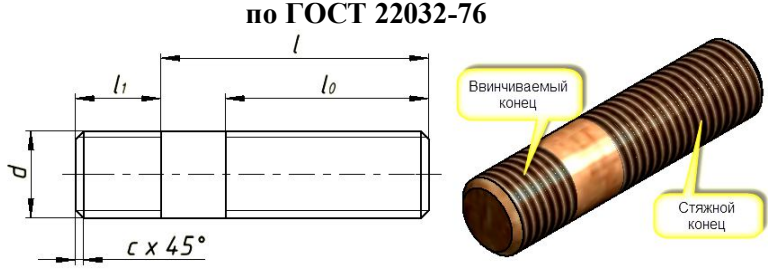

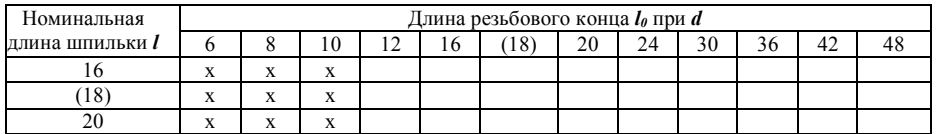

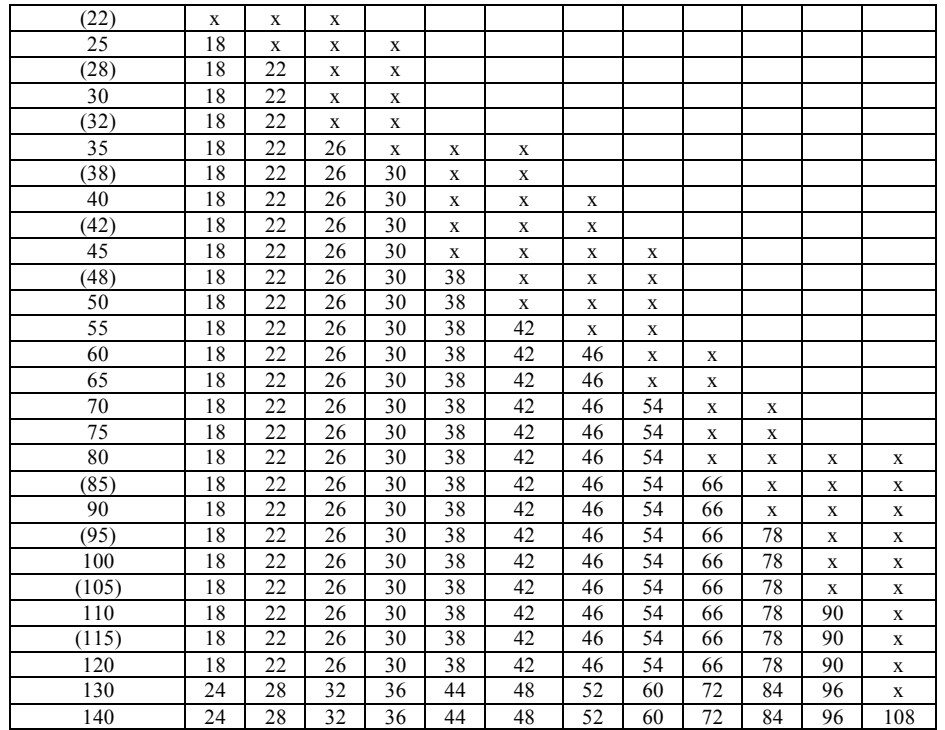

Приложение 3.

**Основные размеры шестигранных гаек** класса точности В, нормальных по ГОСТ5915-70<br><sup>75</sup>... 30<sup>°</sup>

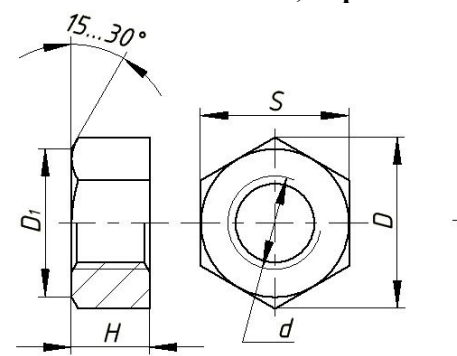

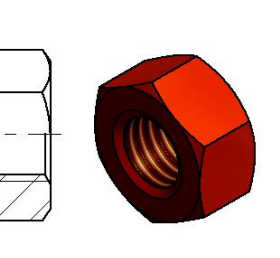

Исполнение 2

Исполнение 1

| d  | S  | $\bm{D}_l$ , не менее | $d_a$               | H              |
|----|----|-----------------------|---------------------|----------------|
| 5  | 8  | 7,2                   | 55,75               | $\overline{4}$ |
| 6  | 10 | $9,0$                 | 66,75               | 5              |
| 8  | 13 | 11,7                  | 88,75               | 6,5            |
| 10 | 17 | 15,5                  | 1010,75             | $\,8\,$        |
| 12 | 19 | 17,2                  | 1213                | 10             |
| 16 | 24 | 22                    | 1617,3              | 13             |
| 18 | 27 | 24,8                  | 1819,4              | 15             |
| 20 | 30 | 27,7                  | $\overline{2021,6}$ | 16             |
| 24 | 16 | 33,2                  | 2425,9              | 19             |
| 30 | 46 | 42,7                  | 3032,4              | 24             |
| 36 | 55 | 51,1                  | 3638,9              | 29             |
| 42 | 65 | 59,9                  | 4245,4              | 34             |
| 48 | 75 | 69,4                  | 4851,8              | 38             |

## Приложение 4 **Основные размеры шайб обычных по ГОСТ 11371-78**

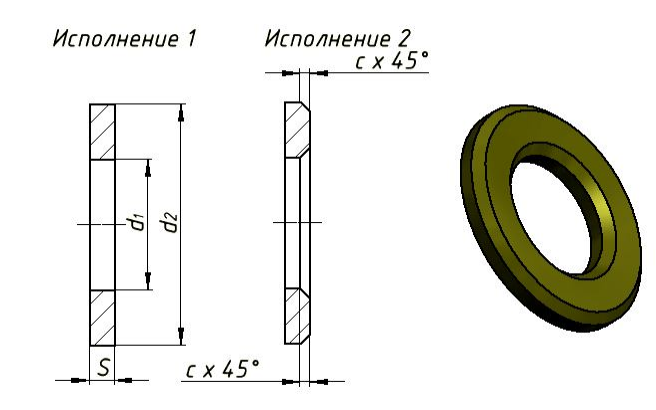

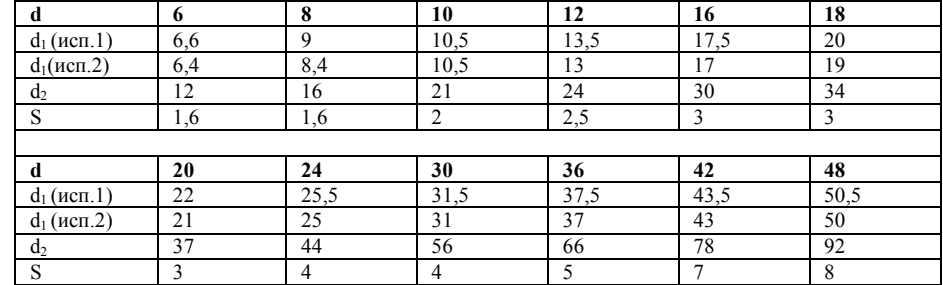

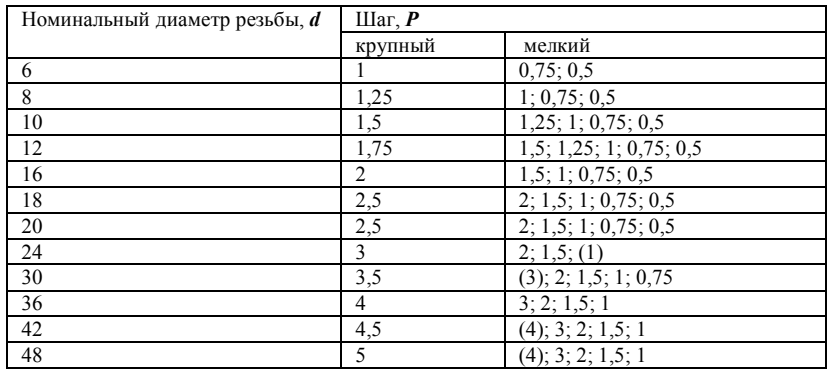

## **Библиографический список**

152

1. Тремблей Т. Autodesk Inventor 2012. Официальный учебный курс / Пер. с англ. Л. Талхина. М.:ДМК Пресс, 2012. – 352 с.

2. Фазлулин Э.М. Инженерная графика: учебник для студ. высш. проф. образования / Э.М. Фазлулин, В.А. Халдинов – 4-е изд., пераб. – М.: Издательский центр «Академия», 2011. – 432 с.

3. Фазлулин Э.М. Инженерная графика: учебник для студ. высш. учеб. заведений / Э.М. Фазлулин, В.А. Халдинов. – М.: Издательский центр «Академия», 2006. – 400 с.

4. Чекмарев, А.А. Справочник по черчению / А.А. Чекмарев, В.И. Осипов. – М.: Изд. Центр «Академия», 2006. – 336с.

5. Попова, Г.Н. Машиностроительное черчение: справочник / Г.Н. Попова, С.Ю. Алексеев. – СПб.: Политехника, 2006. – 456с.

6. Ройтман, И.А. Машиностроительное черчение: учебное пособие. – М.: Гуманит. изд. центр ВЛАДОС, 2002. – 240с.

7. Боголюбов, С.К. Инженерная графика учебник. – М.: Машиностроение, 2004. – 352с.

## **Содержание**

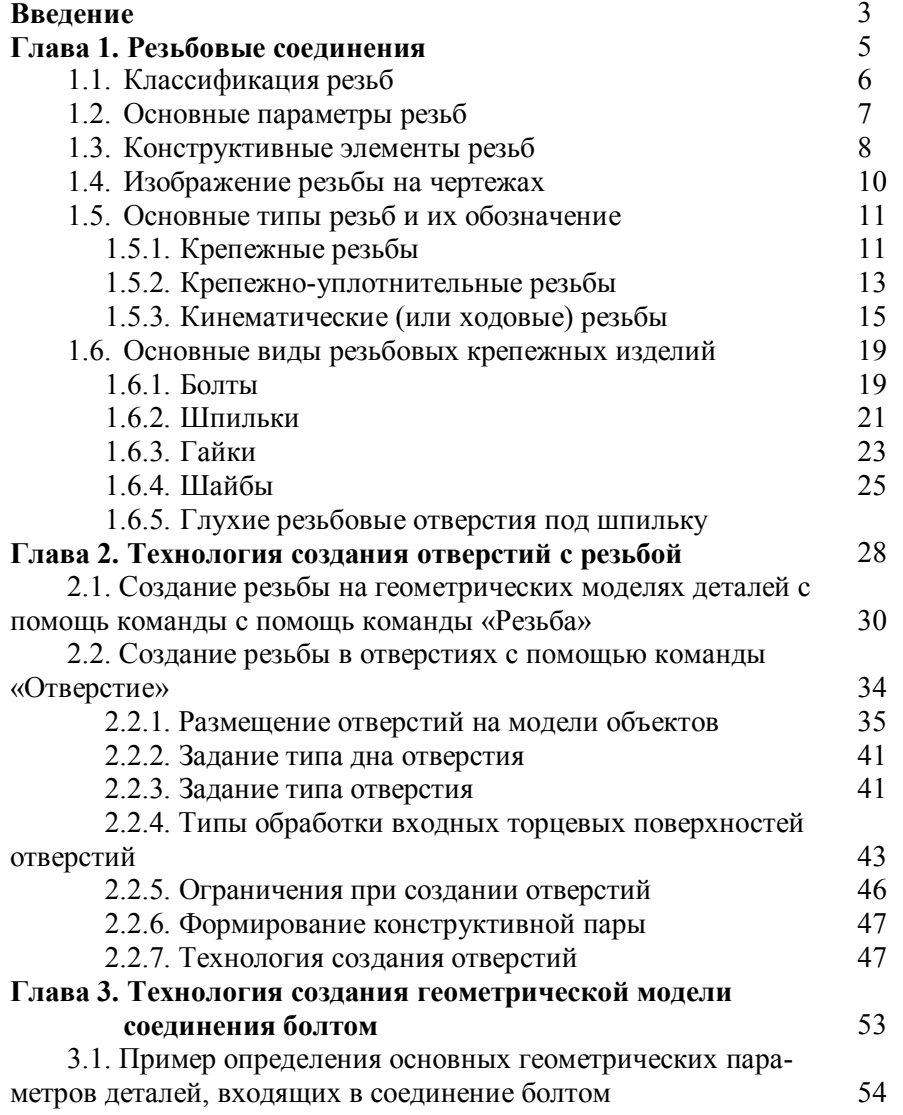

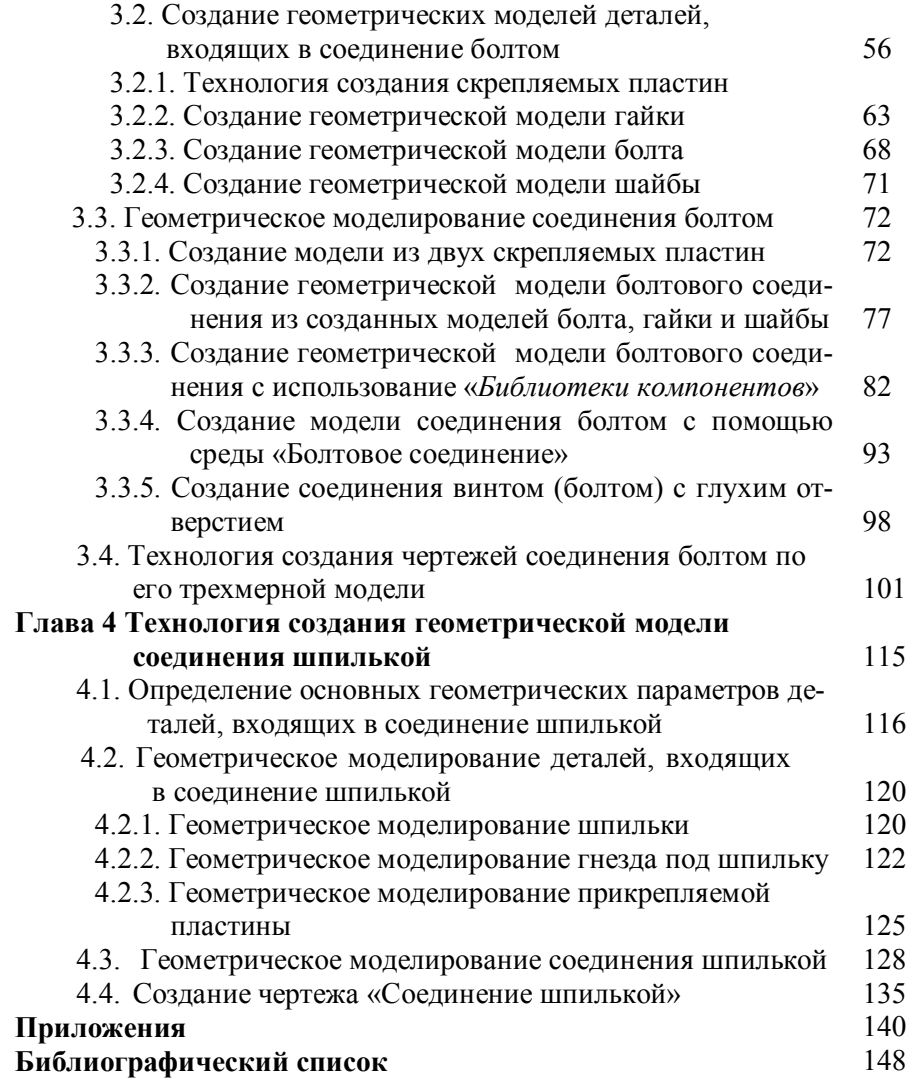